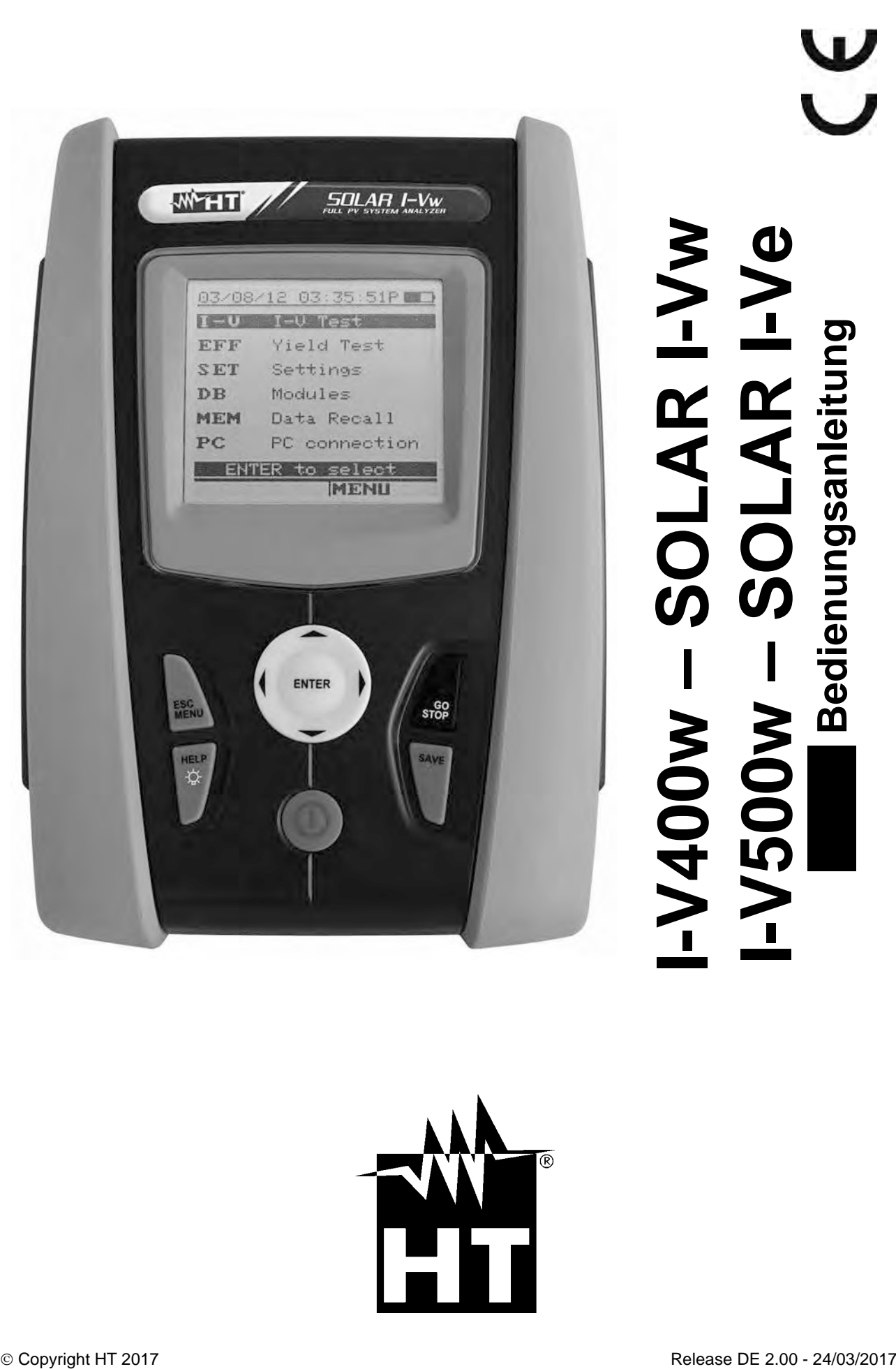

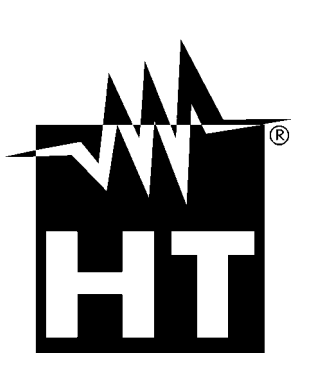

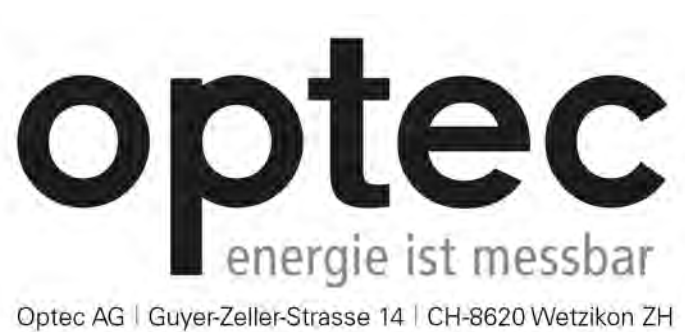

Optec AG | Guyer-Zeller-Strasse 14 | CH-8620 Wetzikon ZH

Telefon: +41 44 933 07 70 | Telefax: +41 44 933 07 77 E-Mail: info@optec.ch | Internet: www.optec.ch

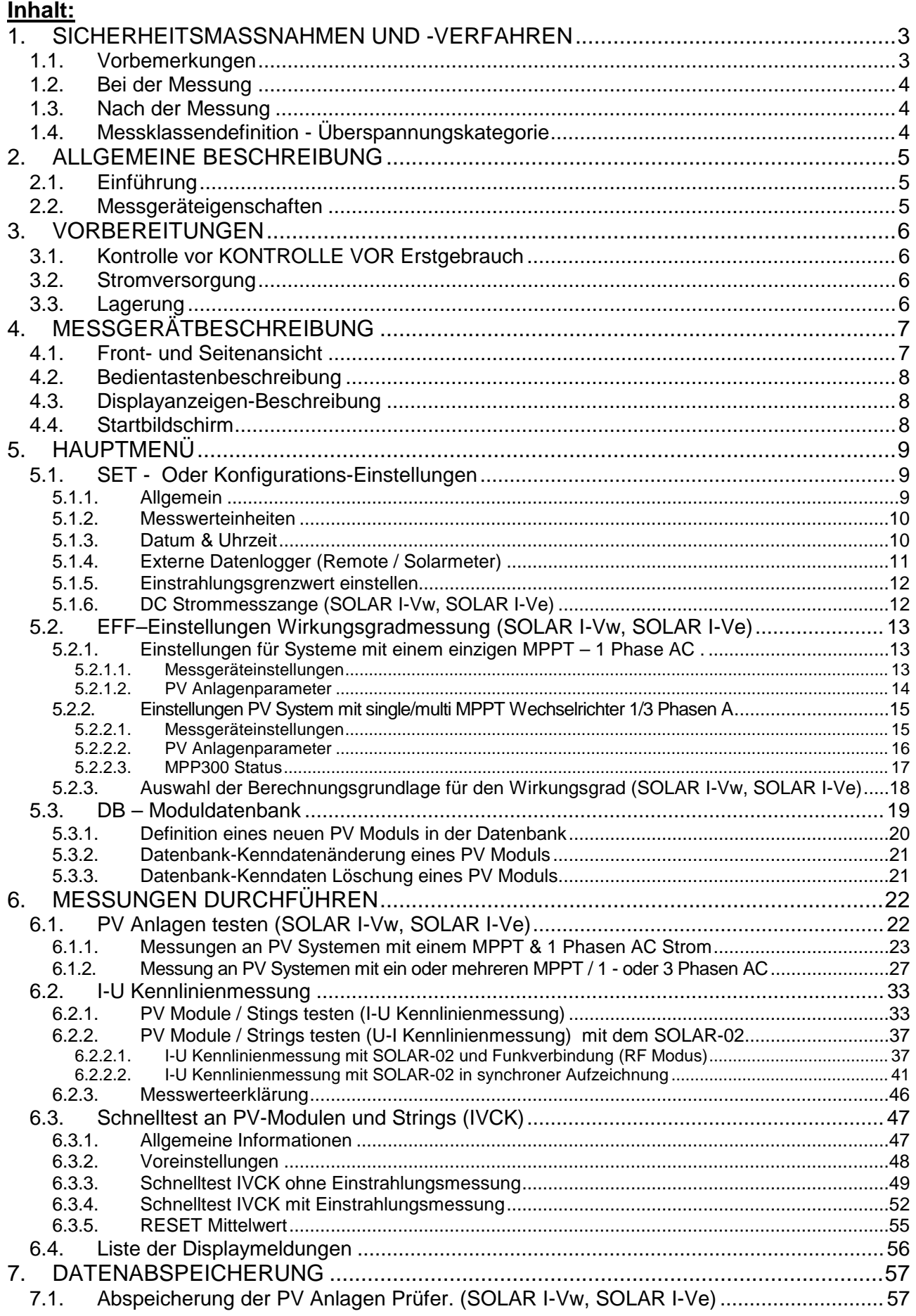

# WHT

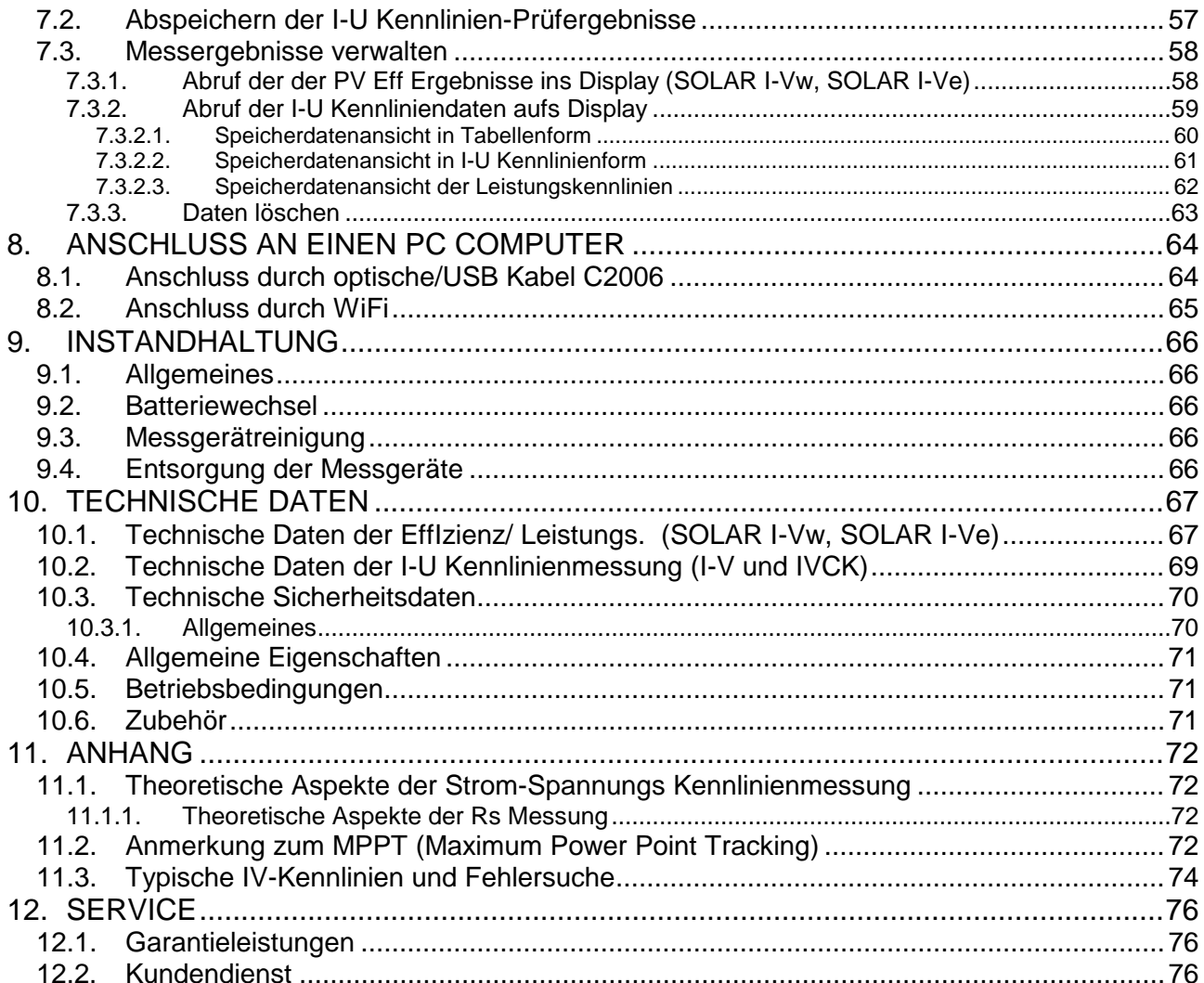

# <span id="page-4-0"></span>**1. SICHERHEITSMASSNAHMEN UND -VERFAHREN**

Wenn nicht anders angegeben, gilt die Bezeichnung "Messgerät" gleichermaßen für die Modelle I-V400w, I-V500w und SOLAR I-Vw, SOLAR I-Ve. Dieses Messgerät entspricht der IEC/EN61010-1 Norm für elektronische Messgeräte. Bitte befolgen Sie vor und während den Messungen die folgenden Hinweise:

- Unterlassen Sie Spannungs- oder Strommessungen in feuchter Umgebung
- Nehmen Sie keine Messungen in staubhaltiger Atmosphäre, in der Nähe explosiver Gase,, Stoffe oder Kraftstoffe vor.
- Berühren Sie keine blanken Metallteile, unbenutzte Messanschlüsse, Schaltkreise, usw.
- Benutzen Sie das Messgerät nicht, wenn Sie an ihm Anomalien feststellen, wie beispielsweise Verformungen, Bruchstellen, fehlende Displayanzeige, Austritt von Batterieflüssigkeit, usw.
- Benutzen Sie ausschließlich Originalzubehör von HT

Dieses Handbuch benutzt die folgenden Symbolbilder:

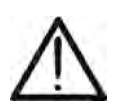

VORSICHT: Befolgen Sie die Anweisungen in diesem Handbuch. Falscher Einsatz kann das Gerät und dessen Bauteile beschädigen oder eine Gefahr für den Benutzer bilden.

Vorsicht Hochspannung: Gefahr elektrischer Schläge!

Gerät mit doppelter Isolation

Gleichspannung bzw. Gleichstrom (DC)

Wechselspannung bzw. Wechselstrom (AC)

**Erdpotential** 

# <span id="page-4-1"></span>**1.1. VORBEMERKUNGEN**

- Dieses Messgerät ist zum Einsatz unter den im § [10.5.](#page-72-1) angeführten Umfeldbedingungen geeignet. Sehen Sie davon ab, es unter davon abweichenden Bedingungen einzusetzen.
- Es kann zur **SPANNUNGS-** und **STROMMESSUNGEN** in CAT II bis 1000 V DC oder in CAT III bis 300 V gegen Erdpotential benutzt werden, max 1000V an den Eingängen (I-V400w und SOLAR I-Vw) oder 1500V(I-V500w und SOLAR I-Ve). Benutzen Sie das Gerät nicht in Systemen mit höheren als den in § [10.1](#page-68-1) und §10.2 angegebenen Grenzwerten.
- Befolgen Sie bitte auch die üblichen Sicherheitsvorschriften zu Ihrem eigenen Schutz vor gefährlichen Strömen und zum Schutz des Messgeräts vor Fehlbenutzung.
- Nur die Benutzung des mit dem Messgerät gelieferten Zubehörs bietet Gewähr für Übereinstimmung mit den Sicherheitsvorschriften. Achten Sie auf einwandfreien Zustand des Zubehörs und wechseln es im Fall von Beschädigung gegen neues Originalzubehör aus.
- Kontrollieren Sie bitte, ob die Batterien richtig gepolt eingesetzt sind.
- Nehmen Sie keine Messungen in Anlagen vor, die die vorgeschriebenen Strom- und Spannungsgrenzwerte überschreiten.
- Vor Anschluss der Messleitungen an die zu prüfende Anlage stellen Sie sicher, dass die richtige Funktion ausgewählt ist.

#### <span id="page-5-0"></span>**1.2. BEI DER MESSUNG**

Vor der ersten Messung lesen Sie bitte die folgenden Hinweise:

# **VORSICHT**

• Nichtbeachten der Sicherheitsvorschriften und Vorsichtshinweise kann das Messgerät beschädigen oder den Bediener in Gefahr bringen.

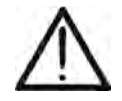

• Das Symbol " " zeigt den Batterieladezustand an. Fünf Striche bedeuten vollgeladene Batterien. Wenn kaum noch " angezeigt werden, sind die Batterien fast leer und sollten umgehend durch frische Batterien ersetzt werden. Genauere Angaben zum Batteriewechsel finden Sie in § [9.2.](#page-67-2)

#### **Beim Batteriewechsel gehen die Messdaten NICHT verloren!**

#### <span id="page-5-1"></span>**1.3. NACH DER MESSUNG**

Zur Beendigung der Messungen schalten Sie bitte das Messgerät ab, indem Sie die ON/OFF Taste so lange drücken, bis die Displayanzeige verschwindet. Bei längerem Nichtgebrauch wird empfohlen, die Batterien herauszunehmen (siehe § [3.3\)](#page-7-3).

### <span id="page-5-2"></span>**1.4. MESSKLASSENDEFINITION - ÜBERSPANNUNGSKATEGORIE**

Die Norm IEC/EN61010-1 (Sicherheitsanforderungen) für elektrische Mess-, Steuer-, Regel- und Laborgeräte, Teil 1: Allgemeine Anforderungen) definiert, was eine Messkategorie (üblicherweise Überspannungskategorie genannt) bedeutet. Unter § 6.7.4: Messung von Stromkreisen, steht:

- **Messkategorie IV** steht für Messungen, die an der Einspeisung einer Niederspannungsinstallation vorgenommen werden. *Beispiele hierfür sind elektrische Messgeräte und Messungen an primären Schutzeinrichtungen gegen Überstrom.*
- **Messkategorie III** steht für Messungen, die an Gebäudeinstallationen durchgeführt werden.

*Beispiele sind Messungen an Verteilern, Unterbrecherschaltern, Verkabelungen einschließlich Leitungen, Stromschienen, Anschlusskästen, Schaltern, Steckdosen in festen Installationen und Geräte für den industriellen Einsatz sowie einige andere Geräte wie z.B. stationäre Motoren mit permanentem Anschluss an feste Installationen.*

- **Messkategorie II** steht für Messungen an Stromkreisen, die direkt an Niederspannungsinstallationen angeschlossen sind. *Beispiele hierfür sind Messungen an Haushaltsgeräten, tragbaren Werkzeugen und ähnlichen Geräten.*
- **Messkategorie I** steht für Messungen, die an Stromkreisen durchgeführt werden, die nicht direkt an das Hauptnetz angeschlossen sind. *Beispiele hierfür sind Messungen an Stromkreisen, die nicht vom Hauptnetz abzweigen bzw. speziell (intern) abgesicherte, vom Hauptnetz abzweigende Stromkreise. Im zweiten Fall sind die Transienten-Belastungen variabel; aus diesem Grund erfordert die Norm, dass die Transientenfestigkeit des Geräts dem Benutzer bekannt sein muss.*

# <span id="page-6-0"></span>**2. ALLGEMEINE BESCHREIBUNG**

# <span id="page-6-1"></span>**2.1. EINFÜHRUNG**

Das SOLAR I-Vw, SOLAR I-Ve dient zur kompletten Überprüfung von Einphasen- (und zusammen mit dem optionalen Multistring Adapter MPP300 auch für Dreiphasen-) Photovoltaikanlagen, zur Ermittlung des Wirkungsgrads des Wechselrichters und auch zur Ermittlung der Strom-Spannungs- bzw. I-U-Kennlinie von PV-Modulen und Strings bis 1000V/15A DC. Das Messgerät ist daher auch eine Ideallösung zur Fehlersuche in PV-Anlagen.

# <span id="page-6-2"></span>**2.2. MESSGERÄTEIGENSCHAFTEN**

# **Messungen an Einphasen PV Anlagen (EFF-Wirkungsgrad SOLAR I-Vw, SOLAR I-Ve)**

- Messung von DC Spannungen & Strömen (1000V SOLAR I-Vw, 1500V SOLAR I-Ve)
- AC Spannung und Strommessung in TrueRMS
- Leistungsmessung AC und DC
- Einstrahlungsmessung [W/m2] mit Referenzzelle und dem Datenlogger SOLAR-02
- Temperaturmessung am PV-Modul und der Umgebungstemperatur
- Sofortige Testergebnisanzeige in Form von ok / Nicht ok
- Messungen mit programmierbaren Messintervallen von 5sec bis 60 Minuten.

# **Messungen an Ein-/Dreiphasen PV Anlagen (SOLAR I-Vw, SOLAR I-Ve + MPP300)**

- Messung von DC Spannungen und Strömen (1, 2 oder 3 Kanäle)
- DC Leistungsmessung an Strings und der Gesamtanlage

# **Messung von AC -Spannungen und –Strömen (1, 2 oder 3 Phasen)**

- Wechselstrom-Leistungsmessung der Gesamtanlage
- Einstrahlungsmessung [W/m2] mit Referenzzelle und dem Datenlogger SOLAR-02
- Temperaturmessung am PV-Modul und der Umgebungstemperatur
- Sofortige Testergebnisanzeige in Form von ok / Nicht Ok
- Messungen mit programmierbaren Messintervallen (Integrationsdauer) von 5s bis 60 Min

# **Strom-Spannungs-Kennlinienmessung**

- Kennlinienmessung eines Moduls oder String bis max. 1000V DC/15A bzw. 1500VDC
- Manuelle oder automatische Messung (auch beim IV-CHECK test)
- Temperaturmessung eines Moduls oder Strings
- Einstrahlungsmessung [W/m2] unter Verwendung einer Referenzelle
- Messung der max. DC Ausgangsleistung des PV Moduls/String
- Überprüfung des Einstrahlungswinkel mit einem Inklinometer (Neigungsmesser)
- Kurzschlussstrom Isc und Leerlaufspannung Uoc des Solarmoduls
- Peakleistung Pmax des Solarmoduls
- Numerische und graphische Darstellung der I-U-KENNLINIE
- Vergleich & Umrechnung der Messergebnisse auf Standard-Test-Bedingungen (STC)
- Anzeige des Gesamtergebnis der Prüfung OK/NO (OK/NEIN)
- Interne programmierbare Datenbank für die Kenndaten von bis zu 30 PV Modulen
- Jährliche Ermittlung der Degradation von PV Modulen/Strings/Felder
- Interner Speicher zur Speicherung bis zu 200 Prüfergebnissen
- Optische/USB Schnittstelle für PC Verbindung

# **Quick Check (IV-CHECK)**

- Schnelltest (Uoc & Isc) an PV Modulen //Strings bis max. 1000V DC / 15A DC (SOLAR I-Vw, I-V400w) und max. 1500V DC bzw. 15A (SOLAR I-Ve, I-V500w)
- Sofortige Bewertung des Messergebnis OK/NO (OK/NEIN)

Die Messgeräte haben einen innovativen elektronischen Funktions-Wahltaster für eine einfache Einstell-Bedienung der Messfunktionen und Parameter, ein Hintergrundbeleuchtetes Display und eine **HILFE**-Taste, um dem Anwender eine schnelle und einfache Hilfe während des Einsatzes des Messgerätes mit den Anlagen zu geben.

# <span id="page-7-0"></span>**3. VORBEREITUNGEN**

# <span id="page-7-1"></span>**3.1. KONTROLLE VOR KONTROLLE VOR ERSTGEBRAUCH**

Elektronik und Mechanik des Messgeräts wurden im Werk sorgfältig überprüft. Trotzdem empfehlen wir vor dem Erstgebrauch eine kurze Kontrolle, um eventuelle Transportschäden festzustellen und diese sofort der Verkaufsstelle zu melden.

Es wird auch empfohlen den Lieferumfang sofort zu überprüfen. Bei Unstimmigkeiten, verständigen Sie bitte den Händler. Wenn es notwendig sein sollte, das Instrument zurückzugeben, befolgen Sie bitte die Anweisungen, gegeben in Abschnitt § [12](#page-77-0) vor.

#### <span id="page-7-2"></span>**3.2. STROMVERSORGUNG**

Das Instrument ist Batterieversorgt, Batterie Type und Lebensdauer finden Sie im § [10.4.](#page-72-0)

Das Symbol " " zeigt den Batterieladezustand an. Fünf Striche bedeuten vollgeladene Batterien. Wenn nur noch zwei "I Striche angezeigt werden, sind die Batterien fast leer und sollten umgehend durch frische ersetzt werden. Genauere Angaben zum Batteriewechsel finden Sie in § [9.2.](#page-67-2)

#### **Beim Batteriewechsel gehen KEINE Messdaten verloren!**

Da die Displaybeleuchtung bei Sonnenlicht nicht erforderlich ist, muss sie erforderlichenfalls durch Drücken der  $\mathbb{R}^+$  Taste eingeschaltet werden. Sie erscheint nur, wenn die Batterie noch ausreichend geladen ist und schaltet sich nach ca. 30 Sekunden wieder ab.

Häufige Nutzung der Displaybeleuchtung verkürzt die Batterielebensdauer.

#### <span id="page-7-3"></span>**3.3. LAGERUNG**

Falls das Gerät längere Zeit unter extremen Umweltbedingungen gelagert wurde, warten Sie bitte ab, bis es sich wieder an normale Bedingungen angepasst hat, um genaue Messwerte zu garantieren (siehe § [10.5\)](#page-72-1).

 $\mathbf{1}$ 

3

IDC<br>IRR.

# <span id="page-8-0"></span>**4. MESSGERÄTBESCHREIBUNG**

# <span id="page-8-1"></span>**4.1. FRONT- UND SEITENANSICHT**

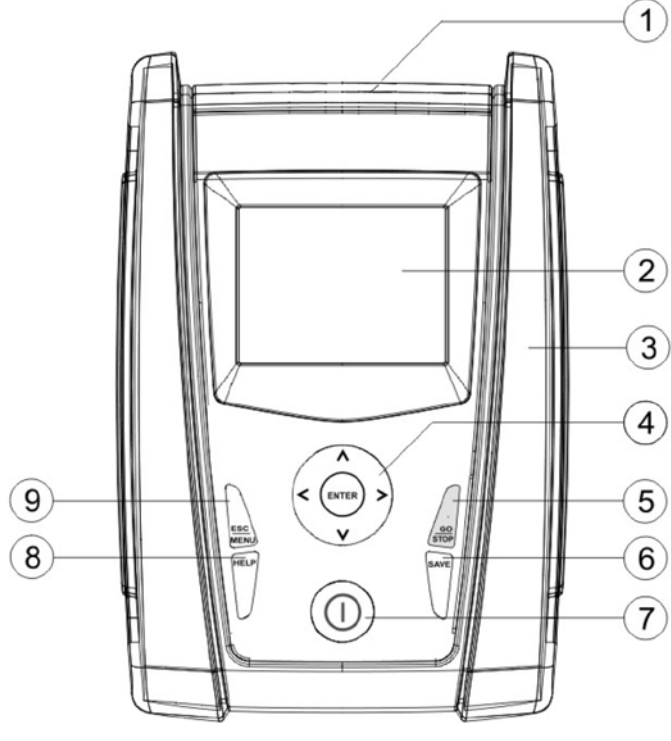

# LEGENDE

- 1. Kabel- und Sondenanschlüsse
- 2. Display
- 3. PC-Anschluss USB
- 4. Pfeil- und **ENTER** Tasten
- 5. **GO/STOP** Messtaste
- 6. **SPEICHER-**Taste
- 7. **ON/OFF** Ein-/Ausschalter
- 8. **HELP-** und Beleuchtungs  $\mathbf{\hat{B}}$  Taste
- 9. **ESC/MENÜ** Taste

Abb. 1: Frontansicht

 $\mathbf{2}^{\circ}$ 

 $\overline{\mathbf{4}}$ 

**AUX** 

# LEGENDE

- 1. Anschluss für Referenzzelle oder DC-Strommesszangen (SOLAR I-Vw, SOLAR I-Ve).
- 2. Anschluss für Temperatursonde oder AC-Strommesszange (SOLAR I-Vw, SOLAR I-Ve)
- 3. C1, C2 Anschluss für Strom- und Spannungs- Messleitungen oder Spannungsmessungs-Eingänge (SOLAR I-Vw, SOLAR I-Ve)
- 4. P1, P2 Anschluss für Spannungs-Messleitungen oder für Wechselspannung (SOLAR I-Vw, SOLAR I-Ve).

Abb. 2: Sonden- und Messkabelanschlüsse im Kopfteil

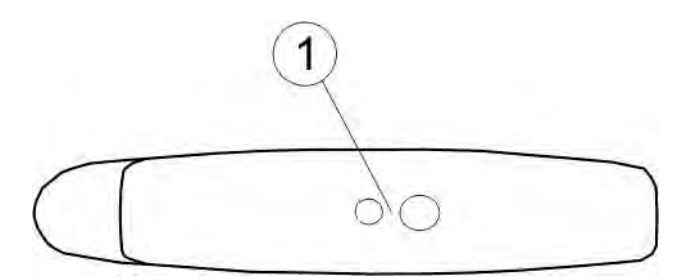

MPUT<br>MAX 5V NPUT MAX 15A== 1000V== 265V - CAT 111000V== - CAT 111 300V -

△

 $C<sub>1</sub>$ 

# LEGENDE

1. Anschlussstecker für das optoisolierte Schnittstellenkabel C2006

Abb. 3: Seitenansicht rechts

 $\left( \Gamma \right)$ 

# <span id="page-9-0"></span>**4.2. BEDIENTASTENBESCHREIBUNG**

Das Bedienfeld besteht aus folgenden Tasten:

**ON/OFF** Ein-/Ausschalter

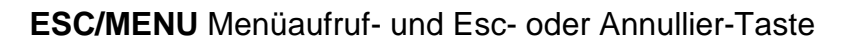

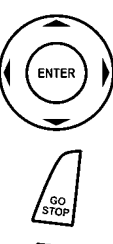

 $\triangle \blacktriangleright \blacktriangleright \blacktriangleright$  Pfeiltasten zur Cursorbewegung auf dem Display

**ENTER** Taste zur Bestätigung der mit den Pfeiltasten angewählten Funktion oder Parameter

**GO/STOP** Beginn und Ende einer Messung

**SAVE** Taste zur Übertragung des oder der Messwert(e) in den im Gerät integrierten Speicher.

HELF<br>| 53

**HELP** Langer Druck auf diese Benutzerhilfetaste stellt auf dem Display schematisch dar, wie das Gerät zur Messung komplexer PV Modulparameter angeschlossen werden muss.

Kurzer Druck der HELP-Taste schaltet 30 s lang die Displaybeleuchtung ein.

# <span id="page-9-1"></span>**4.3. DISPLAYANZEIGEN-BESCHREIBUNG**

Es handelt sich um eine Grafikanzeige mit 128 x 128 Punkten. 15/05/11 15:34:26 Ganz oben am Display sehen Sie das Datum und die Uhrzeit (nach deren einmaliger Einstellung), sowie den Batterieladezustand. In der untersten Zeile erscheint die jeweils angewählte Funktion, die mit **ENTER** eingeschaltet werden kann und

daneben die aktuell aktive Funktion. Bei den Modellen SOLAR-02 und MPP300 zeigt das Symbol

**Inil eine aktive Funkverbindung mit der angesteuerten** Fernstation an.

Wenn das Symbol Ini blinkt, läuft die Suche nach einer Funkverbindung mit der ausgewählten Fernstation (SOLAR-02 oder MPP300).

# <span id="page-9-2"></span>**4.4. STARTBILDSCHIRM**

Nach dem Einschalten erscheint kurz der Empfangsbildschirm. Hier sehen Sie: • Modellbezeichnung • Herstellerlogo • Internes Funkverbindungsmodul vorhanden (RF) (nur beim Modell I-V400w) und WiFi modul • Seriennummer (SN:) des Messgeräts • Firmware-Version (FW:) des Messgerätes • Letztes Kalibrierdatum: (Calibration date:) **SOLAR I-Vw H T** R F-Wi SN:15345678 FW: 7.07 H4 Kalibrier-Datum: 09/02/2016

Anschließend erscheint die zuletzt benutzte Messfunktion

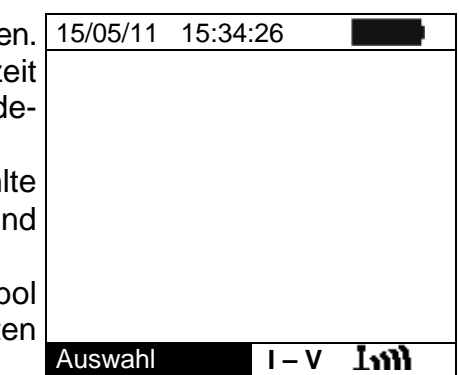

# <span id="page-10-0"></span>**5. HAUPTMENÜ**

<span id="page-10-2"></span>ausgeschlossen werden

Pfeiltasten  $(\blacktriangleleft, \blacktriangleright)$ .

3. Bewegen Sie den Cursor mit den Auf/Ab  $(A, \nabla)$ Pfeiltasten auf den zu ändernden Untermenüpunkt und wählen dann den gewünschten Wert mit den Links/Rechts

4. Bestätigen Sie nun nicht mit ENTER, sondern mit **SAVE**. Solange die Abspeicherung läuft, wird "Daten werden gespeichert" angezeigt. Drücken Sie **ESC/MENU** um das Untermenü ohne Abspeicherung zu verlassen und auf die

vorhergehende Bildschirmseite zurückzukehren

<span id="page-10-1"></span>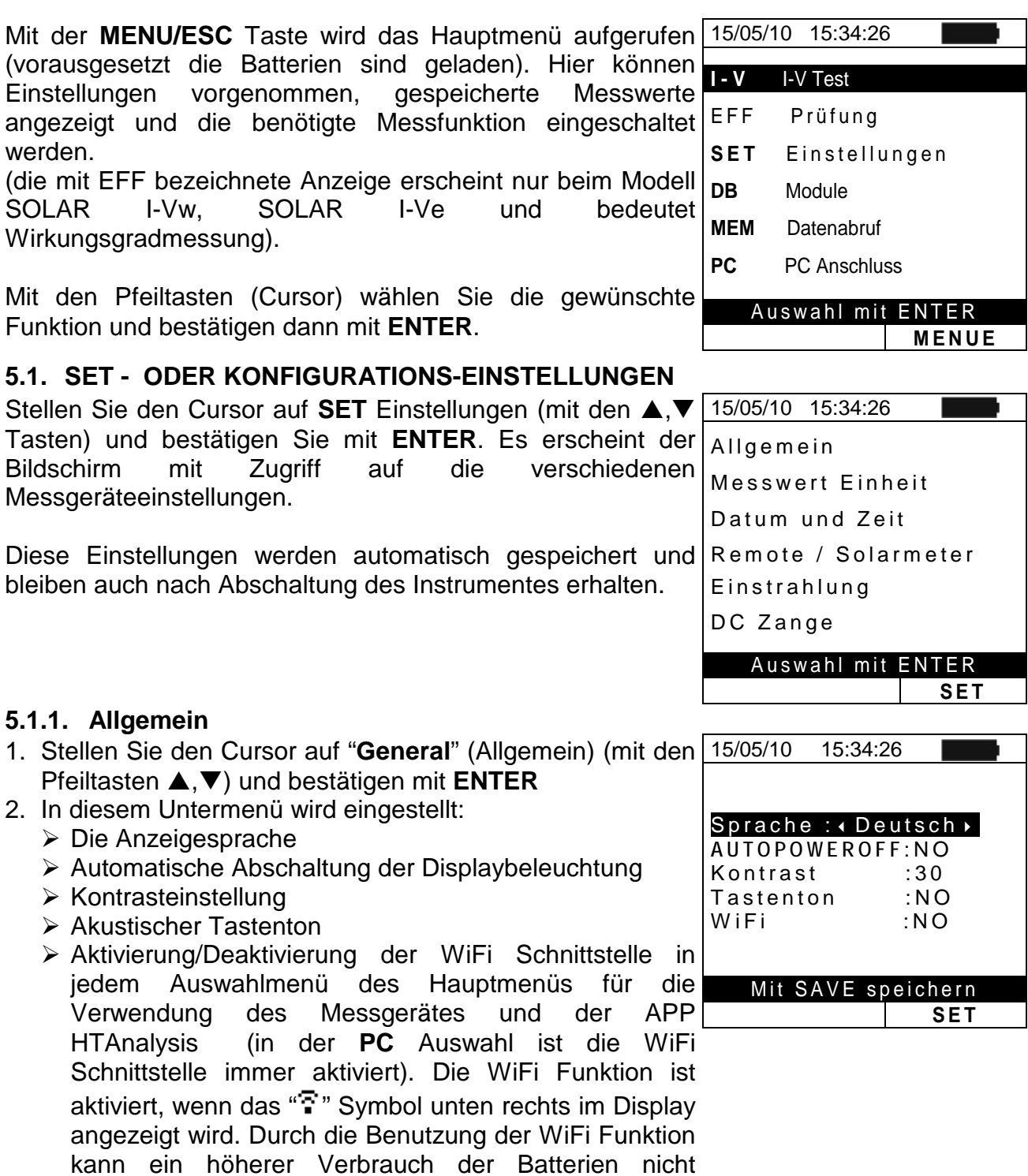

#### <span id="page-11-0"></span>**5.1.2. Messwerteinheiten**

Dieser Abschnitt ermöglicht die Einstellung und Hinterlegung der Einheiten und Referenzwerte für die weitere Auswertung der Messergebnisse.

- 1. Stellen Sie den Cursor auf "**Messwert Einheit**" (mit den 15/05/10 15:34:26 Pfeiltasten (▲,▼) und bestätigen mit **ENTER.** 2. Es erscheint nun der Bildschirm, auf dem Sie die Messwerteinheiten der vom Gerät erfassten Parameter festlegen können. Parameter
- 3. Drücken Sie **ESC/MENU** um dieses Untermenü ohne Änderungen zu verlassen.

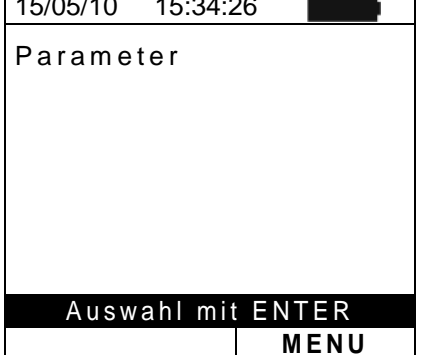

- 4. Stellen Sie den Cursor auf "**Parameter**" (mit den Pfeiltasten **A**, ▼) und bestätigen mit **ENTER.**
- 5. Es erscheint nun der Bildschirm, auf dem Sie die Messwerteinheiten der vom Gerät erfassten typischen Modul-Parameter ändern können:
	- Alpha  $\rightarrow$  Auswahl ist hier: "%/°C" oder "mA/°C"
	- Beta $\rightarrow$  mögliche Auswahl ist hier: "%/°C" oder "mV/°C"
	- Gamma $\rightarrow$  mögliche Auswahl : "%/°C" oder "W/°C"
	- Toleranz $\rightarrow$  mögliche Auswahl ist hier: "%" oder "W"
- 6. Wählen Sie die bevorzugte Einheit mit den Pfeiltasten  $(4)$ .
- 7. Bestätigen Sie nun nicht mit ENTER, sondern mit **SAVE**. Solange die Abspeicherung läuft, wird "Daten werden gespeichert" angezeigt. Mit **ESC/MENU** gelangen Sie ohne Abspeicherung ins vorhergehende Menü.

#### <span id="page-11-1"></span>**5.1.3. Datum & Uhrzeit**

- 1. Stellen Sie den Cursor auf "**Datum/Uhrzeit**" (mit den Pfeiltasten **A,**▼) und bestätigen mit **ENTER**
- 2. In diesem Untermenü können Datums- und Uhrzeitanzeige entweder im europäischen Format **EUROPA (EU)** oder im USA Format **USA (US)** eingestellt werden.
- 3. Wählen Sie das bevorzugte Anzeigeformat mit den Pfeiltasten  $(\blacktriangleleft, \blacktriangleright)$ .
- 4. Bestätigen Sie nun nicht mit ENTER, sondern mit **SAVE**. Solange die Abspeicherung läuft, wird "Daten werden gespeichert" angezeigt. Mit **ESC/MENU** gelangen Sie ohne Abspeicherung ins vorhergehende Menü.

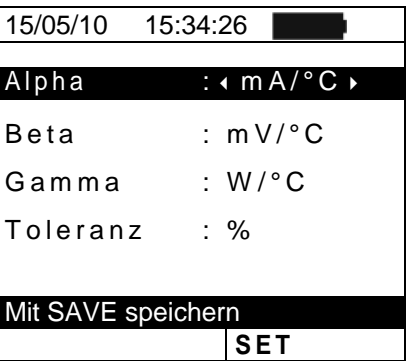

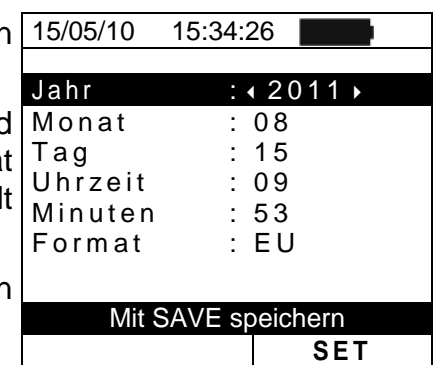

# <span id="page-12-0"></span>**5.1.4. Externe Datenlogger (Remote / Solarmeter)**

In diesem Untermenü können vorhandene Zusatzgeräte ausgewählt und die Werte (Ausgangssignal und Alpha) der mitgelieferten Referenzzelle eingestellt werden. **Die zu wählenden, auf der Referenzzellenrückseite aufgedruckten Parameterwerte richten sich nach der für die PV Module benutzten Technologie (Multi oder Mono).** 

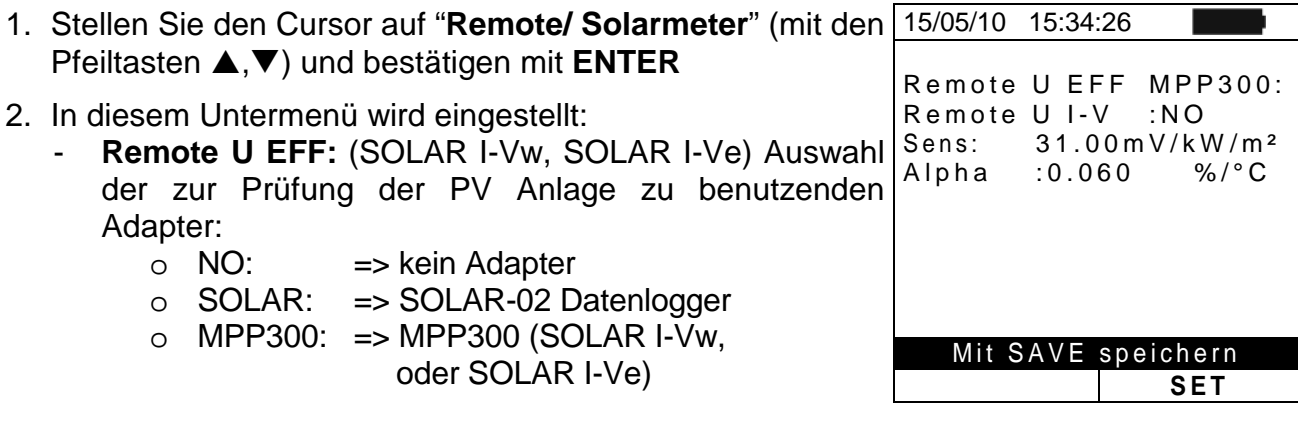

- **Remote U I-V Option** : NO/ SOLAR-02 Datenlogger Aktivieren/Deaktivieren für die Kennlinien Messungen Wenn nicht über das SOLAR-02 gemessen werden soll, bitte auf NO stellen, nun müssen die Parameter der mitgelieferten Referenzelle (in mV/kW/m²) direkt im I-V400w, I-V500w eingestellt werden ( Sens und Alpha)
- 3. Diese Werte werden mit den Pfeiltasten  $(\blacktriangleleft,\blacktriangleright)$  eingestellt.
- 4. Bestätigen Sie nun nicht mit ENTER, sondern mit **SAVE**. Solange die Abspeicherung läuft, wird "Daten werden gespeichert" angezeigt. Wenn Sie die geänderte Einstellung nicht gültig machen und nicht speichern wollen, drücken Sie statt SAVE **ESC/MENU** und gelangen ins vorhergehende Menü.

# **VORSICHT**

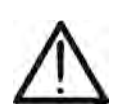

Bei EFF (Wirkungsgrad) Messungen (Test von PV Systemen – nur mit SOLAR I-Vw, SOLAR I-Ve), bewirkt die Deaktivierung der Remote Einstellung (NO):

- **Somit sind keine Einstrahl- und Temperaturmessungen mit dem Datenlogger SOLAR-02 möglich**
- **Ebenso keine Messwerterfassung mit dem MPP300 Adapter**.

# <span id="page-13-0"></span>**5.1.5. Einstrahlungsgrenzwert einstellen**

- 1. Stellen Sie den Cursor auf "**Einstrahlung**" (mit den Pfeiltasten **▲,**▼) und bestätigen mit **ENTER.**
- 2. In diesem Untermenü werden eingestellt: " **Irr min IV**" d.h. den Mindestwert der mit dem I-V 400 zu messenden Einstrahlungsstärke in W/m2 zur Ermittlung der I-U Kennlinien und den "**Irr min EFF**" (nur SOLAR I-Vw, SOLAR I-Ve) d.h. den Mindestwert der zu messenden Einstrahlungsstärke in W/m2, um mit dem SOLAR I-Vw, SOLAR I-Ve den Wirkungsgrad der PV Module und PV-Anlage zu ermitteln.
- 3. Diese Mindestwerte wählen Sie mit den Pfeiltasten (4.). Die in der vorliegenden Bedienungsanleitung angegebene Genauigkeit wird unter den in § [10.1](#page-68-1) und §10.2 angeführten Bedingungen garantiert. Zur Ermittlung der I-U Kennlinien können Einstrahlwerte zwischen **0** ÷ **800 W/m2** eingestellt werden, während zur Wirkungsgradkontrolle (EFF) mit dem SOLAR I-Vw, SOLAR I-Ve Messwerte von mindesten **400W/m²**  benötigt werden.
- 4. Bestätigen Sie nun nicht mit ENTER, sondern mit **SAVE**. Solange die Abspeicherung läuft, wird "Daten werden gespeichert" angezeigt. Mit **ESC/MENU** gelangen Sie ohne Abspeicherung ins vorhergehende Menü.

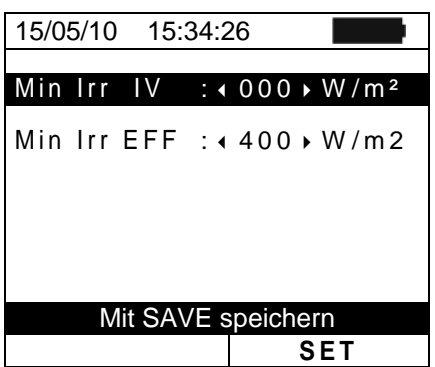

# **HINWEIS !**

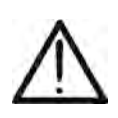

Wenn der Mindestwert "Min Irr IV" auf "000 W/m2" eingestellt wird, sind die I-U Messungen auch bei stark schwankenden Einstrahlungswerten und ohne Anschluss der Referenzzelle am IRR Eingang des Messgerätes möglich

# <span id="page-13-1"></span>**5.1.6. DC Strommesszange (SOLAR I-Vw, SOLAR I-Ve)**

Zur Genauigkeitsverbesserung von Gleichstrommessungen kann mit dieser Einstellung ein **möglicher** Korrekturfaktor für die Gleichstrom-Messzange eingestellt werden. Wenn für die Strommesszange ein derartiger Korrekturfaktor im Werk ermittelt wurde, ist er am rückseitigen Etikett der Zange in der Form von:

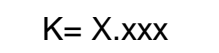

angegeben. Wenn kein Etikett vorhanden ist, stellen Sie bitte k = 1,000 ein

- 1. Stellen Sie den Cursor auf "**DC Zange**" (mit den Pfeiltasten **▲,▼**) und bestätigen mit **ENTER.**
- 2. Es erscheint die Anzeige: "**DC Zange k**" am Display, wo dann der Korrekturfaktor zwischen **0.950** und **1.050** eingestellt werden kann. Diese Werte werden mit den Pfeiltasten  $(\blacktriangleleft, \blacktriangleright)$  eingestellt.
- 3. Bestätigen Sie nun nicht mit ENTER, sondern mit **SAVE**. Solange die Abspeicherung läuft, wird "Daten werden gespeichert" angezeigt. Wenn Sie die geänderte Einstellung nicht gültig machen und nicht speichern wollen, drücken Sie statt SAVE **ESC/MENU** und gelangen ins vorhergehende Menü

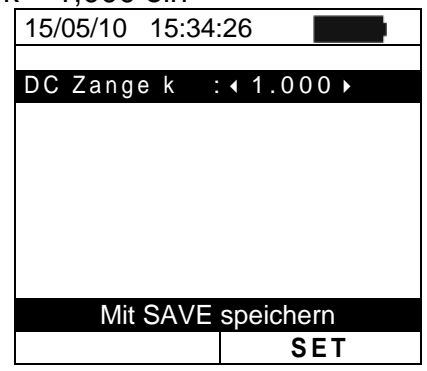

# <span id="page-14-0"></span>**5.2. EFF–EINSTELLUNGEN WIRKUNGSGRADMESSUNG (SOLAR I-VW, SOLAR I-VE)**

Weiter unten in dieser Bedienungsanleitung wird der **MPPT** (Multiple Power Point Tracker bzw. Lastregler) erwähnt, mit dem aus den Leistungskennlinien des DC/AC Wechselrichters (auch Inverter genannt) der Arbeitspunkt ermittelt werden kann, an dem das PV System seine optimale Leistung liefert. Die Einzelheiten des MPPT werden im Theorieanhang § [11.2](#page-73-3) behandelt.

#### <span id="page-14-1"></span>**5.2.1. Einstellungen für Systeme mit einem einzigen MPPT – 1 Phase AC .**

Prüfen Sie vorher die im **MENUEinstellungenRemote Unit/Solarmeter** vorgenommenen Einstellungen und stellen Sie sicher , dass Sie in der obersten Zeile "**Remote U EFF <SOLAR>**" eingestellt haben.

#### <span id="page-14-2"></span>**5.2.1.1. Messgeräteinstellungen**

- 1. Drücken Sie die **MENU** Taste, stellen den Cursor auf die 15/05/10 15:34:26 Zeile "EFF" Prüfung" (mit den Pfeiltasten ▲▼.) und **bestätigen Sie mit** ENTER. Das Display zeigt nun die aktuellen Parameter und Messwerte der PV Anlage. Prp  $-$  - - -<br>Irr  $-$  - - $Irr$  - -  $-W/m<sup>2</sup>$ Pnom 3.000 kW<br>Tc --- °C Tc - - - °C<br>Te - - - °C Te --- °C<br>Pdc 0.0 kW Pdc 0.0 k<sup>y</sup><br>Vdc 0.000 V Vdc 0.000 V<br>Idc 0.0 A  $0.0$ ndc - - $\blacktriangledown$ GO – Start rec Auswahl **EFF** 2. Drücken Sie die **ENTER** Taste. Es erscheinen die Optionen **Set PV Anlage** und **Set Instrument**. 3. Mit den Pfeiltasten (A, V) wählen Sie Set Instrum. und bestätigen mit **ENTER**. Hiermit erscheint die folgende Anzeige: 15/05/10 15:34:26 Prp  $-$  - - -<br>Irr  $-$  - - - $W/m<sup>2</sup>$ Pnom 0.000 k W T c - - - ° C<br>Te - - - ° C Te - - - °C<br>Pdc 0.0 kW Pdc 0.0 k<br>Vdc 0.000 V Vdc 0.000 V  $0.0$ n d c **Set PV Anlage** Set Instrum. Auswahl **EFF** 4. Mit den Pfeiltasten ( $\blacktriangleleft$ ,  $\blacktriangleright$ ) werden nun die folgenden Parameter eingestellt: IP (Messintervall):. Folgende Zeiten stehen zur Auswahl **5s, 10s, 30s, 60s, 120s, 300s, 600s, 900s, 1800s, 3600s** FS DC Zange: Strommesszangen-Messbereich für Gleichstrommessungen mit Einstellwerten von **1A** ÷ **3000A** FS AC Zange: Strommesszangen-Messbereich für Wechselstrommessungen mit Einstellwerten von **1A** ÷ **3000A** 15/05/10 15:34:26 IP :  $\cdot$  5  $\cdot$  s FS DC Zange : 10 A FS AC Zange : 200 A Mit SAVE speichern **EFF**
- 5. Drücken Sie **SAVE**, um die Einstellungen abzuspeichern; während der Speicherung wird "Data saved" angezeigt. Drücken Sie **ESC/MENU** um die geänderten Einstellungen nicht zu speichern und ins vorherige Menü zurückzukehren.

### <span id="page-15-0"></span>**5.2.1.2. PV Anlagenparameter**

1. Drücken Sie die **MENU** Taste, stellen den Cursor auf die Zeile "EFF" Prüfung" (mit den Pfeiltasten ▲▼.) und **bestätigen Sie mit** ENTER. Das Display zeigt nun die aktuellen Parameter und Messwerte der PV Anlage.

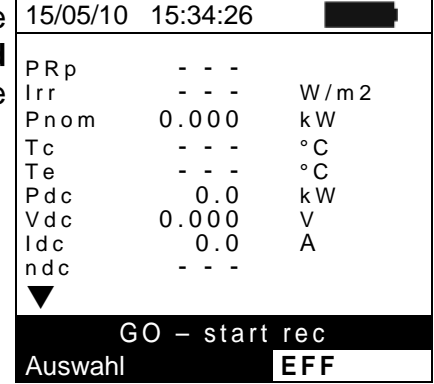

- 2. Drücken Sie die **ENTER** Taste. Das Messgerät zeigt folgende Auswahlmöglichkeiten: "**Set PV Anlage**" und "**Set Instrum".**
- 3. Mit den Pfeiltasten (▲,▼) wählen Sie "Set PV Anlage" (PV Anlageneinstellung) und bestätigen Sie mit **ENTER**. Am Display erscheint:

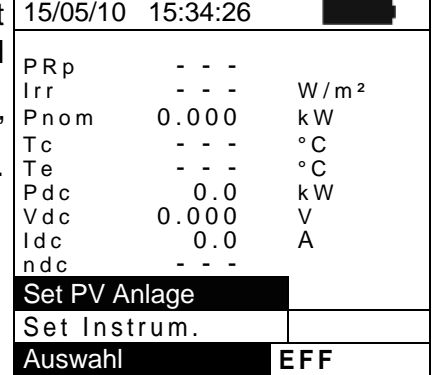

- 4. Mit den Pfeiltasten (◀, ▶) werden nun die folgenden <u>15/05/10 15:34:26</u> Parameter eingestellt:
	- $\triangleright$  **Pmax**  $\rightarrow$  die maximale PV-Anlagen Nennleistung in kW ( auch Pnom)
	- $\triangleright$  Gamma  $\rightarrow$  der temperaturabhängige Leistungs-Koeffizient, ein Standardparameter der PV Module (mit typischen Werten von:  $-0.3 \div -0.5\%$ <sup>o</sup>C)
	- $\triangleright$  **Noct**  $\rightarrow$  die nominale Arbeitstemperatur einer PV Zelle, ein Standardparameter der PV Module (mit L typischen Werten von: 42 ÷ 48°C)
	- **EXECTEX → Umgebungs- und PV Modul-**Temperaturwerte. Das Messgerät benutzt diese hinterlegten Werte nur, wenn die Temperatursonde **nicht** am Datenlogger SOLAR-02 angeschlossen ist.
	- $\triangleright$  **Korr. Type**  $\rightarrow$  Hier kann die Berechnungsgrundlage für den DC Wirkungsgrad und PRp ausgewählt werden (üblicherwiese ist nDC auszuwählen) (siehe § [5.2.3\)](#page-19-0)

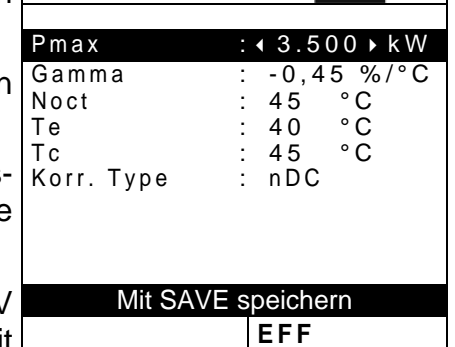

# <span id="page-16-0"></span>**5.2.2. Einstellungen PV System mit single/multi MPPT Wechselrichter 1/3 Phasen A**

Siehe auch Theorie-Anhang § [11.2](#page-73-3) für weitere Informationen zum **MPPT** Lastregler. Für diese Betriebsart ist der Messadapter **MPP300** (Option) erforderlich. Prüfen Sie vorher die im **MENUSETRemote/Solarmeter** vorgenommenen Einstellungen und kontrollieren Sie, dass Sie "**MPP300**" als Einstellwert im Menü "**Remote U EFF** gewählt haben.

# <span id="page-16-1"></span>**5.2.2.1. Messgeräteinstellungen**

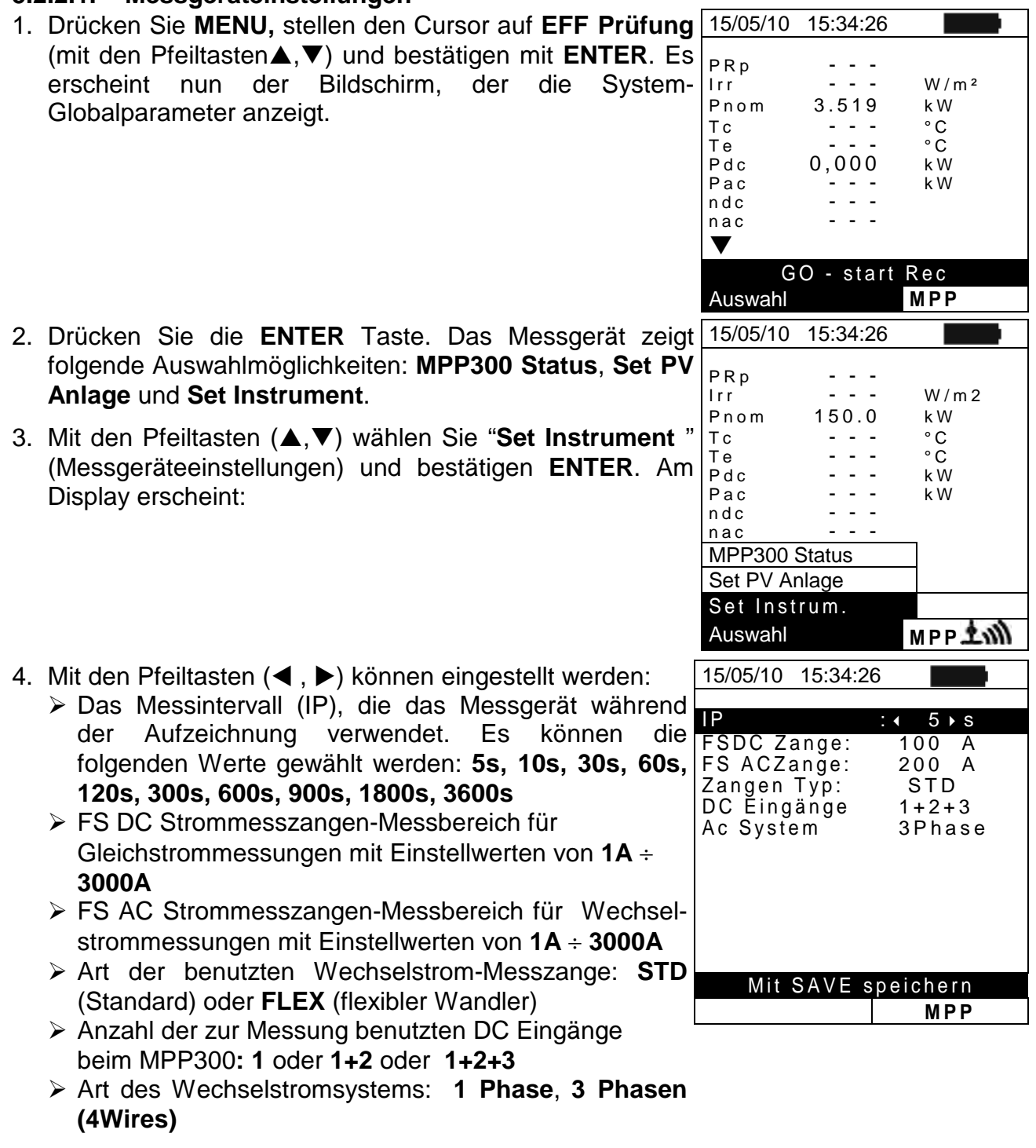

5. Drücken Sie **SAVE**, um die Einstellungen abzuspeichern; während der Speicherung wird "Daten gespeichert" angezeigt. Drücken Sie **ESC/MENU** um die geänderten Einstellungen nicht zu speichern und ins vorherige Menü zurückzukehren

#### <span id="page-17-0"></span>**5.2.2.2. PV Anlagenparameter**

1. Drücken Sie die **MENU** Taste, stellen den Cursor auf die Zeile "EFF" Prüfung" (mit den Pfeiltasten ▲▼.) und **bestätigen Sie mit** ENTER. Das Display zeigt nun die aktuellen Parameter und Messwerte der PV Anlage.

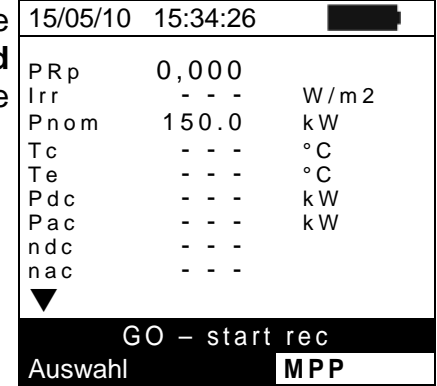

- 2. Drücken Sie die **ENTER** Taste. Das Messgerät zeigt die Auswahlmöglichkeiten: **MPP300 Status**, **Set PV Anlage.** und **Set Instrum.**
- 3. Mit den Pfeiltasten (A.V) wählen Sie "Set PV Anlage und bestätigen Sie mit **ENTER**. Am Display erscheint:

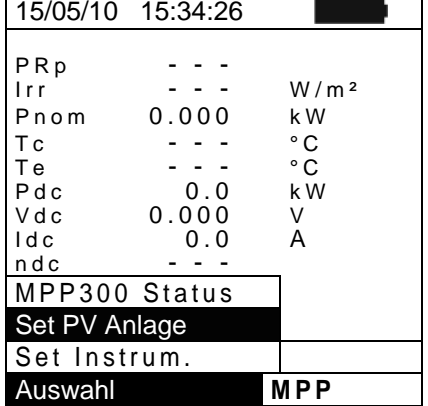

- 4. Mit den Pfeiltasten  $(\blacktriangleleft, \blacktriangleright)$  können eingestellt werden:
	- $\triangleright$  **Pmax**  $\rightarrow$  die maximale PV-Anlagen Nennleistung in kW ( auch Pnom)
	- **Eamma** → der temperaturabhängige Leistungs-Koeffizient, ein Standardparameter der PV Module (mit typischen Werten von:  $-0.3 \div -0.5\%$ <sup>o</sup>C)
	- $\triangleright$  **Noct**  $\rightarrow$  die nominale Arbeitstemperatur einer PV Zelle, ein Standardparameter der PV Module (mit typischen Werten von: 42 ÷ 48°C)
	- **Execute 7 Fig. 3** Te, Tc → Umgebungs- und PV Modul-Temperaturwerte. Das Messgerät benutzt diese hinterlegten Werte nur, wenn die Temperatursonde **nicht** am Datenlogger SOLAR-02 angeschlossen ist.
	- **Example Korr. Type → Hier kann die Berechnungsgrundlage** für den DC Wirkungsgrad und den PRp Gesamtwirkungsgrad ausgewählt werden (üblicherweise ist nDC auszuwählen, siehe § 5.2.3)

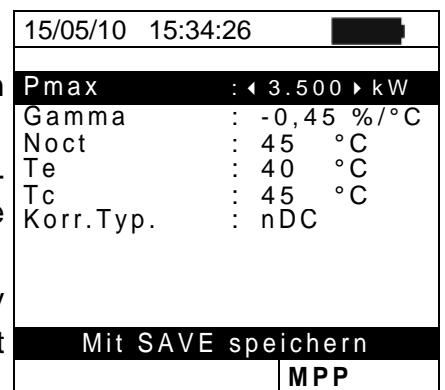

#### <span id="page-18-0"></span>**5.2.2.3. MPP300 Status**

Wenn sich das SOLAR I-Vw, SOLAR I-Ve in der Nähe des MPP300 befindet und über Funk miteinander verbunden ist, können die allgemeinen Parameter des MPP300 angezeigt werden.

1. Stellen Sie den Cursor auf EFF (mit den  $\blacktriangle, \blacktriangledown$  Tasten) 1 und bestätigen mit **ENTER**. Es erscheint nun de Bildschirm, der die System-Parameter der PV Anlage anzeigt.

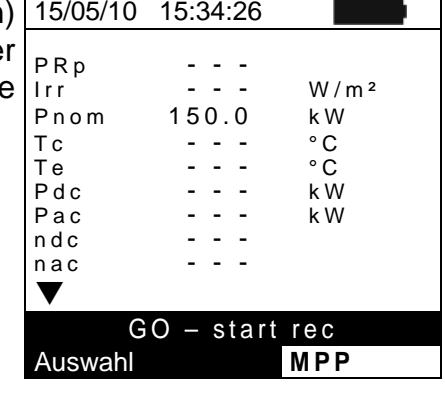

- 2. Drücken Sie die **ENTER** Taste. Das Messgerät zeigt folgende Auswahlmöglichkeiten: **MPP300 Status**, **Set PV Anlage.** und **Set Instrum**.
- 3. Mit den Pfeiltasten (p,q) wählen Sie "**MPP300 Status**" und bestätigen **ENTER**. Am Display werden nun die wichtigsten Parameter des MPP300 anzeigt.

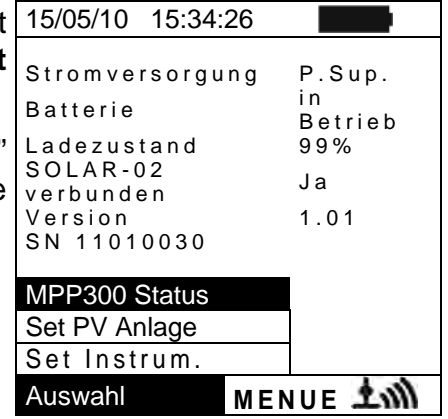

### <span id="page-19-0"></span>**5.2.3. Auswahl der Berechnungsgrundlage für den Wirkungsgrad (SOLAR I-Vw, SOLAR I-Ve)**

Hier kann die Berechungsgrundlage für den DC-Wirkungsgrad und den Gesamtwirkungsgrad PRp (Performance Ratio Power) hinterlegt werden.

Die folgenden 3 Auswahlmöglichkeiten für den Korrekturfaktor stehen zur Verfügung:

- **T.mod.: Korrekturfaktor Rfv2 bezogen auf die PV Modultemperatur (Italienische Richtlinie CEI-82-25)**
- **T.env: Korrekturfaktor Rfv2 bezogen auf die PV Umgebungstemp. (Italienische Richtlinie CEI-82-25)**
- **ndc:PRp (Performance Ratio für Wirkleistung) mit Berücksichtigung der PV Modultemperatur**

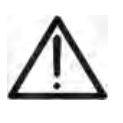

# **VORSICHT**

Sofern die Messung nach der Italienischen Richtlinien erfolgen soll ist die Einstellung **"T.env."** auszuwählen. Für die Standardmessungen in Deutschland ist die Einstellung "nDC" auszuwählen

Die höchste Effizienz (Maximum Wert von PRp) wird anhand der folgenden Beziehungen ermittelt: (In Deutschland ist entsprechend als Korrekturtyp **nDC** zu verwenden)

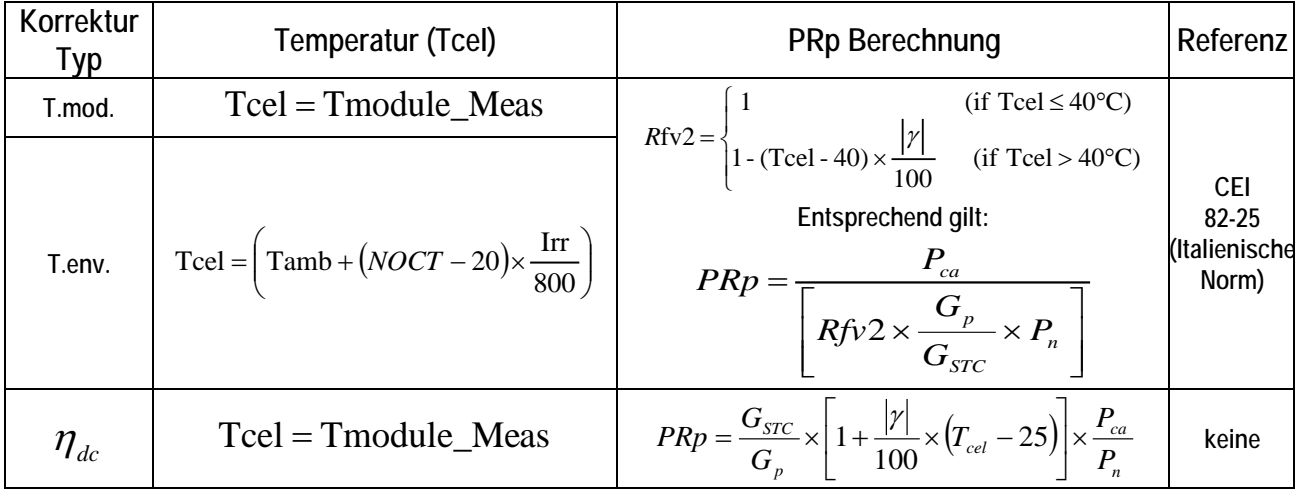

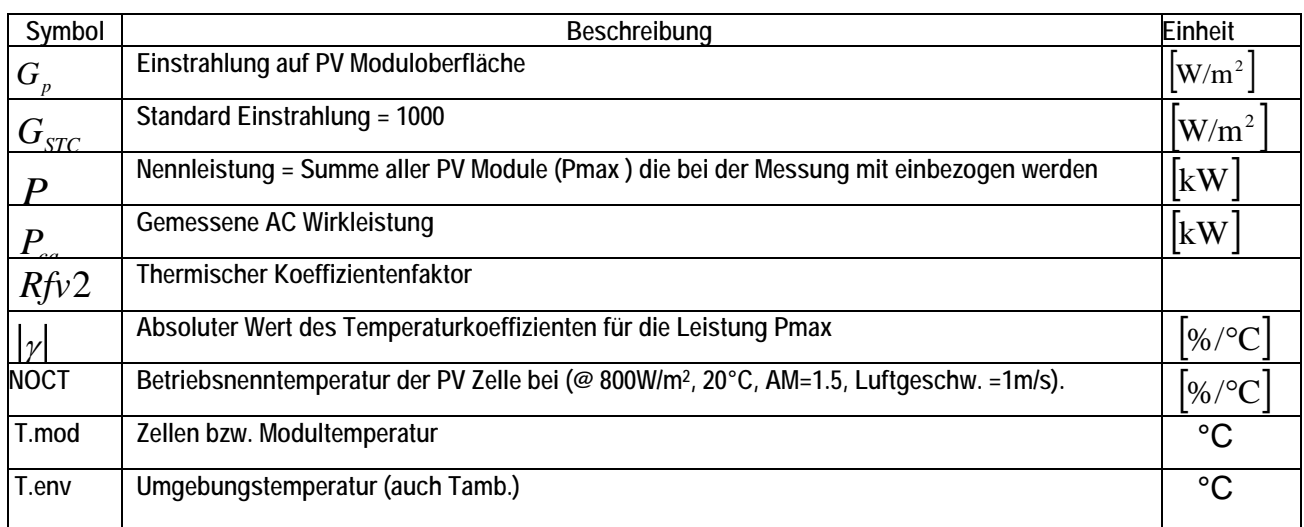

Für weitere Einzelheiten siehe § [11.1](#page-73-1)

### <span id="page-20-0"></span>**5.3. DB – MODULDATENBANK**

Das Messgerät erlaubt, die Kenndaten von bis zu 30 verschiedenen PV Modulen zu definieren und in der internen Datenbank des Messgerätes zu hinterlegen. Diese hinterlegten Moduldaten können jederzeit wieder aufgerufen, modifiziert und gelöscht werden.

Dabei ist die eine hinterlegte Standardeinstellung (default) nicht editierbar und nicht löschbar. Diese kann als Referenz benutzt werden, wenn keine Informationen über das zu überprüfende Solarmodul verfügbar ist.

Diese für **ein PV Modul** gültigen Kenndaten sind der folgenden [Tabelle 1](#page-20-1) zusammen mit dem Gültigkeitsbereich, der Toleranz und den Gültigkeitsbedingungen angegeben.

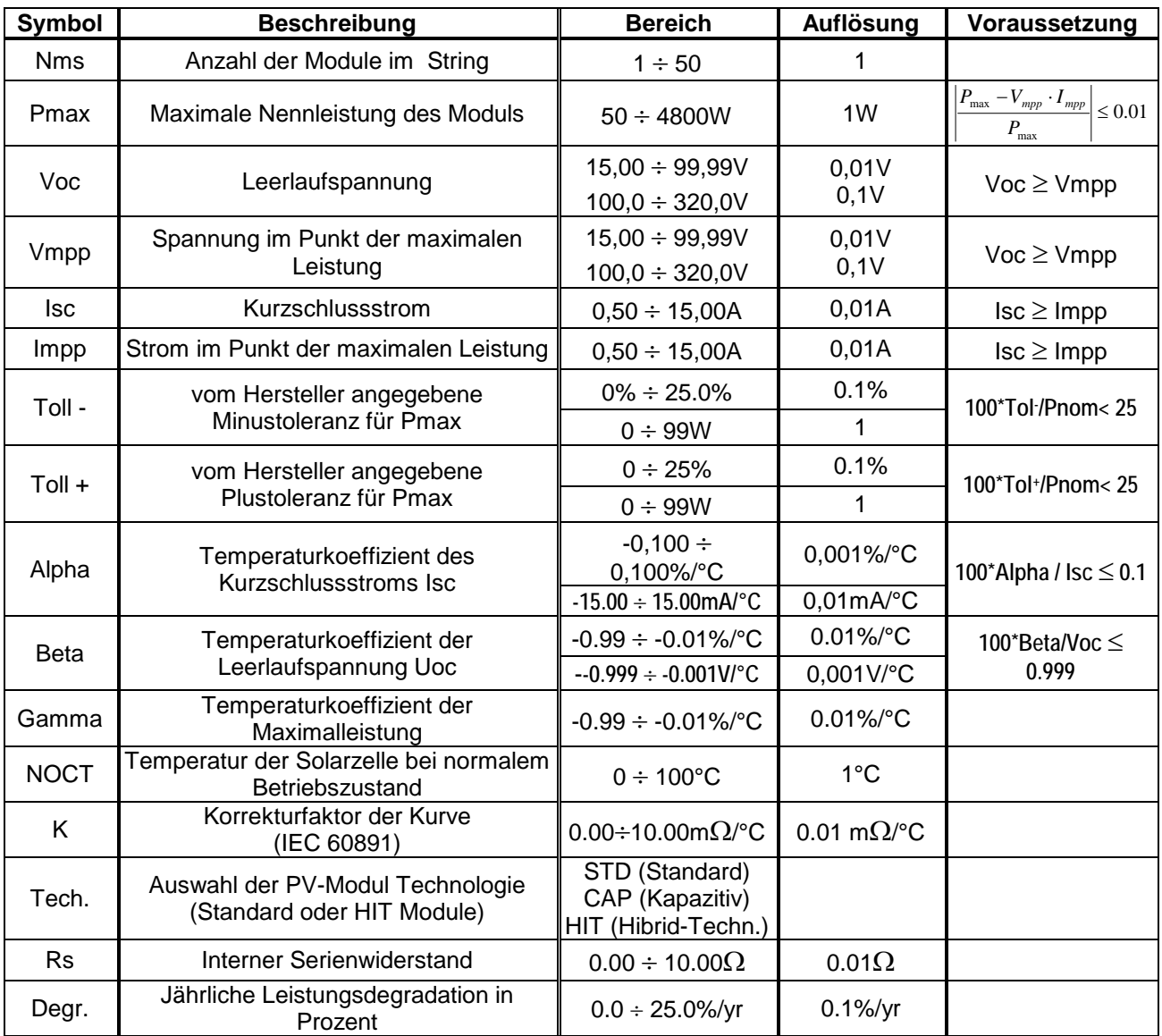

Tabelle 1: Kennwerte von PV Modulen in der Messgerätedatenbank

# **HINWEIS !**

- <span id="page-20-1"></span> Auswahl "**Tech**" (Technologie des Moduls): Wählen Sie die "STD" Option für die Prüfung bei "STANDARD" PV-Modulen, "CAP"-Option bei Tests mit kapazitiven PV-Modulen (z.B. Sunpower) oder die "HIT"-Option (Module mit HIT/HIP Hybrid-Technologie)
- 
- Eine falsche Auswahl der Technologie kann zu einem fehlerhaften Ergebnis oder Abbruch der Messung führen
- Die Bezeichnung "**Degr**" wird auf die Leistungsdegradation von PV Modulen/Strings/Feldern bezogen und in einem jährlichen Prozentsatz angegeben (gesetzte Höchstgrenze = 25%)

 $Impp =$ 

 $\blacktriangle$ 

Type : DEFAULT

Pmax = 185 W<br>Voc = 44.5 V

 $Vmpp = 37.5 V$ <br>  $Isc = 5.40 A$ 

 $=$  44.5 V<br>= 37.5 V

 $=$  5.40 A<br>= 4.95 A

# <span id="page-21-0"></span>**5.3.1. Definition eines neuen PV Moduls in der Datenbank**

- 1. Stellen Sie den Cursor auf "DB" (mit den Pfeiltasten ▲,▼) 15/05/10 15:34:26 und bestätigen mit **ENTER.** Auf dem Display erscheinen:
	- Typ des ausgewählten Moduls
	- Die zum Modul gehörigen Parameter (siehe [Tabelle 1\)](#page-20-1)
- 2. Wählen Sie das vorgegebene "DEFAULT" Modul (mit den | isc' **EXTEREN** Fasten) und bestätigen mit **ENTER.**
- 3. Drücken Sie ENTER, wählen "Neu und bestätige mit **ENTER**. Benutzen Sie die Pfeiltasten (A Durchlaufen aller Modulparameter.

- 4. Mit der virtuellen Tastatur am Display kann m Modulbezeichnung eingeben (beispie EUROPOWER 210) mit den Pfeiltasten  $(A,$ Drücken Sie **ENTER**, um den jeweiligen Bud (oder Zahl) einzutippen.
- 5. Wenn Sie den Modulnamen fertig gestellt haben, Sie **SAVE**. Mit **ESC/MENU** gelangen Sie ins vorher Menü zurück.
- 6. Geben Sie alle im Herstellerdatenblatt des zu p Moduls angegebenen Parameterwerte ein (siehe [1\)](#page-20-1). Mit den Pfeiltasten ( $\blacktriangle, \blacktriangledown$ ) stellen Sie den Cu den Parameter und mit den Pfeiltasten  $(\blacktriangle, \blacktriangleright)$  geben die entsprechenden Werte ein. Zur Schnelleinste Werte halten Sie die (<). Tasten gedrückt. W einen Parameter antreffen, dessen Wert Herstellerdatenblatt steht, halten Sie die **HEL** einige Sekunden gedrückt, damit d Messgerätespeicher enthaltene Vorgabewert ers eingetragen wird.
- 7. Bestätigen Sie nun nicht mit **ENTER**, sondern m Solange die Abspeicherung läuft, wird "Daten gespeichert" angezeigt. Mit **ESC/MENU** gelan ohne Abspeicherung ins vorhergehende Menü.

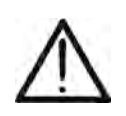

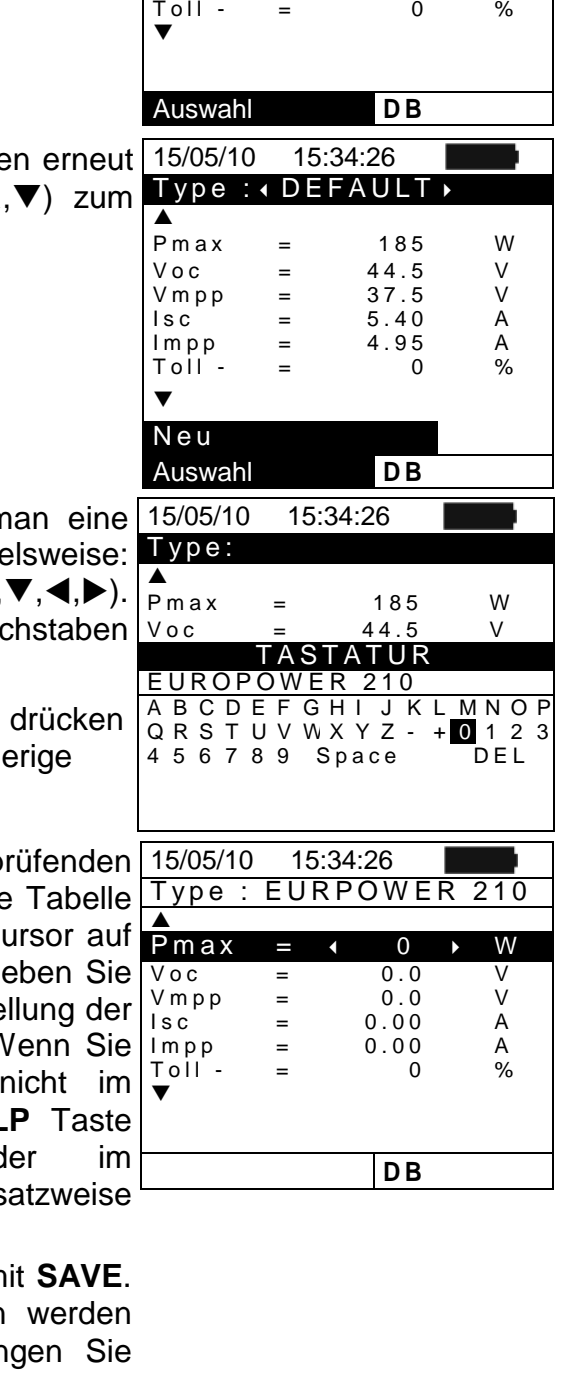

# **VORSICHT**

Nach Drücken der **SAVE** Taste überprüft das Messgerät die in Tabelle 1 angeführten Werte. Falls dabei Widersprüche gefunden werden, erscheinen eine oder mehrere Fehlermeldungen im Display (§ 6.5). Diese Fehler müssen korrigiert werden, damit die PV Modulwerte abgespeichert werden können.

# <span id="page-22-0"></span>**5.3.2. Datenbank-Kenndatenänderung eines PV Moduls**

- 1. Wählen Sie das PV Modul, dessen Daten geändert werden sollen, mit den Pfeiltasten  $(\blacktriangle, \blacktriangleright)$ .
- 2. Drücken Sie **ENTER** und wählen Sie "**ÄNDERN"** mit der Pfeiltaste  $(\nabla)$ .
- 3. Bestätigen Sie mit **ENTER**.

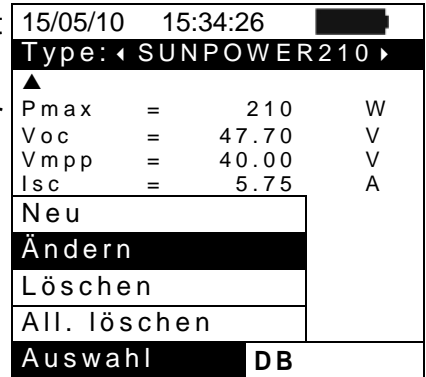

Pmax = 185 W  $Voc = 44.5 V$ KEYBOARD

- 4. Mit der virtuellen Tastatur am Display kann mit den 15/05/10 15:34:26 Pfeiltasten (A, V, 4, b) eine andere Modulbezeichnung Type: EURPOWER210 > eingeben werden. Drücken Sie **ENTER**, um den jeweiligen Buchstaben (oder Zahl) einzutippen.
- 5. Wenn Sie den geänderten Modulnamen fertig gestellt SUNPOWER 210 haben, drücken Sie **SAVE**. Damit gelangen Sie zur Einstellung der neuen Parameter.
- 6. Wählen Sie die zu ändernden Parameter (mit den ▲,▼ Pfeiltasten) und ändern Sie diese mit den  $(\blacktriangleleft, \blacktriangleright)$ Pfeiltasten. Zur Schnelleinstellung der Werte halten Sie die (<) Tasten gedrückt. Wenn Sie einen Parameter antreffen, dessen Wert nicht im Herstellerdatenblatt steht, halten Sie die **HELP** Taste einige Sekunden gedrückt, damit der im Messgerätespeicher enthaltene Vorgabewert ersatzweise eingetragen wird.
- 7. Bestätigen Sie nun nicht mit **ENTER**, sondern mit **SAVE**. Solange die Abspeicherung läuft, wird "Daten werden gespeichert" angezeigt. Mit **ESC/MENU** gelangen Sie ohne Abspeicherung ins vorhergehende Menü.

# <span id="page-22-1"></span>**5.3.3. Datenbank-Kenndaten Löschung eines PV Moduls**

- 1. Wählen Sie das PV Modul, dessen Daten gelöscht werden sollen, mit den Pfeiltasten  $(\blacktriangleleft,\blacktriangleright)$ .
- 2. Drücken Sie **ENTER** und wählen "**Delete**" (Löschen) mit der Pfeiltaste (q) um die Daten und *das eine*, angewählte PV Modul aus dem Speicher zu entfernen.
- 3. Drücken Sie **ENTER** und wählen "**Del.All**" (alle Löschen) mit der Pfeiltaste (q) um die Daten *aller* im Messgerätespeicher enthaltenen PV Module (außer den vorgegebenen Modul) zu entfernen.
- 4. Bestätigen Sie mit **ENTER** und dann **ESC/MENU** zum Verlassen dieses Menüpunkts.

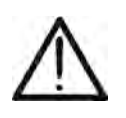

# **VORSICHT**

Die Änderung oder Löschung des vorgegebenen DEFAULT Moduls ist nicht möglich

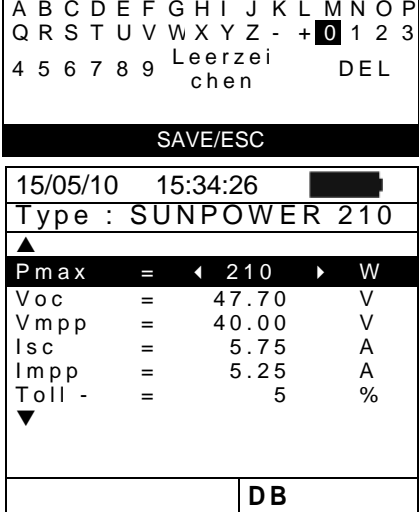

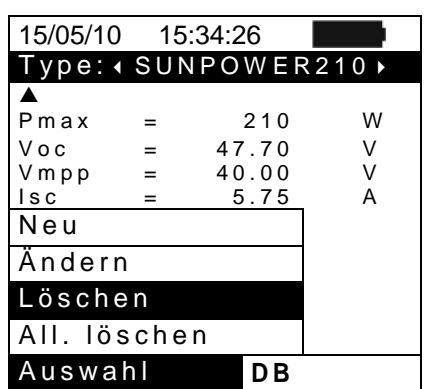

# <span id="page-23-0"></span>**6. MESSUNGEN DURCHFÜHREN**

# <span id="page-23-1"></span>**6.1. PV ANLAGEN TESTEN (SOLAR I-VW, SOLAR I-VE)**

Zur Vereinfachung wird nachfolgend der Begriff "String" gebraucht, obwohl eigentlich "PV Modulfeld" richtiger wäre. Vom Messgerät aus gesehen, ist die Behandlung eines einzelnen Strings oder mehrerer parallel geschalteter Strings (als PV-Feld) identisch.

Weiter unten in dieser Bedienungsanleitung wird der Parameter **MPPT** (Multiple Power Point Tracker bzw. Maximalleistungspunktermittlung = Lastregler) erwähnt, mit dem aus den Leistungskennlinien des DC/AC Wechselrichters der Arbeitspunkt ermittelt werden kann, an dem das PV System seine optimale Gleichstromleistung liefert. Die Einzelheiten des MPPT werden im Theorieanhang § [11.2](#page-73-3) erklärt. Die Bezeichnung **PRp** steht für die Performance ratio (Effizienz der gesamten PV Anlage), ermittelt aus der AC Wirkleistung.

# **VORSICHT**

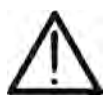

Für die Ermittlung vom Parameter PRp ist die Messung der DC Parameter (Spannung und Strom) nicht zwingend notwendig.

Die DC Parameter müssen mit gemessen werden sofern die Effizienz der Generatorseite (ηDC) bzw. der Wirkungsgrad des Wechselrichters ermittelt werden soll (ηAC).

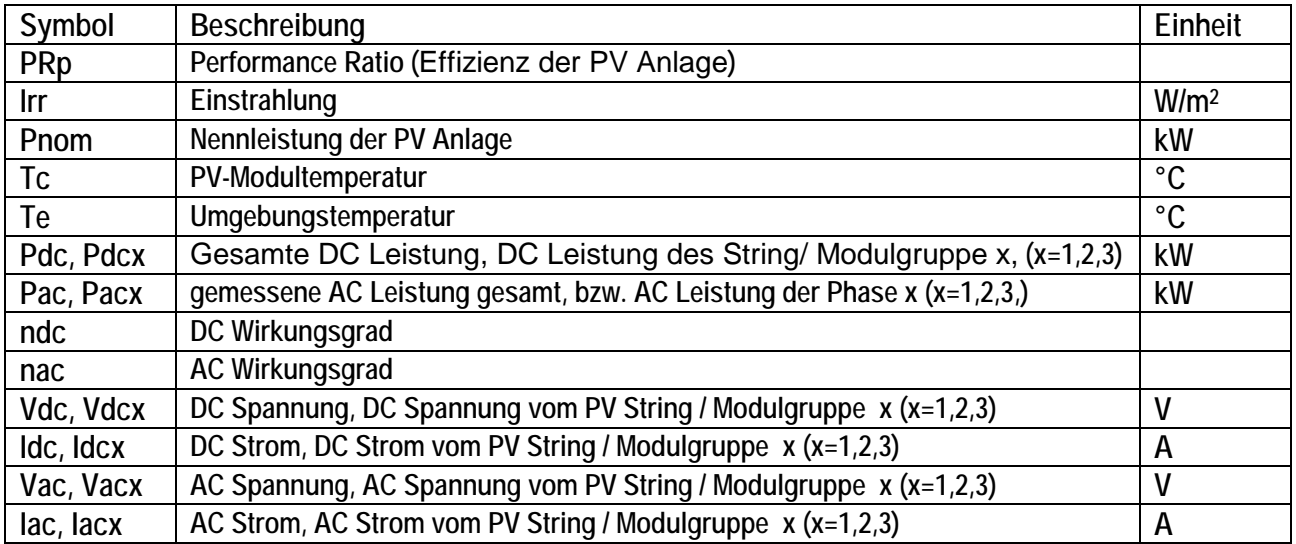

#### <span id="page-24-0"></span>**6.1.1. Messungen an PV Systemen mit einem MPPT & 1 Phasen AC Strom**

Das SOLAR I-Vw, SOLAR I-Ve Messgerät (Hauptgerät) führt, anhand der an den SOLAR-02 angeschlossenen Einstrahlungs- und Temperaturmesssonden, Effizienz- und Wirkungsgradtests an einphasigen PV Anlagen durch. Das SOLAR 02 steht mit dem Hauptgerät zwecks Synchronisierung und Datenübertragung mittels Funkverbindung (auch **RF** genannt) über Entfernungen von maximal **1 m** in Verbindung.

# **VORSICHT**

- Die höchstzulässige Gleichspannung zwischen den Klemmen C1 und C2 beträgt 1000VDC (SOLAR I-Vw) oder 1500VDC (SOLAR I-Ve) und die maximale, effektive Wechselspannung zwischen den Anschlüssen P1 und P2 darf 265 V nicht überschreiten. Um das Messgerät oder seine Bauteile nicht zu beschädigen oder sogar Ihre Sicherheit aufs Spiel zu setzen, dürfen keine höheren Spannungen gemessen werden!
- Zur Sicherheit des Messtechnikers müssen bei der Erstellung der Anschlüsse die Leitungsschalter vor und hinter dem DC/AC Wechselrichter geöffnet werden.

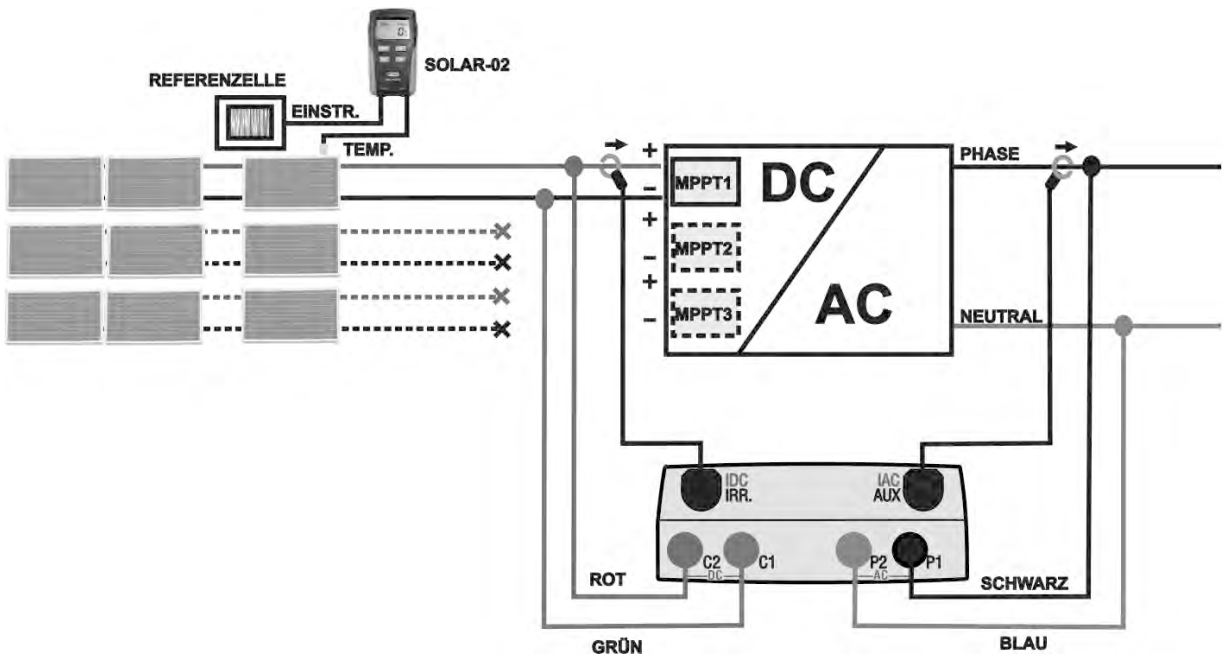

Abb. 4: Messgerätanschluss zur Prüfung von einphasigen PV Anlagen

- <span id="page-24-1"></span>1. Überprüfen Sie die korrekte Einstellung des Ausgangsignales der Referenzzelle im SOLAR02 (siehe Bedienungsanleitung der SOLAR-02).
- 2. Vor dem eigentlichen Test sollte mit der Referenzzelle und dem **NICHT** am Hauptgerät SOLAR I-Vw, SOLAR I-Ve angeschlossenen SOLAR-02 die Sonneneinstrahlstärke an der Oberfläche des zu prüfenden PV überprüft werden
- 3. Schalten Sie das SOLAR I-Vw, SOLAR I-Ve ein. Kontrollieren und ändern Sie erforderlichenfalls die Messgeräte-Grundeinstellungen für Minimum-Einstrahlstärke, Messbereich der DC- und AC- Strommesszangen, das Messintervall und die Parameter der zu prüfenden PV-Anlage (siehe §§ 5.1.1, 5.1.5 und 5.2).
- 4. Zur Sicherheit des Messtechnikers müssen die Leitungsschalter vor und hinter dem DC/AC Wechselrichter (Inverter) geöffnet werden
- 5. Falls die Wechselrichter mehrere MPPT Lastregler besitzen, darf nur **der erste String am MPPT angeschlossen bleiben** (siehe [Abb. 4\)](#page-24-1). Anschließend werden die nachstehend beschriebenen Tätigkeiten einzeln nacheinander nur mit der am zweiten, dritten, vierten, usw. Lastregler angeschlossenen Strings wiederholt.
- 6. Stellen Sie das SOLAR I-Vw, SOLAR I-Ve und SOLAR-02 in weniger als 1 Meter Abstand voneinander auf. **Schalten Sie alle Geräte ein** (Einzelheiten siehe Bedienungsanleitung des SOLAR-2)
- 7. Am SOLAR I-Vw, SOLAR I-Ve drücken Sie nun **MENU,** wählen dann die Funktion **EFF** (Efficiency = Wirkungsgrad) und drücken **ENTER**; warten Sie, bis die Funkverbindung unter den beiden Geräten aufgebaut ist. Sobald dieser Link besteht, blinken die folgenden Symbole unten links im Display nicht mehr, sondern leuchten konstant:
	- $\triangleright$  Symbol  $\pm$  M am Display des SOLAR I-Vw, SOLAR I-Ve leuchtet konstant (kein Blinken)
	- $\triangleright$  Symbol  $\pm$  M am Display des SOLAR-02 leuchtet konstant (kein Blinken)
- 8. Schließen Sie nun die Messgerät-Eingangsbuchsen **C2** mit dem PV Pluspol und **C1** mit dem Minuspol des zu messenden Strings an. Danach verbinden sie **P1** mit der Phase des DC/AC Wechselrichters und **P2** mit dem Nullleiter. Die entsprechenden Leiterisolationsfarben sind aus Abb[.Abb. 4](#page-24-1) ersichtlich.
- 9. Verbinden Sie den Ausgangstecker der Strommesszange des ersten Strings mit dem **IDC** Eingang des Messgeräts.

# **VORSICHT**

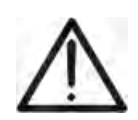

**VOR ANSCHLUSS DER DC STROMMESSZANGEN an den Stringleiter schalten Sie bitte die Strommesszange ein, prüfen die LED Anzeige für den Ladezustand der Strommesszangen-Batterien, wählen den richtigen Stromstärkebereich, drücken die NULL-Taste an der DC Strommesszange und prüfen am SOLAR I-Vw, SOLAR I-Ve die momentane Nullanzeige des entsprechenden Idc Wertes (Werte bis 0,02 A sind zulässig).**

- 10.Schließen Sie die DC Strommesszange am Pluspol des Strings **unter Beachtung der Pfeilrichtung** an (siehe Abb. [Abb. 4\)](#page-24-1). Bringen Sie die DC Strommesszange weit genug vom Wechselrichter entfernt an und achten Sie darauf, dass deren Backen geschlossen sind und nicht den Minusleiter berühren
- 11.Schließen Sie die AC Strommesszange des ersten MPPT am Phasenleiter L1 **unter Beachtung der Pfeilrichtung** an (siehe Abb. 4). Bringen Sie die AC Stromzangenbacken soweit wie möglich vom Wechselrichter entfernt an und achten Sie darauf, dass deren Backen nicht den Nullleiter berühren. Schließen Sie den Ausgangsstecker der Strommesszange an den Messgeräteingang **IAC** an.
- 12. Jetzt können Sie das zu überprüfende PV System einschalten
- 
- 13.Das Display zeigt auf der ersten Bildschirmseite die elektrischen DC Ausgangsparameter des DC/AC **Wechselrichters**

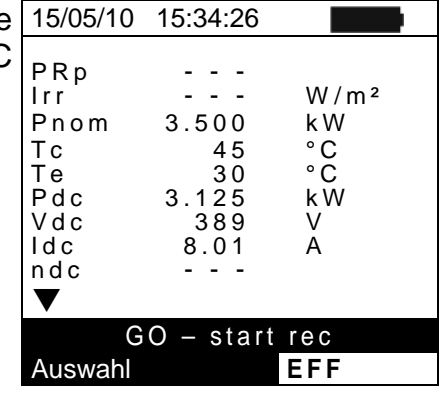

- 14. Mit der Pfeiltaste ▼ begeben Sie sich auf die zweite Bildschirmseite, wo die wechselstromseitigen, elektrischen AC Ausgangsparameter des DC/AC Wechselrichters angezeigt werden. **Bevor Sie die Messung beginnen:**
	- $\triangleright$  Kontrollieren Sie, ob das Symbol " $\pm$ m<sup>"</sup> im Display blinkt, (zeigt die Suche nach der Funkverbindung des Messgeräts mit der Fernstation SOLAR-02 an).
	- ▶ Kontrollieren Sie, dass die aktive Leistung Pac einen positiven Wert hat. Wenn eine negative Leistung angezeigt wird, müssen Sie die Strommesszange öffnen, um 180 Grad drehen und wieder schließen.
	- Kontrollieren Sie, dass der Wirkungsgrad des Wechselrichters η**ac = Pac / Pdc** einen plausiblen Wert hat (d.h. aktive Leistung Pac einen positiven Wert hat. Eine Anzeige mit n<sub>ac</sub> > 1 ist physikalisch unmöglich)
- 15. Mit dem SOLAR02 in der Nähe des Messgeräts, drücken Sie nun **GO/STOP**, um die Messung zu beginnen. Im Messgerätedisplay erscheint "**Rec. Warte auf Start…**" (Aufzeichnungsbeginn, bitte warten) und am SOLAR-02 Display wird "**HOLD**" angezeigt, bis beide Geräte synchronisiert sind (zur vollen Minute, d.h. Ende der Wartezeit wenn "00" erreicht wird)

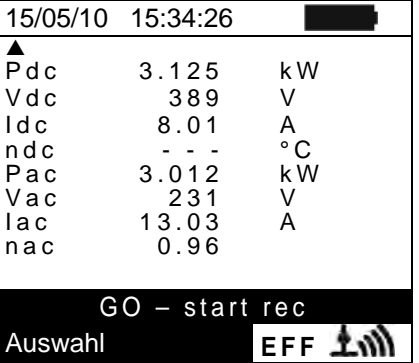

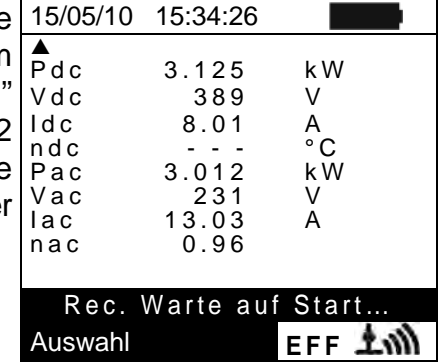

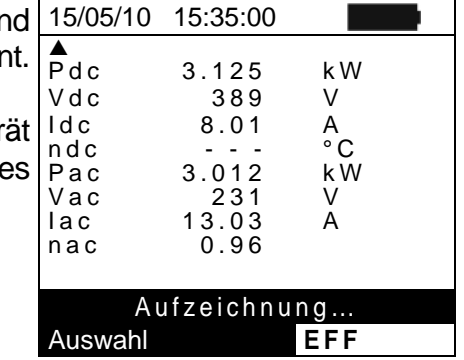

16. Wenn "00" nach dem Drücken von **GO/STOP** erscheint, sin die Geräte synchronisiert und die Messung beginr

- 17.Es ist jederzeit möglich, den aktuellen Stand der Aufzeichnung zu erfahren, wenn **MENU** gedrückt wird. Es erscheinen damit die folgenden Informationen:
	- Datum und Uhrzeit des Aufzeichnungsbeginns
	- Gewähltes Messintervall
	- Anzahl der Aufzeichnungsintervalle seit Aufzeichnungsbeginn
	- Restliche Aufzeichnungs-Speicherkapazität

Zum Verlassen dieses Menüpunkts drücken Sie die **ESC** Taste. Auswahl **MPP** 

- 18.Jetzt kann das SOLAR-02 in die Nähe der PV Module des zu überprüfenden Strings gebracht werden, um Einstrahlstärke und Temperatur mit den entsprechenden Sonden zu messen. Sollte der Abstand zwischen SOLAR-02 und SOLAR I-Vw, SOLAR I-Ve für die Kommunikation über Funkverbindung zu groß werden, blinkt das "LWW" Symbol auf dem Display des SOLAR-02 während ca. 30s und verlischt anschließend. Das Messgerät SOLAR I-Vw, SOLAR I-Ve setzt die Suche nach der Funkverbindung noch etwa eine Minute lang fort. Beide Messgeräte arbeiten nun autark weiter und zeichnen alle notwendigen Messwerte auf.
- 19.Positionieren Sie die Referenzmesszelle in gleicher Ausrichtung wie das PV Modul. Den richtigen Aufbau erfahren Sie aus der Bedienungsanleitung der Referenzzelle.
- 20.Befestigen Sie die Temperatursonde mit etwas Klebeband an der Rückseite des PV-Moduls.
- 21.Warten Sie ein paar Sekunden, damit die Sonden konstante Signale liefern und schließen dann die Referenzzelle- und die Temperatursonde an den **PYRA/CELL** und **TEMP** Eingang des SOLAR-02 an.
- 22.Warten Sie bis die "**READY**" Anzeige am SOLAR-02 erscheint und damit meldet, dass das SOLAR02 Sonneneinstrahldaten erhalten hat die oberhalb des gewählten Mindestgrenzwertes liegen (untere Messgrenze siehe § 5.1.5).
- 23.**Warten Sie mindestens eine weitere Minute, um brauchbare Aufzeichnungen zu erhalten.**
- 24.Trennen Sie Einstrahl- und Temperatursonde vom SOLAR-02 und bringen letzteres in die Nähe des SOLAR I-Vw, SOLAR I-Ve (max. Abstand 1m).
- 25.Das SOLAR I-Vw, SOLAR I-Ve Hauptgerät muss im Wirkungsgrad-Messmodus **EFF** sein. Sollte kein " AM Blinksymbol zu sehen sein, drücken Sie die A Taste um die Funkverbindungssuche erneut zu aktivieren.
- 26. Drücken Sie die ▼ Taste am SOLAR-02, um die Funkverbindung einzuschalten. Am Hauptgerät wird daraufhin die Meldung erscheinen "RF Anschluss aktiv".
- 27. Zur Beendung der Prüfung, drücken Sie **GO/STOP** am 15/05/10 15:55:00 SOLAR I-Vw, SOLAR I-Ve und bestätigen mit **ENTER**, dass | die Aufzeichnung beendet werden soll.
- 28.Am Display des SOLAR I-Vw, SOLAR I-Ve erscheint "**DOWNLOAD**", und zeigt damit an, dass die gemessenen Daten ans Hauptgerät übertragen werden
- 29. Nach der automatischen Datentransfer-Phase:
	- Zeigen keine Ergebnisse, wenn nicht auf der PV-Anlage eine "**stabile Bestrahlungsstärke**" Zustand mehr als das Minimum Bestrahlungsstärke Schwelle
	- Zeigen Sie die besten Performance-Werte, wenn während der Aufnahme, erreicht die Bestrahlungsstärke Werte der "**stabilen**" Zustand und seine Werte waren höher als die minimale Schwelle Bestrahlungsstärke
- 30. Drücken Sie **SAVE**, um die Ergebnisse abzuspeichern (siehe § [7.1\)](#page-58-1) oder drücken Sie ESC, um dieses Untermenü zu verlassen und zur vorhergehenden Bildschirmseite zurückzukehren.

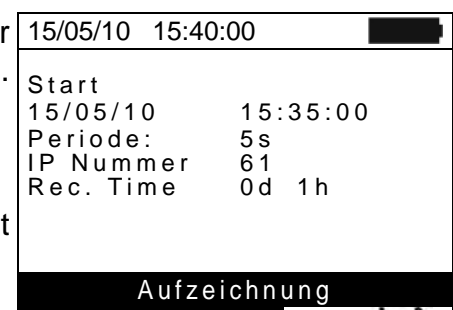

Irr 971 W/m²  $3.500$  k W<br>45.1  $\degree$ C Tc 45.1 °C<br>Te 30.5 °C Te 30.5 °C<br>Pdc 3.125 kW Pdc 3.125 kW<br>Pac 2.960 kW Pac 2.960<br>ndc 0.86 0.86 nac 0.95 Analysis Result Auswahl **EFF AN** 

#### <span id="page-28-0"></span>**6.1.2. Messung an PV Systemen mit ein oder mehreren MPPT / 1 - oder 3 Phasen AC**

Wird das SOLAR I-Vw, SOLAR I-Ve zusammen mit dem SOLAR-02 und MPP300 (Option) eingesetzt, können PV Systeme mit einem oder mehreren Strings und Ein- oder Dreiphasen Ausgängen überprüft werden.

Das MPP300 kann mit dem Messgerät SOLAR I-Vw, SOLAR I-Ve (für Synchronisierung und Daten-Download) und mit dem SOLAR-02 (zur Aufzeichnung der Einstrahl- und Temperaturmesswerte) über **Funk** Verbindung aufnehmen, wenn der Abstand der Geräte untereinander nicht mehr als **1 m** beträgt.

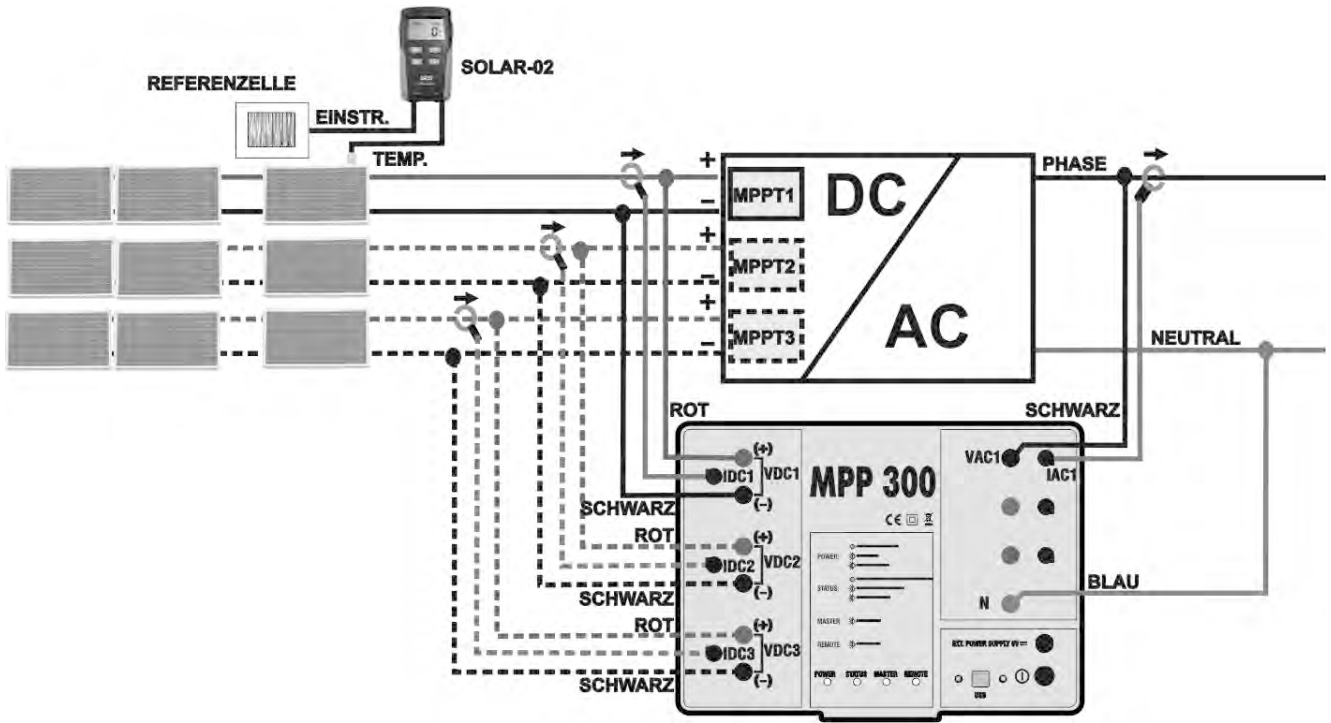

Abb. 5: Anschluss des MPP300 zur Prüfung von PV Anlagen mit 1 Phasen AC

<span id="page-28-1"></span>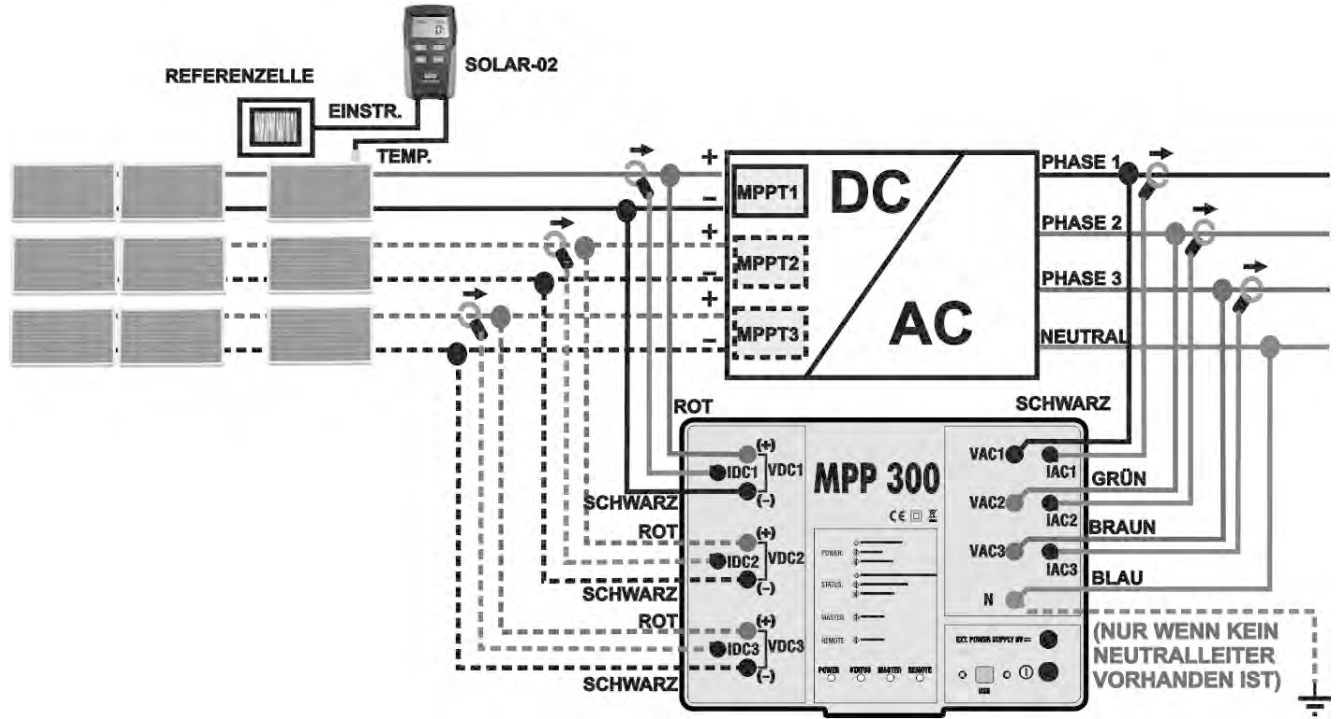

<span id="page-28-2"></span>Abb. 6: Anschluss des MPP300 zur Prüfung von PV Anlagen mit 3 Phasen AC

# **VORSICHT**

- Wenn das SOLAR I-Vw, SOLAR I-Ve zur Benutzung mit dem MPP300 konfiguriert ist, müssen ALLE Anschlüsse zur Messung von Spannungsund Stromstärken ausschließlich am **MPP300** vorgenommen werden. An den Eingängen vom SOLAR I-Vw, SOLAR I-Ve dürfen in dieser Betriebsart **keinerlei Spannungen oder Ströme** angeschlossen sein
- Die höchste zulässige Spannung an den Eingängen des **MPP300** ist **1000 VDC** zwischen VDC1, VDC2, VDC3 und **600 VAC** zwischen den Eingängen VAC1, VAC2, VAC3. Um das Messgerät oder seine Bauteile nicht zu beschädigen oder sogar Ihre Sicherheit aufs Spiel zu setzen, dürfen keine höheren Spannungen angelegt werden!
- Zur Sicherheit des Anwenders müssen die Leitungsschalter vor und hinter dem DC/AC Wechselrichter (Inverter) vor dem Anschluss der Messleitungen an das Messgerät geöffnet werden
- 1. Überprüfen Sie die korrekte Einstellung des Ausgangsignales der Referenzzelle im SOLAR02 (siehe Bedienungsanleitung des SOLAR-02).
- 2. Vor dem eigentlichen Test sollte mit der Referenzzelle und dem **NICHT** am Hauptgerät SOLAR I-Vw, SOLAR I-Ve angeschlossenen SOLAR-02 die Sonneneinstrahlstärke an der Oberfläche des zu prüfenden PV Moduls abgestimmt werden. Beachten Sie bitte, dass für eine aussagekräftige Messung zur Durchführung einer Wirkungsgradkontrolle eines PV Systems mindestens 600 W/m2 Einstrahlungsstärke vorhanden sein sollten.
- 3. Schalten Sie das SOLAR I-Vw, SOLAR I-Ve ein. Kontrollieren und ändern Sie erforderlichenfalls die Messgeräte-Grundeinstellungen für die Minimum-Einstrahlstärke, den Messbereich der DC- und AC- Strommesszangen, das Messintervall und die Parameter der zu prüfenden PV-Anlage (siehe § 5.1.4, § [5.1.5,](#page-13-0) § [5.1.6,](#page-13-1) § [5.2.2\)](#page-16-0)
- 4. Zur Sicherheit des Messtechnikers müssen die Leitungsschalter vor und hinter dem DC/AC Wechselrichter (Inverter) geöffnet werden.
- 5. Stellen Sie SOLAR I-Vw, SOLAR I-Ve und SOLAR-02 und MPP300 in weniger als 1 Meter Abstand voneinander auf. **Schalten Sie alle Geräte ein** (Einzelheiten siehe Bedienungsanleitung des SOLAR-2 und MPP300).
- 6. Am SOLAR I-Vw, SOLAR I-Ve drücken Sie nun **MENU** wählen dann die Funktion **EFF** (Efficiency = Wirkungsgrad) und drücken **ENTER**; warten Sie, bis die Funkverbindung unter den drei Geräten aufgebaut ist. Sobald diese Links aktiv sind, blinken die folgenden Symbole unten links im Display nicht mehr, sondern leuchten konstant:
	- $\triangleright$  Symbol  $\pm$  M am Display des SOLAR I-Vw, SOLAR I-Ve leuchtet konstant (kein Blinken)
	- $\triangleright$  Symbol  $\pm$  M am Display des SOLAR-02 leuchtet konstant (kein Blinken)
	- > Am MPP300 blinken die MASTER und REMOTE LEDs grün
- 7. Schließen Sie den **VDC1(+)** und **VDC1(-)** Eingang des **MPP300** an die Ausgänge des PV-Strings die am MPPT1 angeschlossen sind mit an und beachten dabei die Polungen und Kabeladernfarben der Abbildungen [Abb. 5](#page-28-1) oder 6.
- 8. Wiederholen Sie gegebenenfalls obige Anschlüsse an den anderen, zu prüfenden DC Lastreglern (MPPT2 , MPPT3) unter Verwendung der Eingänge **VDC2** und **VDC3** entsprechend der Anzahl der eingestellten DC Eingänge (siehe § [5.2.1.1\)](#page-14-2).

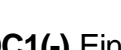

9. Verbinden Sie den Ausgangsstecker der DC Strommesszange des ersten Strings (bzw. aller Strings die mit dem MPPT1 angeschlossen sind) mit dem **IDC1** Eingang des MPP300.

# **VORSICHT**

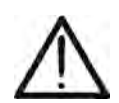

**VOR ANSCHLUSS DER DC STROMMESSZANGEN an den Stringleiter schalten Sie bitte die Strommesszange ein, prüfen die LED Anzeige für den Ladezustand der Strommesszangen-Batterien, wählen den richtigen Stromstärkebereich, drücken die NULL-Taste an der DC Strommesszange und prüfen am SOLAR I-Vw, SOLAR I-Ve die momentane Nullanzeige des entsprechenden Idc Wertes (Werte bis 0,02 A sind zulässig).**

- 10.Schließen Sie die DC Strommesszange am Pluspol des Strings **unter Beachtung der Pfeilrichtung** an (siehe Abb. 5 oder 6). Bringen Sie die DC Stromzangebacken so weit wie möglich vom Wechselrichter vom Minuspol des PV Strings entfernt an.
- 11.Wiederholen Sie die beiden obigen Anschlüsse an den anderen, zu prüfenden DC Lastreglern (MPPT) unter Benutzung der Eingänge **IDC2** und **IDC3** entsprechend der Anzahl der eingestellten DC Eingänge (siehe § [5.2.1.1\)](#page-14-2).
- 12.Schließen Sie den **VAC1** und den **N** Eingang des **MPP300** richtig an die entsprechenden Ausgänge des Wechselrichters an und beachten dabei die Kabeladernfarben der Abbildungen 5 oder [Abb. 6.](#page-28-2) Bei Dreiphasensystemen ohne Nullleiter verbinden Sie den **N** Eingang mit der Schutzerdung.
- 13.Bei Wechselrichtern mit Dreiphasenausgang (siehe Einstellungen unter § [5.2.1.1\)](#page-14-2) sind die oben beschriebenen Verbindungen mit den beiden restlichen Phasen unter Verwendung der **VAC2-** und **VAC3-** Eingänge des MPP300 zu wiederholen.
- 14.Schließen Sie die AC Strommesszange des ersten MPPT am Phasenleiter L1 **unter Beachtung der Pfeilrichtung** an der Stromzange an (siehe Abb. [Abb. 5](#page-28-1) oder [Abb. 6\)](#page-28-2). Bringen Sie die AC Stromzange so weit wie möglich vom Wechselrichter und vom Null-Leiter entfernt an. Verbinden Sie den Ausgang **IAC1** der Stromzange mit dem Eingang des MPP300.
- 15.Bei Wechselrichtern mit Dreiphasenausgang (siehe Einstellungen unter § [5.2.1.1\)](#page-14-2) sind die oben beschriebenen Verbindungen mit den beiden restlichen Phasen unter Verwendung der **IAC2-** und **IAC3-** Eingänge des MPP300 zu wiederholen.
- 16.Schalten Sie nun die zu messende PV Anlage wieder ein.

17.Das SOLAR I-Vw, SOLAR I-Ve Display zeigt die **allgemeinen** elektrischen Parameter des zu messenden Systems. Besonders wichtige Anzeigewerte sind hier: - Pdc = Gesamte DC-Leistung aller Strings - Pac = Wechselstromleistung (bei Einphasenanlage)

 oder Summe der Wechselstromleistungen (bei Dreiphasenanlagen)

Kontrollieren Sie die Plausibilität der Werte Pnom, Pdc, Pac und des Wechselrichter-Wirkungsgrades Wirkungsgradanzeige beim Wechselrichter von η **ac > 1** ist physikalisch nicht möglich.

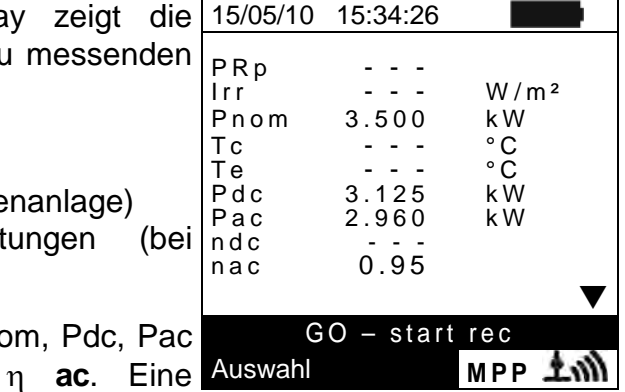

- 18.Drücken Sie am SOLAR I-Vw, SOLAR I-Ve die Taste  $(\nabla)$ , um auf die zweite Bildschirmseite mit den Werten der DC Ausgangsparameter der Modulgruppe entsprechend der eingestellten DC Eingänge zu gelangen (siehe § [5.2.1.1\)](#page-14-2). Besonders wichtige Anzeigewerte sind hier:
	- $\triangleright$  Vdcx = DC Spannung der PV String / Modulgruppe x
	- $\triangleright$  Idcx = DC Strom der PV String / Modulgruppe x.
	- $\triangleright$  Pdcx = DC Leistung der PV String / Modulgruppe x.

Kontrollieren Sie die Messwerte Vdc, Idc, Pdc mit den Eigenschaften des gemessenen Systems auf Plausibilität.

- 19.Drücken Sie am SOLAR I-Vw, SOLAR I-Ve die Taste (▼), um auf die dritte Bildschirmseite mit den Werten der AC Ausgangsparameter des Wechselrichters entsprechend der in § [5.2.2](#page-16-0) vorgenommenen Einstellungen zu gelangen (Einphasen oder Dreiphasen 4-Leiter Messung). Besonders wichtige Anzeigewerte sind hier:
	- $\triangleright$  Vacxy = Wechselspannung zwischen Phase und Nullleiter bei Einphasensystem oder AC Spannungen zwischen den Phasen x und y bei 3 Phasensystem
	- $\geq$  Iacx = AC Strom der Phase x
	- $\triangleright$  Pacx = AC Leistung der Phase x.

Kontrollieren Sie die Messwerte Vac, Iac, Pac mit den Eigenschaften des gemessenen Systems auf Plausibilität.

- 20.Stellen Sie die 3 Geräte nicht weiter als ca. 1 m voneinander entfernt auf und drücken Sie am SOLAR I-Vw, SOLAR I-Ve **GO/STOP**, um die Messwerteaufzeichnung zu beginnen. Sie erhalten nun folgende Anzeigen auf den Messgeräten:
	- Am SOLAR I-Vw, SOLAR I-Ve "**rec. start waiting**"
	- Am SOLAR-02 "**HOLD**" und die Wartezeit in Sekunden vor Beginn der Aufzeichnung
	- Am MPP300 leuchtet die STATUS LED jetzt dauerhaft grün
- 21.Sobald die Zahl "00" nach dem Drücken von **GO/STOP** erscheint, sind die Geräte untereinander synchronisiert und die Messung beginnt. Jetzt erscheinen auf den 3 Messgeräten folgende Anzeigen:
	- Am SOLAR I-Vw, SOLAR I-Ve "**Aufzeichnung..**" (Aufzeichnung läuft)
	- Am SOLAR 02 "**Recording...**" (Aufzeichnung läuft)
	- > Am MPP300, blinkt die STATUS LED jetzt grün

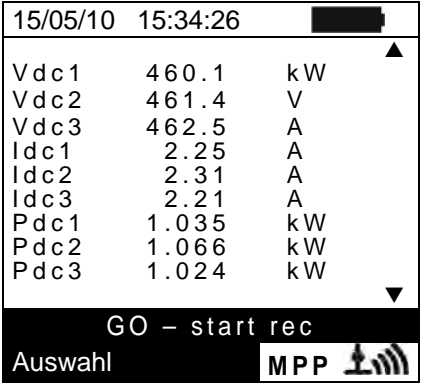

| 15/05/10 15:34:26                                                       |                                                                      |                                           |
|-------------------------------------------------------------------------|----------------------------------------------------------------------|-------------------------------------------|
| Vac12<br>Vac23<br>Vac31<br>lac1<br>lac2<br>lac3<br>Pac1<br>Pac2<br>Pac3 | 401.4<br>401.1<br>400.1<br>4.26<br>4.26<br>4.27<br>987<br>986<br>985 | V<br>V<br>V<br>Α<br>Α<br>A<br>W<br>W<br>W |
| - start rec                                                             |                                                                      |                                           |
| uswahl                                                                  |                                                                      |                                           |

**Displayanzeigebeispiel eines Dreiphasen PV Systemausgangs**

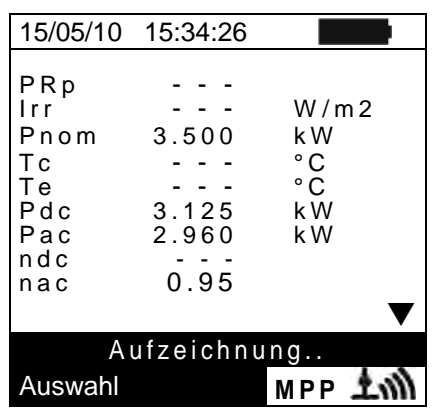

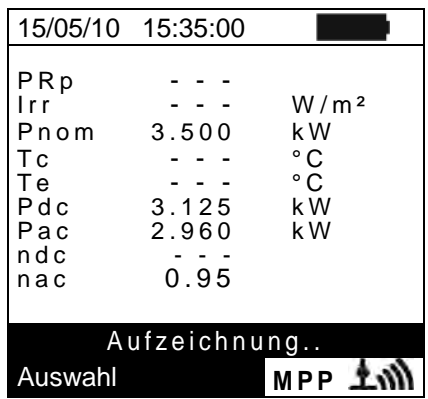

- 22.Es ist jederzeit möglich, den aktuellen Stand der Aufzeichnung zu erfahren, wenn **MENU** gedrückt wird. Es erscheinen dann die folgenden Informationen:
	- Datum und Uhrzeit des Aufzeichnungsbeginn
	- Gewähltes Messintervall
	- Anzahl der Aufzeichnungsintervalle seit Aufzeichnungsbeginn
	- Restliche Aufzeichnungs-Speicherkapazität

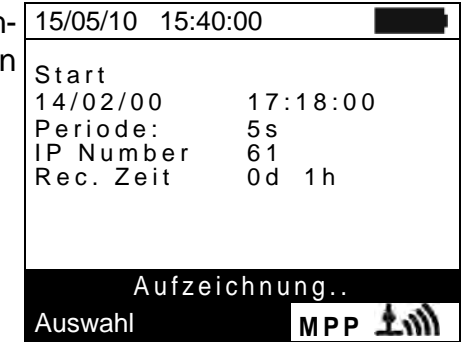

Zum Verlassen dieses Menüpunkts drücken Sie die **ESC** Taste.

- 23.Jetzt kann das SOLAR-02 in die Nähe der PV Module der zu überwachenden Strings gebracht werden, um die Einstrahlstärke und Temperatur mit den entsprechenden Sonden zu messen. Sollte die Entfernung zwischen SOLAR-02 und MPP300 zu groß sein, um die Funkverbindung herzustellen, blinkt am SOLAR-02 ca. 30s lang das Symbol "LWW" und verlischt danach. Das MPP300 sucht weiterhin die Funkverbindung mit dem SOLAR-02. Beide Messgeräte arbeiten nun autark weiter und zeichnen alle notwendigen Messwerte auf.
- 24.Positionieren Sie die Referenzmesszelle in gleicher Ausrichtung wie das PV Modul. Den richtigen Aufbau erfahren Sie aus der Bedienungsanleitung für die Referenzzelle.
- 25.Befestigen Sie die Temperatursonde mit einem Klebeband an der Rückseite des PV-Moduls,
- 26.Warten Sie ein paar Sekunden, damit die Sonden konstante Signale liefern und schließen dann die Referenzzelle- und die Temperatursonde an den **PYRA/CELL** und **TEMP** Eingang des SOLAR-02 an.
- 27.Warten Sie bis die "**READY**" Anzeige am SOLAR-02 erscheint und damit meldet, dass das SOLAR02 Sonneneinstrahldaten erhalten hat die oberhalb des gewählten Mindesgrenzwertes liegen (untere Messgrenze siehe § 5.1.5).
- 28.**Sobald "READY" am Display erscheint, empfehlen wir noch ca. 60 Sekunden lang, die Messung weiterzuführen, damit auch eine genügende Anzahl von Messintervallen aufgezeichnet werden kann.**
- 29.Trennen Sie daraufhin Einstrahl- und Temperatursonde vom SOLAR-02 und bringen letzteres in die Nähe des MPP300. Dann bringen Sie auch das SOLAR I-Vw, SOLAR I-Ve in die Nähe des MPP300. Größter zulässiger Abstand unter den Geräten ist wieder 1 m.
- 30. Das SOLAR I-Vw, SOLAR I-Ve muss im **EFF** Messmodus sein; Sollte kein Blinksymbol " LW)" zu sehen sein, drücken Sie die Taste A, um die Funkverbindungssuche erneut zu aktivieren.
- 31.Drücken Sie q Taste am SOLAR-02, um die Funkverbindung wieder einzuschalten. Daraufhin muss am SOLAR I-Vw, SOLAR I-Ve die Meldung "active radio connection" (RF Anschluss aktiviert) erscheinen.
- 32. Zum Beenden der Prüfung, drücken Sie **GO/STOP** am SOLAR I-Vw, SOLAR I-Ve und bestätigen mit **ENTER**, dass die Aufzeichnung beendet werden soll.
- 33.Am Display des SOLAR I-Vw, SOLAR I-Ve erscheint "**DATA DOWNLOAD**", und zeigt damit an, dass die verschiedenen, gemessenen Daten ans Hauptgerät übertragen werden.
- 34.Nach der automatischen Datentransfer-Phase:
	- Zeigen keine Ergebnisse, wenn nicht auf der PV-Anlage eine "**stabile Bestrahlungsstärke**" Zustand Auswahl **EFF** mehr als das Minimum Bestrahlungsstärke Schwelle
	- Zeigen Sie die besten Performance-Werte, wenn während der Aufnahme, erreicht die Bestrahlungsstärke Werte der "**stabilen**" Zustand und seine Werte waren höher als die minimale Schwelle Bestrahlungsstärke
- 35. Drücken Sie **SAVE**, um die Ergebnisse abzuspeichern (siehe § [7.1\)](#page-58-1) oder drücken Sie **ESC**, um dieses Untermenü zu verlassen und zur vorhergehenden Bildschirmseite zurückzukehren.

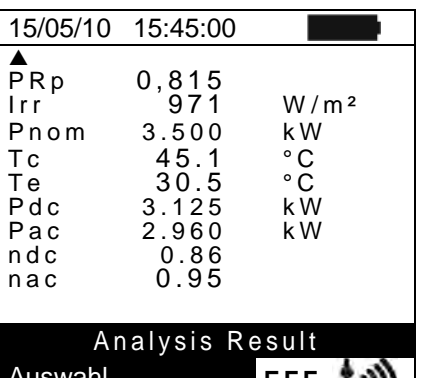

#### <span id="page-34-0"></span>**6.2. I-U KENNLINIENMESSUNG**

Mit dem Messgerät können Strom-Spannungs- (I-U) um Aktivierungsmodus manuellen oder automatischen Kennlinien nach einem der folgenden Verfahren gemessen werden:

- I-U Kennlinienmessung mit direkter Einstrahlungs- und Temperaturmessung
- I-U Kennlinienmessung mit Einstrahlungs- und Temperaturmessung) mit Hilfe des externen Datenloggers SOLAR-02

Die theoretischen Erläuterungen zu den Messungen erfahren Sie in § [11.1](#page-73-1)

#### <span id="page-34-1"></span>**6.2.1. PV Module / Stings testen (I-U Kennlinienmessung)**

# **VORSICHT**

- 
- Die höchstzulässige Spannung an den Eingängen P1, P2, C1 und C2 beträgt 1000V DC (I-V400w, SOLAR I-Vw) oder 1500V (I-V500w, SOLAR I-Ve). Messen Sie bitte keine höheren Spannungen!
- Der größte, mit den Messgerät messbare Strom ist 15A DC
- Unterlassen Sie bitte auch Messversuche an PV Modulen oder Strings, die noch an den DC/AC Wechselrichter angeschlossen sind.
- 1. Schalten Sie das Messgerät mit der **ON/OFF** Taste ein.
- 2. Überprüfen Sie, ob in der Menüzeile für ein eventuell vorhandenes SOLAR-02 "Remote unit" ein "NO" steht (siehe § 5.14)
- 3. Stellen Sie sicher, dass die Werte im Menue " Solarmeter/Remote unit" (Solar-02, siehe § 5.1.4.) dem Ausgangssignal der Referenzmesszelle und dem Typ des PV Moduls entsprechen, das gemessen werden soll
- 4. Überprüfen Sie den eingestellten min. Grenzwert für die Einstrahlungsstärke (siehe § [5.1.5\)](#page-13-0) Es wird empfohlen, die Messung gemäß der IEC/EN60891 bei einer Mindesteinstrahlung von ≥ 700 W/m2 vorzunehmen
- 5. Gehen Sie zurück ins Hauptmenü und wählen dort "I-V" (I-U Messung)<br>6. Mit der Pfeiltesten (A  $\blacktriangledown$ ) seben Sie nun in die
- 6. Mit den Pfeiltasten ( $\blacktriangle, \blacktriangledown$ ) gehen Sie nun in die Menüzeile **Mess. Type**
- 7. Mit der  $\blacktriangleright$  Pfeiltaste wählen Sie die Auswahl I-V Test und bestätigen diese durch Drücken der **ENTER** Taste

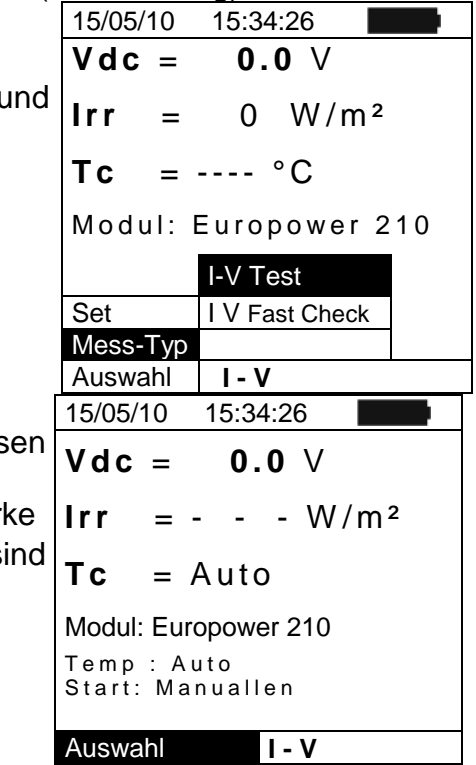

- 8. Sie erhalten eine Anzeige, wie nebenstehend:
	- $\bullet$  Vdc = DC Ausgangsspannung des Moduls, gemess zwischen den Messgeräteeingängen C1 und C2
	- Irr = mit der Referenzzelle gemessene Einstrahlstärk
	- Tc = Temperatur des PV Moduls. In diesem Feld sind die folgenden Optionen verfügbar:
	- $\triangleright$  AUTO  $\rightarrow$  automatische Temperaturmessmethode
	- $\triangleright$  MAN  $\rightarrow$  manuell eingegebene Temperatur
	- $\triangleright$  Aux  $\rightarrow$  mit Sonde zu messende Temperatur
	- Modul = Name des gewählten Moduls
	- Temp = Temperaturmessmethode PV Modul
	- Start = Messung Aktivierungsmodus
- 9. Drücken Sie die ENTER Taste, wählen "Einstellungen" und bestätigen mit ENTER, um auf die nächste Bildschirmseite zu gelangen, wo Sie das Modell des PV Moduls auswählen und die Anzahl der Module in dem zu messenden String einstellen.
	- 15/05/10 15:34:26  $Vdc = 0.0 V$  $Irr = - - W/m^2$  $TC = - - - <sup>o</sup>C$ Modul: Europower 210 Einstellungen Typ Auswahl **I - V** 15/05/10 15:34:26 Type : ◀ EUROPOWER 210 ▶ Anzahl. : 15 Betr.Jahr: 4.5 Temp: : Auto<br>Start: : Manu **Manuellen**  $Pmax = 210$ <br>Voc = 47.70  $47.70$ <br> $40.00$  $Vmpp =$  $\sqrt{15}$  = 5.75 Impp = 5.25 **SET**
- 10. Bewegen Sie den Cursor mit den  $(\blacktriangleleft,\blacktriangleright)$  Pfeiltasten, um einen in der Messgerätedatenbank hinterlegten PV Modultyp (§ [5.3.1\)](#page-21-0) auszuwählen.
- 11. Mit den Pfeiltasten ( $\blacktriangle, \blacktriangledown$ ) gehen Sie nun in die Menüzeile "Anzahl Module" und stellen mit den Pfeiltasten  $(\blacktriangleleft, \blacktriangleright)$  die Anzahl der PV Module in dem zu prüfenden String ein. Der String darf maximal 50 Einzelmodule enthalten.
- 12. Mit Hilfe der Pfeiltasten (A, V) können Sie die "Betr.Jahr" Funktion auswählen. Mit Hilfe dieser Pfeiltasten (<  $\blacktriangleright$ ) können Sie die Betriebsdauer (in Jahren) der PV Module/Strings/Felder beginnend von der Erstinstallation einstellen (siehe § [6.2.3\)](#page-47-0). Der maximal auswählbare Wert ist 25.0 (0.5 = 6 Monate)
- 13. Bewegen Sie den Cursor mit den  $(\blacktriangleleft, \blacktriangleright)$  Pfeiltasten, um einen in der Messgerätedatenbank hinterlegten PV Modultyp (§ [5.3.1\)](#page-21-0) zu wählen. Mit den Pfeiltasten ( $\blacktriangle, \blacktriangledown$ ) gehen Sie nun in die Menüzeile "Temp" und wählen mit den Pfeiltasten  $(\blacktriangleleft, \blacktriangleright)$  das für die Messung der Modul-Temperatur zu verwendende Verfahren:
	- $\triangleright$  Auto"  $\rightarrow$  automatische Messung der Modulzellentemperatur, ermittelt aus der gemessenen Leerlaufspannung der Module (empfohlene Methode)
	- $\triangleright$  "Manuell"  $\rightarrow$  Die Modultemperatur wird vom Benutzer manuell eingegeben
	- $\triangleright$  "Aux"  $\rightarrow$  Die Temperatur wird mit Hilfe der am AUX Eingang angeschlossenen Temperatursonde gemessen
- 14. Mit Hilfe der Pfeiltasten (A, V) wählen Sie den "Start" und mit Hilfe der Pfeiltasten  $\langle \blacktriangleleft, \blacktriangleright \rangle$  kann die Art der Messung zwischen den aufgelisteten Modi ausgewählt werden:
	- **>** "Auto" → Die Messung wird durch das Messgerät automatisch gestartet wenn die Werte stabil oder die Spannung zwischen den Eingängen mindestens 1s konstant ist und innerhalb des Messbereiches liegt (siehe § [10.2\)](#page-70-0)
	- **"Manuell"** Die Messung wird nur durch den Benutzer durch Drücken der **GO/STOP** Taste gestartet
- 15. Bestätigen Sie mit SAVE oder drücken Sie ESC/MENU, um das Menü ohne Abspeicherung zu verlassen
- 16. Stellen Sie den mitgelieferten Neigungsmesser M304 auf die PV Moduloberfläche. Überprüfen Sie, ob der Schatten des Messstabs "nicht über den Rand des auf dem Neigungsmesser eingezeichneten Kreises hinausragt" [\(Abb. 7](#page-36-0)b). Der Einfallswinkel der Sonnenstrahlen auf die PV Moduloberfläche würde sonst zu flach sein und nicht den normgerechten Testbedingungen der Solarmodul-Hersteller entsprechen. In diesem Fall
ist keine Übereinstimmung der Messdaten mit jenen des Herstellers zu erwarten. Die Messungen müssen folglich zu einer anderen Tageszeit vorgenommen werden

- 17. Befestigen Sie den Halter für die Referenzzelle mit den mitgelieferten Schrauben am Rahmen der PV Moduls und stecken Sie die Referenzzelle möglichst mit den Anschlüssen nach unten gerichtet auf den Halter. Die Zelle muss unbedingt exakt parallel zur Lage der PV-Module ausgerichtet werden. Befestigen Sie sie mit den mitgelieferten Schrauben.
- 18. Verbinden Sie den Mono oder Multi Ausgang der mitgelieferte Referenzzelle (Einstrahlungssensor) über das Verbindungskabel mit dem IRR. Eingang des Messgerätes (VORSICHT ! Ausgangssignal des Referenzzelle an das I-V400w anpassen!)
- 19. Falls erforderlich, befestigen Sie die Temperaturmesssonde mit einem Klebeband auf der PV Modulrückseite und schließen sie das Anschlusskabel am AUX Eingang des Messgeräts an.
- 20. Wie in Abb. 7a illustriert, schließen Sie das Messgerät an das PV Modul oder an den String an. Beachten Sie, dass der Minuspol des PV Moduls oder des Strings an den P1, C1 Messgeräte-Eingängen und deren Pluspol an den P2, C2 Eingängen angeschlossen werden muss. Im aktivierten **Auto** Modus wird das optionale Zubehör KITKELVIN empfohlen

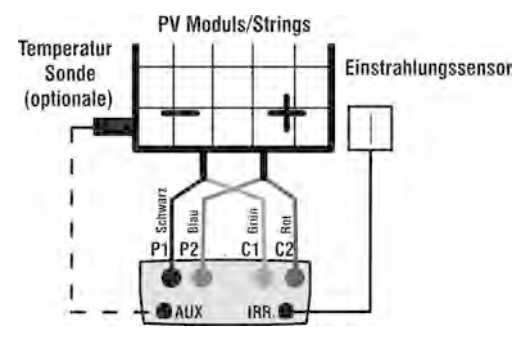

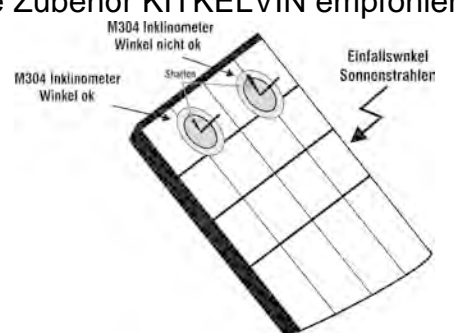

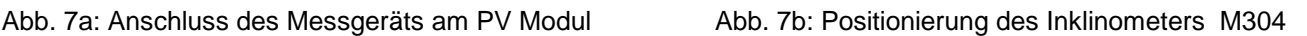

<span id="page-36-0"></span>**VORSICHT**

Die von dem I-V400w bzw. SOLAR I-Vw, SOLAR I-Ve für Ausgangs-V DC und I DC Messungen des PV Moduls/Strings benutzte Methode ist die "4-Leiter Methode". So ist es möglich, auch Messleitungen unterschiedlicher Länge für die Verbindung mit den Eingängen P1, C1, P2, C2 zu benutzen ohne die Notwendigkeit einer Kalibration zur Kompensation des Kabel-Widerstandes. Es wird empfohlen nur Messkabel mit einem Querschnitt von > 4mm² zu benutzen.

- 21. Nach Anschluss der Module/ Strings zeigt das Messgerät die Echtzeitwerte folgender Parameter an: 15/05/10 15:34:26  $Vdc = 367 V$ 
	- Vdc = Leerlaufspannung des angeschlossenen Moduls oder Strings
	- Irr = Wert der von der Referenzzelle gemessenen Einstrahlungsstärke
- **Irr** =  $1045 \text{ W/m}^2$  $TC = 45 °C$

Module: SUNPOWER 210

Auswahl **I - V**

• Tc = Temperatur des PV Moduls

Nach Drücken der **GO/STOP** Taste können verschiedene Fehlermeldungen erscheinen (siehe § [6.4\)](#page-57-0) ohne dass das Messgerät die Prüfung beginnt. Suchen und eliminieren Sie möglichst die Fehlermeldung, bevor Sie die Prüfarbeiten fortsetzen

**VORSICHT**

### I-V400w - I-V500w - SOLAR I-Vw - SOLAR I-Ve

- 21. Am Prüfende werden die Werte der typischen Modul-Parameter (alle bezogen auf ein einzelnes Modul und Standard-Testbedingung STC) vom Messgerät angezeigt (§ [6.2.3\)](#page-47-0) und das Resultat (OK oder NICHT OK) basierend auf der automatisch durchgeführten Berechnung sowie:
	- Die I-U-Kennlinie umgerechnet auf die Standard-Testbedingung STC
	- Die Leistungsabweichung DPmax in % der maximalen vom Hersteller angegebenen Leistung

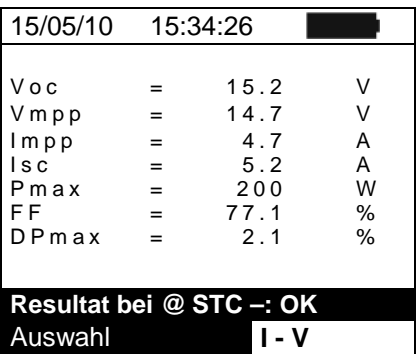

# **VORSICHT**

- Das Instrument beziehen sich alle Werte der Parameter zu einem Modul nur an der STC Bedingung
- 
- $\triangleright$  The total voltage of the string, obtained at OPC, is divided for the number of module of it. Considering this "average" value, together with the measured current, the instrument perform the I-V curve @ OPC calculation which is the translated at the STC condition
- 22. Drücken Sie **ENTER** damit die Messergebnisse gleichzeitig in Tabellenform und grafisch dargestellt werden genannten STC-oder OPC-Bedingungen (§ [6.2.3\)](#page-47-0).
- $23.$  Mit der  $\triangleright$  Pfeiltaste wählen Sie die bevorzugte Darstellung (Tabelle oder Graph)
- 24. Drücken Sie **SAVE**, zum Abspeichern des Ergebnisses oder drücken Sie statt SAVE **ESC/MENU** um ohne Messergebnisspeicherung ins Hauptmenü zurück zu gelangen.
- 25. Bei dem aktivierten **"Auto"** Modus müssen die Messleitungen getrennt und erneut verbunden werden um eine weitere neue Messung automatisch starten zu können

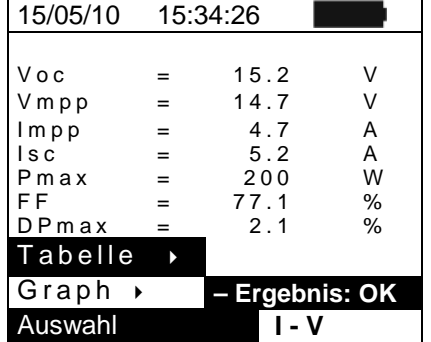

## **6.2.2. PV Module / Strings testen (U-I Kennlinienmessung) mit dem SOLAR-02**

I-U Kennlinienmessung und Irr/Temp (Einstrahl- und Temperaturmessung) mit dem SOLAR-02 lassen sich auf die folgenden Weisen ausführen:

- Das SOLAR-02 steht mit dem I-V400w bzw. SOLAR I-Vw, SOLAR I-Ve in Funkverbindung.
- Das SOLAR-02 befindet sich im Synchron-Aufzeichnungsmodus (keine Funkverbindung mit dem I-V400w bzw. SOLAR I-Vw, SOLAR I-Ve )

## **6.2.2.1. I-U Kennlinienmessung mit SOLAR-02 und Funkverbindung (RF Modus)**

Diese Betriebsart ist NUR möglich, wenn die Entfernung zwischen SOLAR-02 und SOLAR I-Vw, SOLAR I-Ve eine unterbrechungslose, stabile Funkverbindung gestattet. Der maximale Abstand hängt von vorhandenen Hindernissen, der Luftfeuchtigkeit, usw. ab und beträgt im Allgemeinen nur einige Meter.

# **VORSICHT**

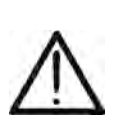

- Die höchstzulässige Spannung an den Eingängen P1, P2, C1 und C2 beträgt 1000VDC (I-V400w e SOLAR I-Vw) oder 1500VDC (I-V500w e SOLAR I-Ve). Messen Sie keine höheren Spannungen!
- Der größte, mit dem Messgerät messbare Strom ist 15A.
- Unterlassen Sie auch Messversuche an PV Modulen oder Strings, die noch an den DC/AC Wechselrichter angeschlossen sind.
- 1. Schalten Sie das Messgerät mit der **ON/OFF** Taste ein.
- 2. Überprüfen Sie, ob beim Messgerät die Option "**Remote JA"** im Menü Einstellungen/Solarmeter ausgewählt wurde (siehe § [5.1.4\)](#page-12-0)
- 3. Schalten Sie das SOLAR-02 ein. Erscheint die Anzeige **im im oberen Teil der** Anzeige, so ist der Radio Frequenz Modus **RF** aktiv. Die Aktivierung/Deaktivierung des Radio Frequenz Modus (rf) erfolgt durch Einschalten des SOLAR02 bei gleichzeitig gedrückter **FUNC** Taste (siehe auch Anleitung SOLAR-02).
- 4. Überprüfen Sie den eingestellten min. Grenzwert für die Einstrahlungsstärke (siehe § [5.1.5\)](#page-13-0) beim Messgerät. Es wird empfohlen, die Messung gemäß der IEC/EN60891 bei einer Mindesteinstrahlung von ≥ 700 W/m2 vorzunehmen.
- **5. Gehen Sie zurück ins Hauptmenü und wählen dort "I-V" (I-U Messung)**
- 6. Mit den Pfeiltasten (▲,▼) gehen Sie nun in die 15/05/10 15:34:26 Menüzeile **Meas. Type**
- 7. Mit der  $\blacktriangleright$  Pfeiltaste wählen Sie die Auswahl I-V Test und bestätigen diese durch Drücken der **ENTER** Taste

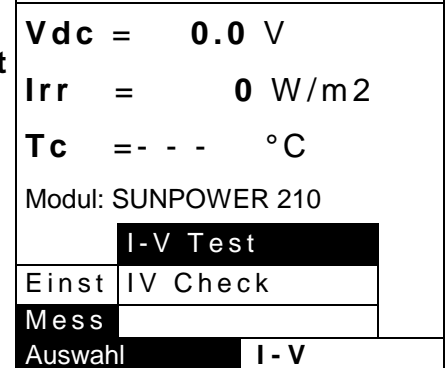

**8. Schalten Sie das SOLAR-02 ein und warten Sie auf die Anzeige "Radio connection aktiv" im Display des I-V400w bzw. SOLAR I-Vw, SOLAR I-Ve (Funkverbindung eingeschaltet)**

- 9. Sie erhalten eine Anzeige, die der nebenstehenden 15/05/10 15:34:26 ähnelt, wobei: • Vdc = DC Leerlaufspannung des PV Moduls /Strings • Irr = mit der Referenzzelle gemessene Einstrahlstärke • Tc = Temperatur des PV Moduls. In diesem Feld sind die folgenden Optionen verfügbar:  $\triangleright$  AUTO  $\rightarrow$  automatische Temperaturmessmethode  $\triangleright$  MAN  $\rightarrow$  manuell eingegebene Temperatur  $\triangleright$  Aux  $\rightarrow$  mit Sonde zu messende Temperatur • Modul = Typ des gewählten Moduls • Temp = Temperaturmessmethode PV Modul • Start = Messung Aktivierungsmodus **Vdc** = **0.0** V  $Irr = - - W/m^2$  $TC = Auto °C$ Module: Europower 210 Temp: Auto Start: Manuelle Auswahl **I I V** *LNI* • Die konstante Displayanzeige " $\pm$  m<sup>"</sup> bedeutet, dass eine stabile Funkverbindung mit dem SOLAR-02 10. Drücken Sie die **ENTER** Taste "**Einstellungen"** und 15/05/10 15:34:26 bestätigen mit **ENTER**, um auf die nächste Bildschirmseite zu gelangen, wo Sie den Typ des PV | **V d c** = 0.0 V Moduls und die Anzahl der Module in dem zu Irr messenden String einstellen. **IFRA** = - - - W/m<sup>2</sup><br>  $\frac{1}{2}$  = - - - ° C  $T c = -$ Module: EuroPower 210 Einstellungen Typ ▶
- 11. Bewegen Sie den Cursor mit den  $(\blacktriangleleft,\blacktriangleright)$  Pfeiltasten, um einen in der Messgerätedatenbank hinterlegten PV Modultyp (§ [5.3.1\)](#page-21-0) zu wählen.
- 12. Mit den Pfeiltasten ( $\blacktriangle, \blacktriangledown$ ) gehen Sie nun in die Menüzeile "Anzahl Module" und stellen mit den Pfeiltasten (<...) die Anzahl der PV Module in den zu prüfenden Strings ein. Der String kann maximal **50** Einzelmodule enthalten.

15/05/10 15:34:26 Type :  $\overline{\left(1 - \frac{1}{2}\right)}$  EUROPOWER 210 Anzahl. : 15 Betr.Jahr: 4.5 Temp: : Auto Start: : Manuellen  $Pmax = 210$ <br>Voc = 47.70  $=$  47.70<br>= 40.00  $Vmpp =$  $\text{Isc} = 5.75$  $Impp = 5.25$ **SET**

Auswahl **I - V**

- 13.
- 14. Mit Hilfe der Pfeiltasten (▲,▼) können Sie die "Betr.Jahr" Funktion auswählen. Mit Hilfe dieser Pfeiltasten (<) können Sie die Betriebsdauer (in Jahren) der PV Module/Strings/Felder beginnend von der Erstinstallation einstellen (siehe § [6.2.3\)](#page-47-0). Der maximal auswählbare Wert ist 25.0 (0.5 = 6 Monate)
- 15. Mit den Pfeiltasten wählen Sie zunächst den Modultyp und die Temperaturmessmethode aus:
	- **Example Auto** → automatische Messung der Modultemperatur, ermittelt aus der gemessenen Leerlaufspannung der Module **(empfohlene Methode)**
	- **EX** "Manual" → Die Modultemperatur wird vom Benutzer manuell eingegeben
	- **EX** "Aux" → Die Temperatur wird mit Hilfe der am AUX Eingang angeschlossenen Temperatursonde gemessen

- 16. Mit Hilfe der Pfeiltasten (▲,▼) wählen Sie den "Start" und mit Hilfe der Pfeiltasten ((t,)) kann die Art der Messung zwischen den aufgelisteten Modi ausgewählt werden:
	- **"Auto"**  Die Messung wird durch das Messgerät automatisch gestartet wenn die Werte stabil oder die Spannung zwischen den Eingängen mindestens 1s konstant ist und innerhalb des Messbereiches liegt (siehe § [10.2\)](#page-70-0)
	- **"Manuell"** Die Messung wird nur durch den Benutzer durch Drücken der **GO/STOP** Taste gestartet
- 17. Bestätigen Sie mit **SAVE** oder drücken Sie **ESC/MENU**, um das Menü ohne Abspeicherung zu verlassen
- 18. Stellen Sie den mitgelieferten Neigungsmesser M304 auf die PV Moduloberfläche. **Überprüfen Sie, ob der Schatten des Messstabes "nicht über den Rand des auf dem Neigungsmesser eingezeichneten Kreises hinausragt" [\(Abb. 8](#page-36-0)). Der Einfallswinkel der Sonnenstrahlen auf die PV Moduloberfläche würde sonst zu flach sein und nicht den normgerechten Testbedingungen der Solarmodul-Hersteller entsprechen. In diesem Fall ist keine Übereinstimmung der SOLAR I-Vw, SOLAR I-Ve Messdaten mit jenen des Herstellers zu erwarten. Die Messungen müssen folglich zu einer anderen Tageszeit vorgenommen werden.**
- 19. Befestigen Sie den Halter für die Referenzzelle mit den mitgelieferten Schrauben am Rahmen der PV Moduls und stecken Sie die Referenzzelle möglichst mit den **Anschlüssen nach unten gerichtet auf den Halter**. Die Zelle muss unbedingt exakt parallel zur Lage der PV-Module ausgerichtet werden. Befestigen Sie sie mit den mitgelieferten Schrauben.
- 20. Mit dem mitgelieferten Kabel schließen Sie den (je nach zu prüfendem Modultyp unterschiedlichen) passenden Ausgang der Einstrahlmesssonde am **PYRA/CELL** Eingang des SOLAR-02 an.
- 21. Falls benutzt, befestigen Sie die Temperatursonde
- 22. mit Klebeband auf der PV Modulrückseite und schließen sie das Anschlusskabel am **TEMP** Eingang des SOLAR-02 an.
- 23. Wie in Abb. 9 illustriert, schließen Sie das Messgerät an das PV Modul oder an den String an. Beachten Sie, dass der Minuspol des PV Moduls oder des Strings an den P1, C1 Messgeräte-Eingängen und deren Pluspol an den P2, C2 Eingängen angeschlossen werden muss. Im aktivierten **Auto** Modus wird das optionale Zubehör KITKELVIN empfohlen

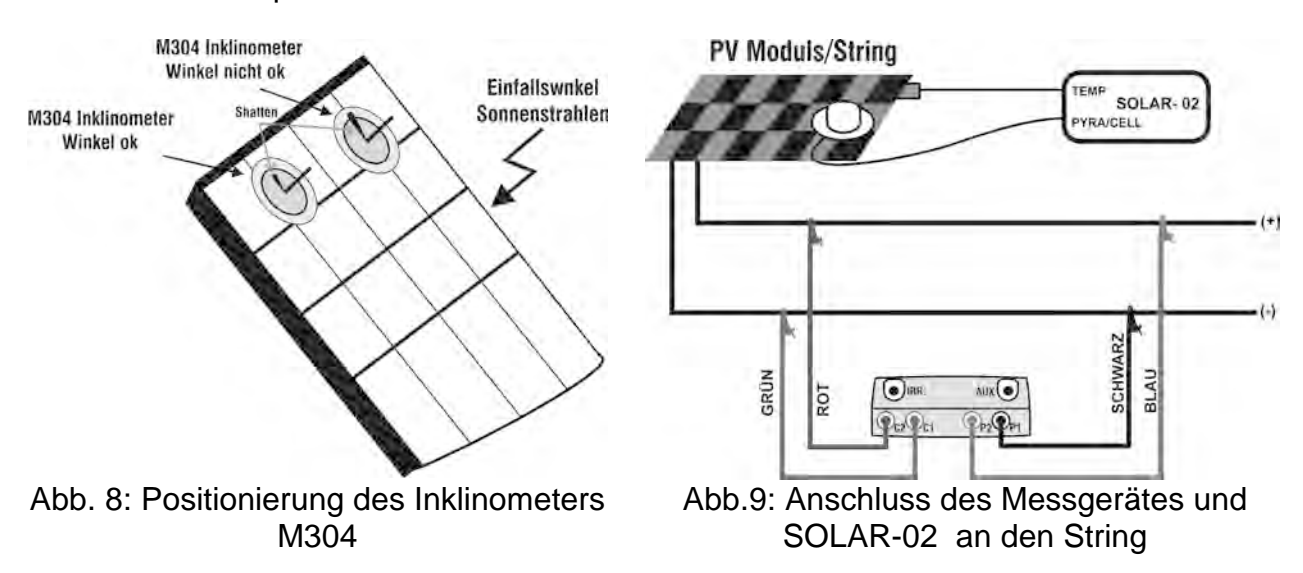

- 24. Sie erhalten eine Anzeige:
	- Vdc = DC Leerlaufspannung des PV Moduls /Strings
	- Irr = mit der Referenzzelle gemessene Einstrahlstärke
	- Tc = Temperatur des PV Moduls. In diesem Feld sind die folgenden Optionen verfügbar:
	- $\triangleright$  AUTO  $\rightarrow$  automatische Temperaturmessmethode
	- $\triangleright$  MAN  $\rightarrow$  manuell eingegebene Temperatur
	- $\triangleright$  Aux  $\rightarrow$  mit der Sonde gemessene Temperatur
	- Modul = Typ des gewählten Moduls
	- Temp = Temperaturmessmethode PV Modul
	- Start = Messung Aktivierungsmodus
	- Die konstante Displayanzeige " $\pm$ M)" bedeutet, dass eine stabile Funkverbindung mit dem SOLAR-02 besteht

## **VORSICHT**

Nach Drücken der **GO/STOP** Taste können verschiedene Fehlermeldungen erscheinen (siehe § 6.3) ohne dass das Messgerät die Prüfung beginnt. Suchen und eliminieren Sie möglichst die Fehlermeldung, bevor Sie die Prüfarbeiten fortsetzen.

25. Drücken Sie **GO/STOP** (im aktivierten manuellen Modus) zum Starten der Messung. Wenn keine der obigen Fehlermeldungen festgestellt wurde, erscheint am Display, je nach abgegebener Leistung während dem Test, einige Sekunden lang die Meldung "**Messung ...**". 15/05/10 15:34:26  $Vdc = 367 V$  $Irr = 1045 W/m<sup>2</sup>$  $TC = 45$  °C

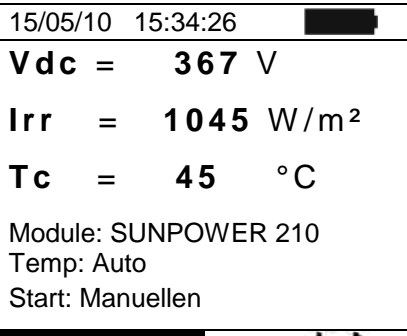

Auswahl **I – V 1** 

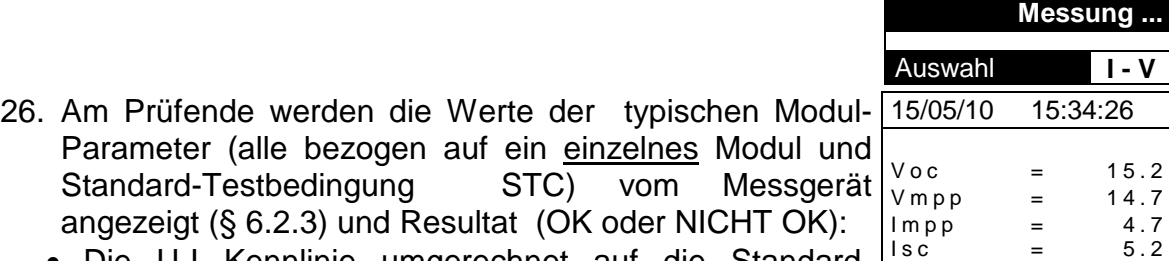

- Die U-I Kennlinie umgerechnet auf die Standard-Testbedingung STC
- die Leistungsabweichung DPmax in % der maximalen vom Hersteller angegebenen Leistung
- 27. Drücken Sie **ENTER** damit die Messergebnisse gleichzeitig in Tabellenform und grafisch dargestellt werden (§ [6.2.3\)](#page-47-0).
- $28.$  Mit der  $\triangleright$  Pfeiltaste wählen Sie die bevorzugte Darstellung (Tabelle oder Graph)
- 29. Drücken Sie **SAVE**, zum Abspeichern des Ergebnisses oder drücken Sie statt SAVE **ESC/MENU** um ohne Messergebnisspeicherung ins Hauptmenü
- 30. Bei dem aktivierten **"Auto"** Modus müssen die Auswahl **I - V**Messleitungen getrennt und erneut verbunden werden um eine weitere neue Messung automatisch starten zu können Graph **– Ergebnis: OK**

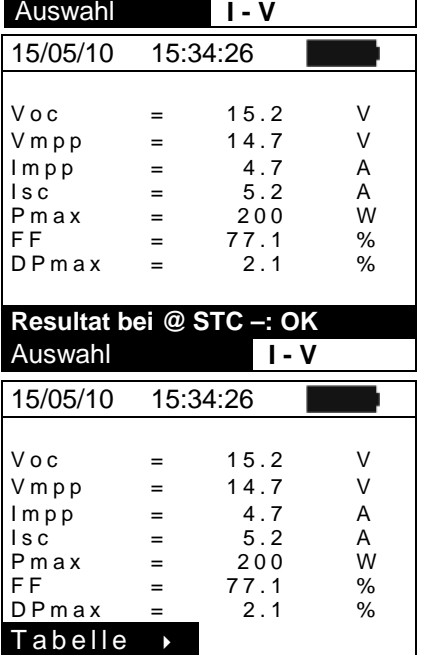

Module: SUNPOWER 210

#### **6.2.2.2. I-U Kennlinienmessung mit SOLAR-02 in synchroner Aufzeichnung**

In dieser Betriebsart werden Einstrahlstärke und Temperatur des PV Moduls autonom vom SOLAR-02 aufgezeichnet (*kabelungebundene Messung*) d.h. die I-U Kennlinie kann auch dann gemessen werden, wenn der große Abstand zwischen beiden Geräten keine Funkverbindung gestattet. Da das I-V400w, I-V500w bzw. SOLAR I-Vw, SOLAR I-Ve jedoch in dieser Betriebsart die Einstrahl- und Temperaturmesswerte nicht sofort, sondern erst dann vom SOLAR-02 erhält, wenn beide Geräte wieder in Funkverbindung stehen, sind die auf STC umgerechneten Messergebnisse nicht sofort verfügbar. Erst nach der drahtlosen Übertragung dieser Werte vom SOLAR-02 auf das SOLAR I-Vw, SOLAR I-Ve bzw., I-V400w, I-V500w können auch die STC Kennlinien und STC Messwerte angezeigt werden

# **VORSICHT**

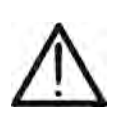

- Die höchstzulässige Spannung an den Eingängen P1, P2, C1 und C2 beträgt 1000V DC (I-V400w, SOLAR I-Vw) oder 1500VDC (I-V500w, SOLAR I-Ve). Messen Sie keine höheren Spannungen!
- Der größte, mit dem Messgerät messbare Strom ist 15A.
- Unterlassen Sie bitte auch Messversuche an PV Modulen oder Strings, die noch an den DC/AC Wechselrichter angeschlossen sind.
- 1. Schalten Sie das Messgerät mit der **ON/OFF** Taste ein.
- 2. Überprüfen Sie, ob beim SOLAR I-Vw, SOLAR I-Ve bzw. I-V400w die Option "**Remote JA"** im Menü Einstellungen/Solarmeter ausgewählt wurde (siehe § 5.1.5)
- 3. Prüfen Sie den eingestellten min. Grenzwert für die Einstrahlungsstärke (siehe § [5.1.5\)](#page-13-0) Es wird empfohlen, die Messung gemäß der EN60891 bei einer Mindesteinstrahlstärke von ≥ 700 W/m2 vorzunehmen.
- 4. Gehen Sie zurück ins Hauptmenü und wählen dort "I-V" (I-U Messung)
- 5. Mit den Pfeiltasten (▲,▼) gehen Sie nun in die 15/05/10 15:34:26 Menüzeile **Meas. Type**
- 6. Mit der ▶ Pfeiltaste wählen Sie die Auswahl **I-V Test** und bestätigen diese durch Drücken der **ENTER** Taste

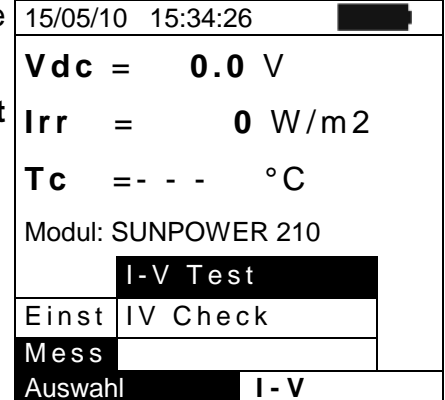

- 7. Schalten Sie das SOLAR-02 ein. Erscheint die Anzeige **Imi** im oberen Teil der Anzeige, so ist der Radio Frequenz Modus **rf** aktiv. Die Aktivierung/Deaktivierung des Radio Frequenz Modus (rf) erfolgt durch Einschalten des SOLAR02 bei gleichzeitig gedrückter **FUNC** Taste (siehe auch Anleitung SOLAR-02 und warten Sie auf die Anzeige "Radio connection active" (Funkverbindung eingeschaltet) beim Messgerät.
- 8. Kontrollieren Sie den Ladezustand der SOLAR-02 Batterien (das "International" Symbol "Batterie leer" darf nicht in der Anzeige stehen).
- 9. Prüfen Sie, ob beim SOLAR02 die entsprechenden Spezifikationen der verwendeten Referenzelle (Parameter Alpha und Sensorausgangsignal) korrekt eingestellt sind (siehe Anleitung SOLAR-02)

- 10. Ausgehend von Punkt 4: Sie erhalten eine Anzeige, die der Nebenstehenden ähnelt, wobei:
	- Vdc = DC Leerlaufspannung des PV Moduls /Strings
	- Irr = mit der Referenzzelle gemessene Einstrahlstärke
	- Tc = Temperatur des PV Moduls. In diesem Feld sind die folgenden Optionen verfügbar:
	- $\triangleright$  AUTO  $\rightarrow$  automatische Temperaturmessmethode
	- $\triangleright$  MAN  $\rightarrow$  manuell eingegebene Temperatur
	- $\triangleright$  Aux  $\rightarrow$  mit Sonde zu messende Temperatur
	- Modul = Typ des gewählten Moduls
	- Temp = Temperaturmessmethode für das PV Modul
	- Start = Messung Aktivierungsmodus
	- Die konstante Displayanzeige " $\pm$  M)" bedeutet, dass eine stabile Funkverbindung mit dem SOLAR-02
- 11.Drücken Sie die **ENTER** Taste, Sie "Einstellungen" und bestätigen mit **ENTER**, um auf die nächste Bildschirmseite zu gelangen, wo Sie den Typ des PV Moduls und die Anzahl der Module in dem zu messenden PV String eingeben
- 12.Bewegen Sie den Cursor mit den ((+)) Pfeiltasten, um einen in der Messgerätedatenbank hinterlegten PV Modultyp (§ [5.3.1\)](#page-21-0) zu wählen
- 13. Mit den Pfeiltasten (▲,▼) gehen Sie nun in die Menüzeile "Anzahl Module" und stellen mit den Pfeiltasten  $(\blacktriangleleft, \blacktriangleright)$  die Anzahl der PV Module in den zu prüfenden Strings ein. Der String kann maximal **50** Einzelmodule enthalten.

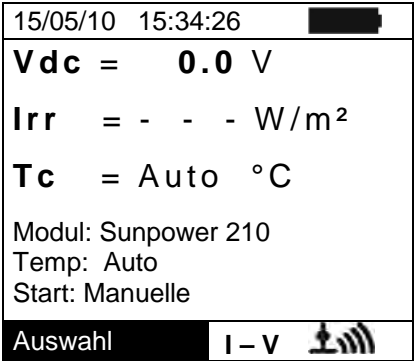

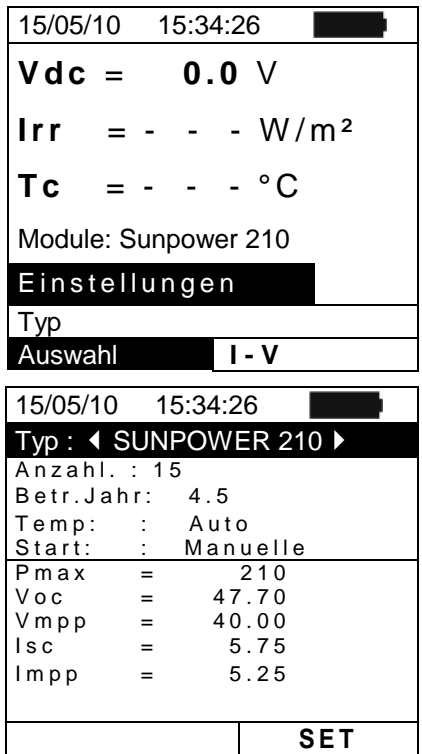

- 14. Mit Hilfe der Pfeiltasten  $(\triangle, \triangledown)$  können Sie die "Betr.Jahr" Funktion auswählen. Mit Hilfe dieser Pfeiltasten (<,) können Sie die Betriebsdauer (in Jahren) der PV Module/Strings/Felder beginnend von der Erstinstallation einstellen (siehe § [6.2.3\)](#page-47-0). Der maximal auswählbare Wert ist 25.0 (0.5 = 6 Monate)
- 15. Bewegen Sie den Cursor mit den  $(\blacktriangleleft, \blacktriangleright)$  Pfeiltasten, um einen in der Messgerätedatenbank hinterlegten PV Modultyp (§ [5.3.1\)](#page-21-0) zu wählen. Mit den Pfeiltasten ( $\blacktriangle, \blacktriangledown$ ) gehen Sie nun in die Menüzeile "Temp" und wählen mit den Pfeiltasten (<) das für die Messung der Modul-Temperatur zu verwendende Verfahren:
	- $\triangleright$  Auto"  $\rightarrow$  automatische Messung der Modultemperatur, ermittelt aus der gemessenen Leerlaufspannung der Module (empfohlene Methode)
	- $\triangleright$  "Manual"  $\rightarrow$  Die Modultemperatur wird vom Benutzer manuell im Feld Value eingegeben
	- $\triangleright$  "Aux"  $\rightarrow$  Die Temperatur wird mit Hilfe der am AUX Eingang angeschlossenen Temperatursonde Gemessen
- 16. Mit Hilfe der Pfeiltasten (▲,▼) wählen Sie den "Start" und mit Hilfe der Pfeiltasten ((t,)) kann die Art der Messung zwischen den aufgelisteten Modi ausgewählt werden:
	- **"Auto"**  Die Messung wird durch das Messgerät automatisch gestartet wenn die Werte stabil oder die Spannung zwischen den Eingängen mindestens 1s konstant ist und innerhalb des Messbereiches liegt (siehe § [10.2\)](#page-70-0)
	- **"Manuell"** Die Messung wird nur durch den Benutzer durch Drücken der **GO/STOP** Taste gestartet
- 17.Bestätigen Sie mit SAVE oder drücken Sie ESC/MENU, um das Menü ohne Abspeicherung zu verlassen
- 18.Stellen Sie den mitgelieferten Neigungsmesser M304 auf die PV Moduloberfläche. **Überprüfen Sie, ob der Schatten des Messstabs "nicht über den Rand des auf dem Neigungsmesser eingezeichneten Kreises hinausragt" [\(Abb. 1](#page-36-0)0). Der Einfallswinkel der Sonnenstrahlen auf die PV Moduloberfläche würde sonst zu flach sein und nicht den normgerechten Testbedingungen der Solarmodul-Hersteller entsprechen. In diesem Fall ist keine Übereinstimmung der Messdaten mit jenen des Herstellers zu erwarten. Die Messungen müssen folglich zu einer anderen Tageszeit vorgenommen bzw. wiederholt werden**
- 19.Befestigen Sie den Halter für die Referenzzelle mit den mitgelieferten Schrauben am Rahmen der PV Moduls und positionieren Sie die Referenzzelle möglichst mit den **Anschlüssen nach unten gerichtet**. Die Zelle muss unbedingt exakt parallel zur Lage der PV-Module ausgerichtet werden. Befestigen Sie sie mit den mitgelieferten Schrauben.
- 20.Mit dem mitgelieferten Kabel schließen Sie den (je nach zu prüfendem Modultyp unterschiedlichen) passenden Ausgang der Einstrahlmesssonde am **PYRA/CELL** Eingang des SOLAR-02 an.
- 21.Falls sie benutzt wird, befestigen Sie die Temperaturmesssonde
- 22.mit Klebeband auf der PV Modulrückseite und schließen sie am **TEMP** Eingang des SOLAR-02 an
- 23.Wie in Abb. 11 illustriert, schließen Sie das Messgerät ans PV Modul oder an den String an. Beachten Sie, dass der Minuspol des PV Moduls oder des Strings an den P1, C1 Messgeräte-Eingängen und deren Pluspol an den P2, C2 Eingängen angeschlossen werden muss. Im aktivierten **Auto** Modus wird das optionale Zubehör KITKELVIN empfohlen

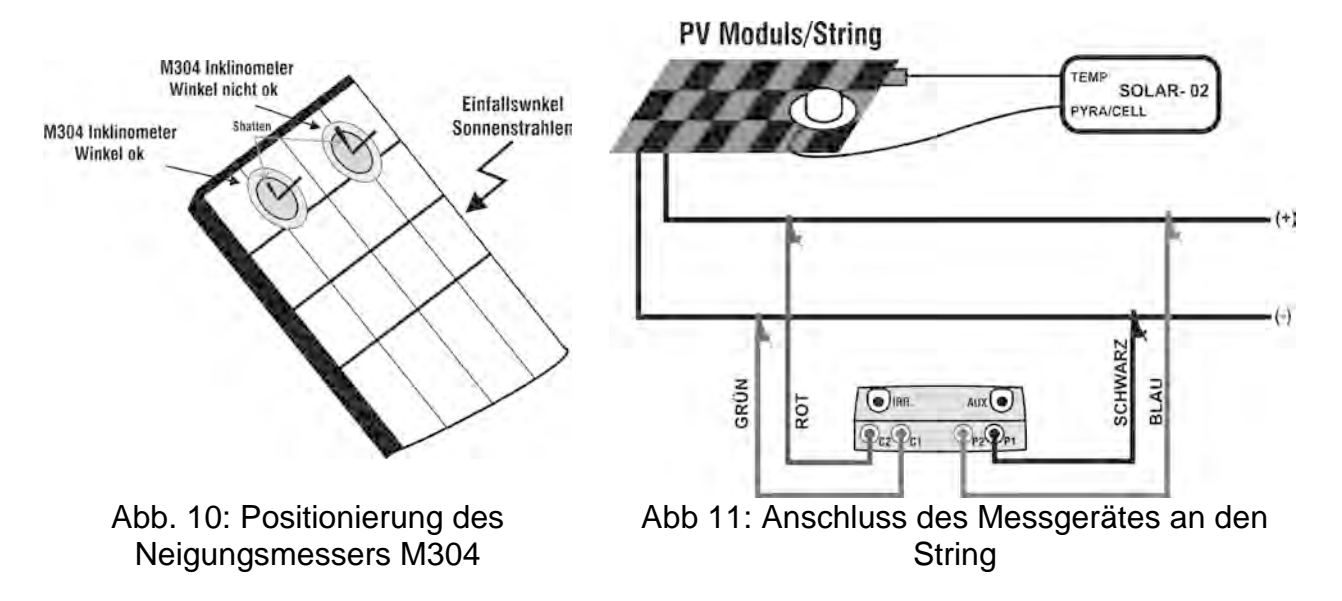

- 22. Sie erhalten eine Anzeige, die der nebenstehenden 15/05/10 15:34:26 ähnelt, wobei:
	- Vdc = DC Leerlaufspannung des PV Moduls /Strings
	- Irr = mit der Referenzzelle gemessene Einstrahlstärke
	- Tc = Temperatur des PV Moduls. In diesem Feld sind  $TC = 45$  °C die folgenden Optionen verfügbar:
	- $\triangleright$  AUTO  $\rightarrow$  automatische Temperaturmessmethode
	- $\triangleright$  MAN  $\rightarrow$  manuell eingegebene Temperatur
	- $\triangleright$  Aux  $\rightarrow$  mit Sonde zu messende Temperatur
	- Modul = Typ des gewählten Moduls
	- Temp = Temperaturmessmethode PV Modul
	- Start = Messung Aktivierungsmodus
	- Die konstante Displayanzeige " **1M**" bedeutet, dass eine stabile Funkverbindung mit dem SOLAR-02 besteht.
- 23. Drücken Sie **ENTER**, wählen "**Aufz. starten.**" (Aufzeichnung starten) und bestätigen mit **ENTER**. Im Display erscheint die Mitteilung "Remote unit recording…" (Solar 02 zeichnet Messwerte auf). Die zur Ermittlung der I-U Kennlinie auf STC benötigten Messwerte werden nun im SOLAR-02 gespeichert und können, nach Ende des Messvorgangs, im Messgerät verarbeitet und als Kennlinie dargestellt werden, sobald beide Geräte wieder Funkverbindung haben und die im SOLAR-02 gespeicherten Daten an das I-V400w bzw. SOLAR I-Vw, SOLAR I-Ve übertragen wurden.

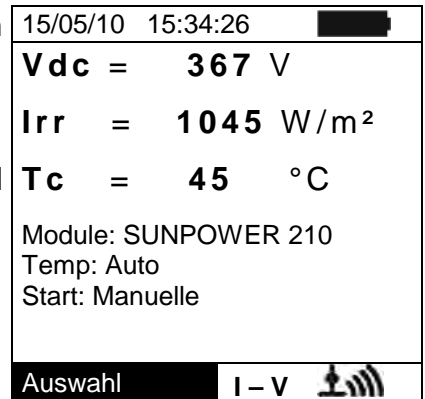

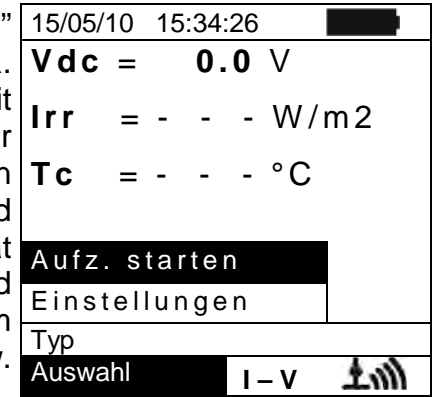

# **VORSICHT**

Nach Drücken der **GO/STOP** Taste können verschiedene Fehlermeldungen erscheinen (siehe § [6.3\)](#page-48-0) ohne dass das Messgerät die Prüfung beginnt. Suchen und eliminieren Sie möglichst die Fehlermeldung, bevor Sie die Prüfarbeiten fortsetzen.

24. Drücken Sie **GO/STOP** (im aktivierten manuellen Modus) zum Starten der Messung. Wenn keine der obigen Fehlermeldungen festgestellt wurde, erscheint am Display, je nach abgegebener Leistung während dem Test, einige Sekunden lang die Meldung "**Messung ...**".

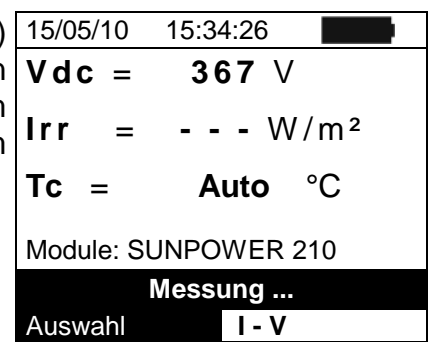

25. Am Ende der Anhand der obigen Punkte ausgeführten Messungen erscheint die Mitteilung "STC Daten verfügbar nach Stop rec" (nach Messwert-Aufzeichnungsende sind die auf STC umgerechneten Daten verfügbar) und die unter Betriebsbedingungen (OPC) erhaltenen Ergebnisse werden direkt angezeigt. *Hinweis:*

Die auf **STC**-Bedingung umgerechneten Werte werden erst nach Übertragung der Messdaten vom SOLAR-02 in das SOLAR I-Vw, SOLAR I-Ve bzw. I-V400w angezeigt.

- 26. Drücken Sie **ENTER** damit die OPC Messergebnisse gleichzeitig in Tabellenform und grafisch dargestellt werden (§ [6.2.3\)](#page-47-0).
- $27.$  Mit der  $\triangleright$  Pfeiltaste wählen Sie die bevorzugte Darstellung.
- 28. Drücken Sie **SAVE** zum Abspeichern des Ergebnisses oder drücken Sie **ESC/MENU** um ohne Messergebnisspeicherung ins Hauptmenü zurück zu Graph » gelangen. ohne Tabelle Auswahl **I – V**
- 29. Bei dem aktivierten **"Auto"** Modus müssen die Messleitungen getrennt und erneut verbunden werden um eine weitere neue Messung automatisch starten zu können
- 29. Haben Sie Ihre Messungen beendet, positionieren Sie nun das SOLAR-02 in die Nähe vom I-V400w bzw. SOLAR-I-V und reaktivieren Sie die Funkverbindung
- 30. Drücken Sie die **ENTER** Taste und wählen Sie die Auswahl "**Stop Aufzeichnung**".

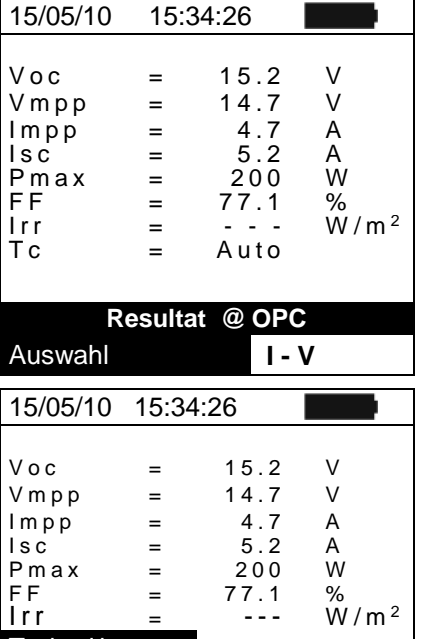

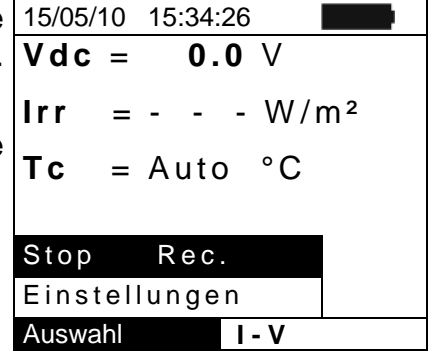

- 31. Am Display des I-V400w / SOLAR I-Vw, SOLAR I-Ve steht nun "**Download data**" und am SOLAR-02 erscheint gleichzeitig "**Send**". Jetzt werden die mit dem SOLAR-02 aufgezeichneten Einstrahlungswerte und Temperaturwerte auf das Messgerät übertragen.
- 32. Am Ende der Datenübertragung wird das SOLAR I-Vw, SOLAR I-Ve bzw. I-V400w **automatisch** die Daten aus dem SOLAR-02 den im Messgerät bereits mit Zeit und Datum abgespeicherten OPC Messdaten zeitlich zuordnen. Die vollständigen Ergebnisse werden am Display abgerufen wie in § [7.3.2.](#page-60-0) Die Bedeutung der einzelnen Messwerte werden in § [6.2.3](#page-47-0) erklärt.
- 33. Nun können Sie sich die STC Daten (Messwerte und I-U Kennlinie) zu den einzelnen Messungen anzeigen lassen: 1.) ESC Taste Drücken -2.) Menue **MEM** Datenabruf wählen -3.) Messung auswählen mit ENTER

#### <span id="page-47-0"></span>**6.2.3. Messwerteerklärung**

Die vom Messgerät erfassten und berechneten Parameterwerte haben folgende Bedeutung:

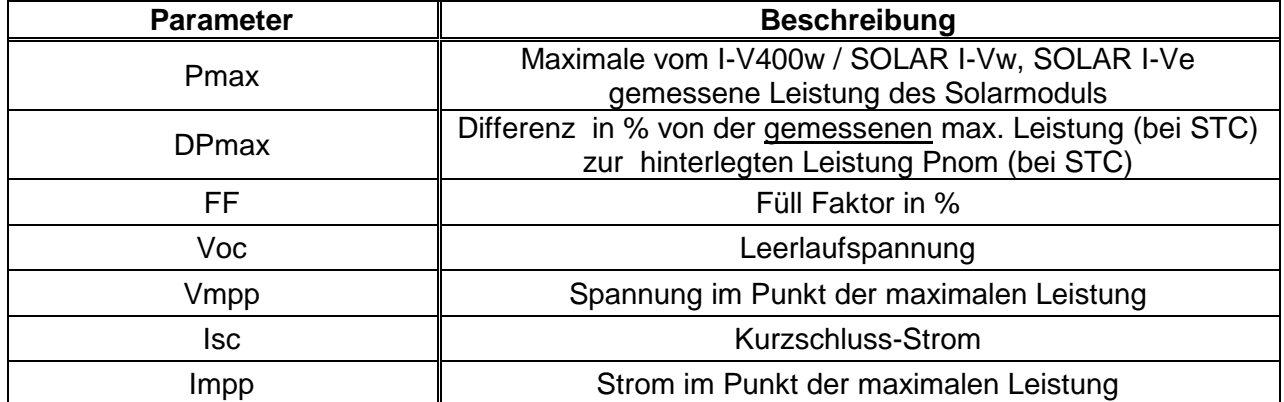

Tabelle 2: Liste der vom Messgerät erfassten Parameter

Wobei:

$$
DP_{\%}^{MAX} = 100 \times \frac{P^{MAX} - P_{Age}^{Norm}}{P_{Age}^{Norm}}
$$

$$
P_{Age}^{Norm} = P^{Nom} \times \left(1 - \frac{Oper Years \times Degr Years\%}{100}\right)
$$

*Nom <sup>P</sup>* = Nennleistung des PV-Moduls laut Herstellerdatenblatt

FF = 100 x [(Vmpp x Impp ) / (Voc x Isc)] = **Füll-Faktor**

Der **Füllfaktor** FF bezeichnet den Quotienten aus der maximalen Leistung einer [Solarzelle](http://de.wikipedia.org/wiki/Solarzelle) am [Maximum Power Point](http://de.wikipedia.org/wiki/Maximum_Power_Point) und dem Produkt aus [Leerlaufspannung](http://de.wikipedia.org/wiki/Leerlaufspannung) und [Kurzschlussstrom.](http://de.wikipedia.org/wiki/Kurzschlussstrom) (Verhältnis von der maximalen gemessenen Leistung zur Leerlaufleistung)

Das Messgerät gibt die hier angegebene und abschließende Meldung ab :

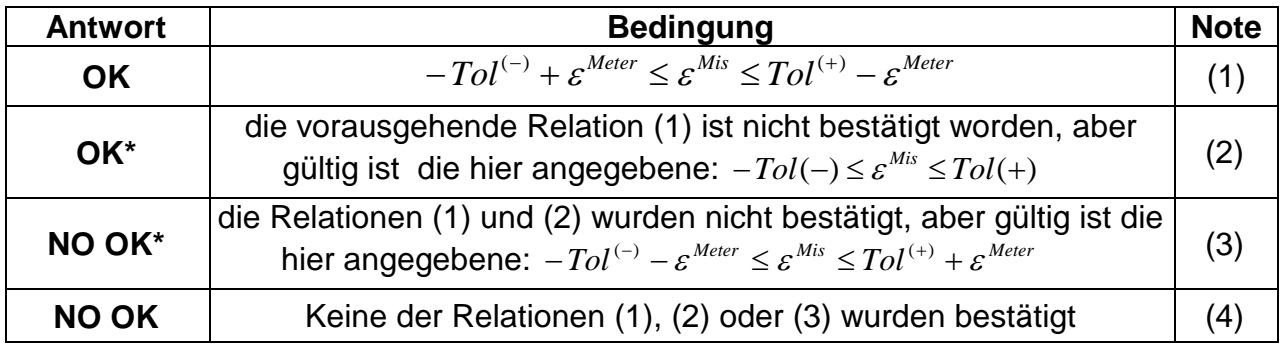

 $Tol^{(-)} = Tol_{\%}^{(-)} * Pnom =$  Negative Toleranz als Absolutwert, vom Hersteller angegeben.

 $Tol^{(+)} = Tol_{\%}^{(+)} * Pnom =$  Positive Toleranz als Absolutwert, vom Hersteller angegeben.

*nom Max*  $\varepsilon^{Mis} = P_{Max}^{Mis} - P_{nom}$ ;  $\varepsilon^{Mis} = P_{Max}^{Mis} - P_{nom}$ ; = DPmax ist die Differenz zwischen den Messwerten und den eingegeben Werten.<br>  $\varepsilon^{Meter}$  = Absoluter Fehler der Messkette (Messgerät + Wandler am Punkt der Messaufnahme) im Hinblick auf die Fehler

(1) OK  $\rightarrow$  Positives Testergebnis unter Berücksichtigung des Messkettenfehlers (2) OK\*  $\rightarrow$  Positives Testergebnis ohne den Messkettenfehler

- 
- (3) NO OK $^* \rightarrow$  Negatives Ergebnis kleiner als der Messkettenfehler
- (4) NO OK  $\rightarrow$  Negatives Ergebnis unter Berücksichtigung des Messkettenfehlers

## <span id="page-48-0"></span>**6.3. SCHNELLTEST AN PV-MODULEN UND STRINGS (IVCK)**

#### **6.3.1. Allgemeine Informationen**

Diese Funktion ermöglicht die Durchführung einer schnellen Prüfung eines PV Moduls / Strings (Messung der Leerlaufspannung und des Kurzschlussstrom nach IEC/EN62446). Zusätzlich können auch die Einstrahlungs – und die PV-Modultemperaturwerte mit gemessen werden.

Die Einstrahlungsmessung kann nur ausgeführt sofern eine der nachfolgenden Bedingungen erfüllt wird:

- Einstrahlungssensor direkt am I I-V400w, I-V500w, SOLAR I-Vw oder SOLAR I-Ve
- Einstrahlungssensor am SOLAR-02 angeschlossen und RF Verbindung zum I-V400w, I-V500w, SOLAR I-Vw oder SOLAR I-Ve.

Da die Einstrahlungsmessungen immer in Echtzeit erfolgen, ist es hierbei unmöglich eine "remote" Aufnahme der Einstrahlungsstärke über das SOLAR-02 starten.

**Wenn der Mindestwert "Min Irr IV" auf "000 W/m2" eingestellt wird, (siehe § 5.1.5) sind die Messungen auch bei stark schwankenden Einstrahlungswerten und auch ohne Anschluss der Referenzzelle am IRR Eingang des Messgerätes möglich**. *Die gemessenen Werte (*Voc und Isc) *können dann aber nicht auf STC umgerechnet werden.* Dieser Modus eignet sich, um eine Vielzahl von Messungen ohne Rücksicht auf die Einstrahlungsverhältnisse durchführen zu können.

Es wird empfohlen, die Messung gemäß der EN60891 bei einer Mindesteinstrahlung von ≥ 700 W/m<sup>2</sup> vorzunehmen. In diesem Fall überprüft das Messgerät auch die eingegebene Anzahl der PV Modul pro String über den Abgleich mit der gemessenen Leerlaufspannung, sowie die Temperatur im Automatikmodus und berechnet die gemessenen Werte Voc und Isc auf STC Standard.

Die Messgeräteanzeige im Modus IV-CHECK beinhaltet

- Beschreibung der Module
- Einstrahlungs und Temperaturwerte (sofern verfügbar)
- Mittelwerte von Voc und Isc, ermittelt aus dem Mittelwert der 10 letzten OPC Messwerten der abgespeicherten Messungen. Sofern die Anzahl der abgespeicherten Messungen < 10 ist, werden nur die verfügbaren Messungen herangezogen. Die erste Messung wird noch im Feld "Mittelwerte" ("average values") keine Werte anzeigen, da keine vorherigen Messungen vorliegen aus denen ein Mittelwert berechnet werden könnte.
- Die Werte von Voc und Isc gemessen unter OPC (OPerating Conditions) sowie jegliche Teilergebnisse die durch Vergleich mit den Mittelwerten ermittelt wurden.
- Die Werte von Voc und Isc gemessen unter STC (sofern verfügbar) sowie jegliche Teilergebnisse die durch Vergleich mit den berechneten STC und den Nennwerten (hinterlegt in der DB Moduldatenbank) ermittelt wurden.
- Das Testergebnis (OK(NO). Das Testergebnis wird aus den Einzelergebnisses ermittelt.
	- Basierend aus den Einzelergebnissen unter STC (sofern diese verfügbar sind)
	- Basierend aus den Einzelergebnissen unter OPC (sofern STC Werte nicht verfügbar)

Das Instrument wird kein Endergebnis anzeigen sofern keine Einzelergebnisses verfügbar sind.

## **6.3.2. Voreinstellungen**

- 1. Schalten Sie das Messgerät mit der **ON/OFF** Taste ein
- 2. Drücken Die die **ESC/MENU** Taste um zur Anzeige des Haupt-Menues zu gelangen.
- 3. Wählen Sie "I-V" und drücken ENTER
- 4. Sofern der aktuelle Modus **IVCK** nicht bereits ausgewählt ist, drücken Sie **ENTER**, und wählen "Messung" mit den Pfeiltasten (A, V). Mit der Pfeiltaste > gelangen Sie in das Untermenü, wählen Sie "**IV Check**" und bestätigen diese durch Drücken der **ENTER** Taste. Sie erhalten nun den Eingangsbildschirm von PV und IV-CHECK
- 5. Drücken Sie die ENTER Taste "Einstellungen" und<sup>15/05/10 15:34:26</sup> bestätigen mit **ENTER**, um auf die nächste Bildschirmseite zu gelangen, wo Sie den Typ des PV r (AUTO) and Australia Moduls und die Anzahl der Module in dem zu VocMed@OPC 647V messenden String einstellen. IscMed@OPC 5.43 A Voc@OPC 646V<br>Isc@OPC ---A sc@OPC
- 6. Bewegen Sie den Cursor mit den  $(\blacktriangleleft,\blacktriangleright)$  Pfeiltasten, um einen in der Messgerätedatenbank hinterlegten PV Modultyp (§ [5.3.1\)](#page-21-0) zu wählen.
- 7. Mit den Pfeiltasten  $(A,\nabla)$ , gehen Sie nun in die Menüzeile "Anzahl Module" und stellen mit den Pfeiltasten (◀,▶) die Anzahl der PV Module in den zu prüfenden Strings ein. Der String kann maximal **50** Einzelmodule enthalten.
- 8. Bewegen Sie den Cursor mit den  $(\blacktriangleleft,\blacktriangleright)$  Pfeiltasten, um einen in der Messgerätedatenbank hinterlegten PV Modultyp (§ [5.3.1\)](#page-21-0) zu wählen. Mit den Pfeiltasten ( $\blacktriangle, \blacktriangledown$ ) gehen Sie nun in die Menüzeile "Temp" und wählen mit den Pfeiltasten  $(\blacktriangleleft, \blacktriangleright)$  das für die Messung der Modul-Temperatur zu verwendende Verfahren:
	- **E** "Auto" → automatische Messung der Modulzellentemperatur, ermittelt aus der gemessenen Leerlaufspannung der Module **(empfohlene Methode)**
	- **EXAMANUELET AND MANUT DE Modultemperatur wird vom Benutzer manuell eingegeben"**
	- **EXAUX**" → Die Temperatur wird mit Hilfe der am AUX Eingang angeschlossenen Temperatursonde gemessen
- 9. Mit Hilfe der Pfeiltasten  $(\triangle,\blacktriangledown)$  wählen Sie den "Start" und mit Hilfe der Pfeiltasten (√, ) kann die Art der Messung zwischen den aufgelisteten Modi:
	- **>** "Auto" → Die Messung wird durch das Messgerät automatisch gestartet wenn die Werte stabil oder die Spannung zwischen den Eingängen mindestens 1s konstant ist und innerhalb des Messbereiches liegt (siehe § [10.2\)](#page-70-0)
	- **"Manuell"** Die Messung wird nur durch den Benutzer durch Drücken der **GO/STOP** Taste gestartet
- 10. Mit den Pfeiltasten (▲,▼), wählen Sie "Tol Voc"und "Tol Isc", nun stellen Sie mit den Pfeiltasten  $(4, )$  die Toleranzwerte für die Leerlaufspannung (Voc) und den Kurzschlussstrom (Isc) laut Herstellerdatenblatt ein (erlaubte Werte sind: +0% .. +25%). Bitte beachten Sie, dass die Messgeräteungenauigkeit mit in das Endergebnis (OK/NO) einbezogen wird
- 11. Drücken Sie **SAVE** oder drücken Sie **ESC/MENU**

Auswahl **IVCK** 15/05/10 15:34:26 : 4 SUNPOWER 210 K Anzahl : 15 Temp : Manuellen  $51°C$ Tol Voc : 3% (+4%)<br>Tol Isc : 3% (+4%)  $3\%$   $(+4\%)$ Start: : Manuellen  $Voc = 64.7 V$ <br> $Isc = 6.20 A$  $= 6.20 A$ **SET**

Reset AVG V

Einstellung Tvp →

SUNPWR210  $980 W/m2$ <br>49°C

## **6.3.3. Schnelltest IVCK ohne Einstrahlungsmessung**

# **VORSICHT**

- Die höchstzulässige Spannung an den Eingängen P1, P2, C1 und C2 beträgt 1000V DC. Messen Sie keine höheren Spannungen!
- Der größte, mit dem Messgerät messbare Strom ist 15A.
- Unterlassen Sie bitte auch Messversuche an PV Modulen oder Strings, die noch an den DC/AC Wechselrichter angeschlossen sind.
- 1. Schalten Sie das Messgerät mit der **ON/OFF** Taste ein.
- 2. Überprüfen Sie, ob beim Messgerät die Option "**Remote No"** im Menü Einstellungen/Solarmeter ausgewählt wurde (siehe § 5.1.1).
- 3. Überprüfen Sie den eingestellten min. Grenzwert für die Einstrahlungsstärke (siehe § [5.1.5\)](#page-13-0) beim Messgerät. Er sollte in diesem Fall auf **0** W/m² eingestellt sein
- 4. Gehen Sie zurück ins Hauptmenü und wählen dort "I-V" (I-U Messung)
- 5. Wählen Sie die Auswahl I**-V** und bestätigen Sie mit **ENTER**, um auf die nächste Auswahl der PV Modul Leistungsmessung zu gelangen. Üblicherweise wird die zuletzt gewählte Einstellung angezeigt.
- 6. Sofern der aktuelle Modus **IVCK** nicht bereits ausgewählt ist, drücken Sie **ENTER**, und wählen "Messung" mit den Pfeiltasten (A, V). Mit der Pfeiltaste  $\blacktriangleright$  gelangen Sie in das Untermenü, wählen Sie "**IV Check**" und bestätigen diese durch Drücken der **ENTER** Taste. Sie erhalten nun den Eingangsbildschirm von PV Schnelltest IV-CHECK

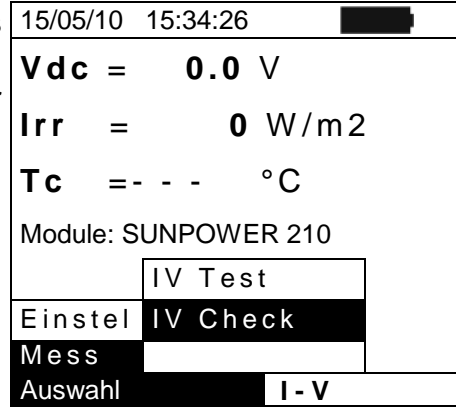

- 7. Überprüfen Sie die Voreinstellungen basierend auf den Beschreibung in § 6.3.2
- 8. Wie in der nachfolgenden Abbildung illustriert, schließen Sie das Messgerät an das PV Modul oder an den String an. Beachten Sie, dass der Minuspol des PV Moduls oder des Strings an den P1, C1 Messgeräte-Eingängen und deren Pluspol an den P2, C2 Eingängen angeschlossen werden muss. Im aktivierten **Auto** Modus wird das optionale Zubehör KITKELVIN empfohlen

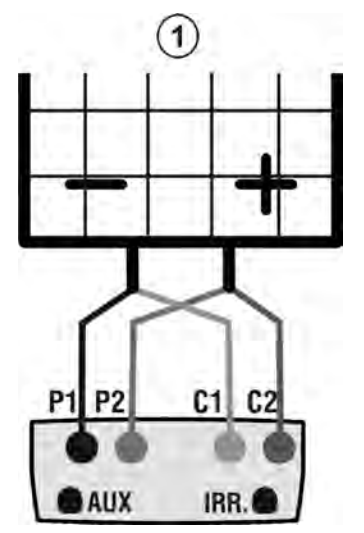

## LEGENDE:

- P1: schwarzes Kabel
- P2: blaues Kabel
- C1: grünes Kabel
- C2: rotes Kabel
- 1: Modul oder PV String

Abb. 13 Anschlussdiagramm vom Messgerät and das PV Modul / String bei IV CHECK Messung ( Schnelltest) ohne Einsatz der Referenzzelle

- 9. Der Eingangsbildschirm im **IVCK** Modus zeigt folgende Werte an.
- $\triangleright$  Modulname
- Die Mittelwerte von Voc und Isc unter OPC Konditionen
- Die gemessenen Werte von Voc unter OPC Konditionen

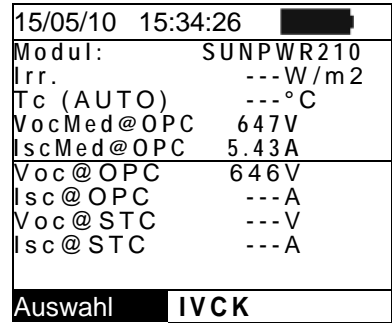

# **VORSICHT**

Nach Drücken der **GO/STOP** Taste können verschiedene Meldungen erscheinen (siehe § [6.3\)](#page-48-0) ohne dass das Messgerät eine Prüfung ausführt. Suchen und eliminieren Sie möglichst den Fehler, bevor Sie die Prüfarbeiten fortsetzen.

- 10. Drücken Sie **GO/STOP** (im aktivierten manuellen Modus) zum Starten der Messung. Wenn keine Fehlermeldungen auftreten, wird das Instrument im Display folgende Daten anzeigen:
	- $\triangleright$  Modulname bzw. Modultyp
	- Die Mittelwerte von Voc und Isc unter OPC Konditionen
	- Die gemessenen Werte von Voc und Ioc unter OPC Konditionen und das Teilergebnis resultierend aus dem Vergleich der Mittelwerte. Es gilt allgemein:

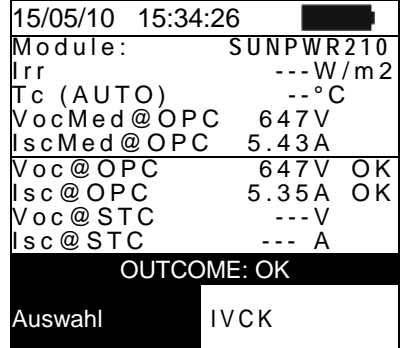

Ergebnis 
$$
Voc@OPC = OK
$$
 wenn  $100 \times \left| \frac{VocAvg@OPC - Voc@OPC}{VocAvg@OPC} \right| \leq (\text{tol} \text{ Voc} + 4\%)$   
\nErgebnis  $Isc@OPC = OK$  wenn  $100 \times \left| \frac{IscAvg@OPC - Isc@OPC}{IscAvg@OPC} \right| \leq (\text{tol} \text{ Isc} + 4\%)$ 

- Das Hauptergebnis ist wie folgt zu deuten:
	- o OK: sofern alle Messergebnisse unter OPC OK sind,
	- o NO: sofern eines der Messergebnisse unter OPC nicht OK ist
- 11. Drücken Sie die **SAVE** Taste zum Abspeichern des Ergebnisses oder drücken Sie **ESC/MENU** um ohne Messergebnisspeicherung ins Hauptmenü zurück zu gelangen
- 12. Bei dem aktivierten **"Auto"** Modus müssen die Messleitungen getrennt und erneut verbunden werden um eine weitere neue Messung automatisch starten zu können.

## **Anmerkung zu den angezeigten MITTELWERTEN (AVG)**

Die gemessenen Werte von Voc und Ioc werden als Ergebnis auf dem Bildschirm angezeigt. Diese Werte beinhalten die Mittelwerte von Voc und Isc unter OPC Konditionen, ermittelt aus dem Mittelwert der letzten 10 Messungen mit den abgespeicherten Messwerten. Sofern der Anwender weniger als 10 Messungen oder einen Reset durchgeführt hat, wird der angezeigte Mittelwert der Messung N+1 aus den verfügbaren Werten der Anzahl N ermittelt.

## **6.3.4. Schnelltest IVCK mit Einstrahlungsmessung**

# **VORSICHT**

- Die höchstzulässige Spannung an den Eingängen P1, P2, C1 und C2 beträgt 1000V DC (I-V400w und SOLAR I-Vw) oder 1500VDC (I-V500w und SOLAR I-Ve). Messen Sie keine höheren Spannungen!
- Der größte, mit dem Messgerät messbare Strom ist 15A.
- Unterlassen Sie bitte auch Messversuche an PV Modulen oder Strings, die noch an den DC/AC Wechselrichter angeschlossen sind.
- 1. Schalten Sie das Messgerät mit der **ON/OFF** Taste ein.
- 2. Einstrahlungsmessungen können in den beiden folgenden Modi ausgeführt werden:
	- Referenzzelle am SOLAR-02 angeschlossen, das SOLAR I-Vw, SOLAR I-Ve bzw. I-V400w befindet sich im RF Modus. Überprüfen Sie, ob beim Messgerät entsprechend die Option
	- "**Remote Ja"** im Menü Einstellungen/Solarmeter ausgewählt wurde (siehe § 5.1.1) und beim SOLAR-02 das Eingangssignal an das Ausgangssignal vom angepasst wurde
- 3. Überprüfen Sie den eingestellten min. Grenzwert für die Einstrahlungsstärke (siehe § [5.1.5\)](#page-13-0) beim Messgerät.
- 4. Gehen Sie zurück ins Hauptmenü und wählen dort "**I-V**" (I-U Messung)
- 5. Wählen Sie die Auswahl I**-V** und bestätigen Sie mit **ENTER**, um auf die nächste Auswahl der PV Modul Leistungsmessung zu gelangen. Üblicherweise wird die zuletzt gewählte Einstellung angezeigt.
- 6. Sofern der aktuelle Modus **IVCK** nicht bereits ausgewählt ist, drücken Sie **ENTER**, und wählen "**Messung**" mit den Pfeiltasten (p,q). Mit der Pfeiltaste > gelangen Sie in das Untermenü, wählen Sie "**IV Check**" und bestätigen diese durch Drücken der **ENTER** Taste. Sie erhalten nun den Eingangsbildschirm von PV Schnelltest IV-CHECK

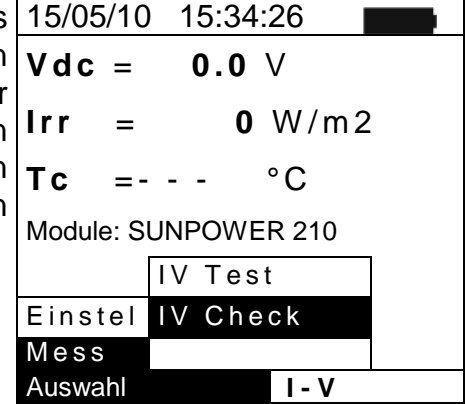

- 7. Überprüfen Sie die Voreinstellungen basierend auf den Beschreibung in § 6.3.2
- 8. Wie in den beiden nachfolgenden Abbildungen illustriert, schließen Sie das Messgerät an das PV Modul oder an den String an. Beachten Sie, dass der Minuspol des PV Moduls oder des Strings an den P1, C1 Messgeräte-Eingängen und deren Pluspol an den P2, C2 Eingängen angeschlossen werden muss. Im aktivierten **Auto** Modus wird das optionale Zubehör KITKELVIN empfohlen

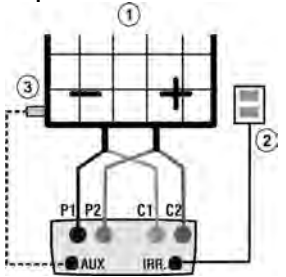

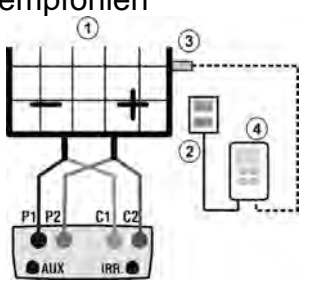

**Legende:**

- **P1: schwarzes Kabel**
- **P2: blaues Kabel**
- **C1: grünes Kabel**
- **C2: rotes Kabel**
- **1: Modul oder String**
- **2: Ref-Zelle**

**Abb. 14 Anschlussdiagramm bei IV CHECK Messung ( Schnelltest) mit** 

**direkt angeschlossener Referenzzelle**

**Abb. 15 Anschlussdiagramm bei IV** 

**CHECK Messung (Schnelltest) mit** 

**indirekt angeschlossener** 

**3: Temp-Fühler 4 : SOLAR-02** 

**Datenlogger**

**Referenzzelle (über SOLAR-02) im RF Modus**

- 9. Schließen Sie die Referenzzelle und den Temperaturfühler entsprechend den vorangegangen Abbildungen und gewählten Einstellungen an.
- 10.Der Eingangsbildschirm im **IVCK** Modus zeigt folgende Werte an:
- Ausgewähltes Testmodul
- Einstrahlung (mit direkter Messung oder über SOLAR-02 im RF Modus)
- Den Temperaturwert (Modus MAN oder AUX) und den Messmodus. Im Modus AUTO entsprechend  $\rightarrow$ "---"
- Die Mittelwerte von Voc und Isc unter OPC Konditionen

Die folgenden Echtzeitwerte werden ebenso angezeigt::

- Die Leelaufspannung Uoc
- $\triangleright$  Das Symbol RF Anschluss  $\text{LvW}$  sofern der Remote Modus entsprechend ausgewählt wurde.

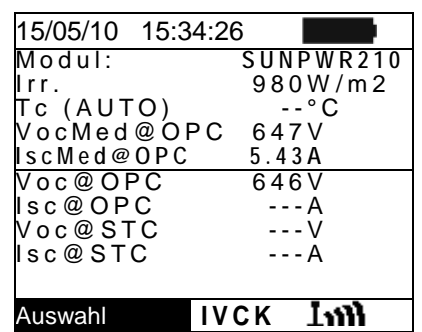

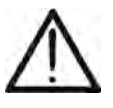

**VORSICHT**

- Nach Drücken der **GO/STOP** Taste können verschiedene Meldungen erscheinen (siehe auch § [6.3\)](#page-48-0) ohne dass das Messgerät eine Prüfung ausführt. Suchen und eliminieren Sie möglichst den Fehler, bevor Sie die Prüfarbeiten fortsetzen.
- 11.Drücken Sie **GO/STOP** (im aktivierten manuellen Modus) zum Starten der Messung. Wenn keine Fehlermeldungen auftreten, wird das Instrument im Display folgende Daten anzeigen:
	- $\triangleright$  Modulname bzw. Modultyp
	- Den Einstrahlungswert
	- Die Temperatur des PV-Moduls
	- Die Mittelwerte von Voc und Isc unter OPC Konditionen
	- Die gemessenen Werte von Voc und Ioc unter OPC Konditionen
	- Die gemessenen Werte von Voc und Ioc auf STC berechnet und das Teilergebnis resultierend aus dem Vergleich der bewerteten Werten. Es gilt allgemein:

Ergebnis 
$$
Voc@STC = OK
$$
 wenn  $100 \times \frac{VocNom@STC - Voc@STC}{VocNom@STC} \leq (Tol Voc + 4\%)$   
\nErgebnis  $Isc@STC = OK$  wenn  $100 \times \frac{IscNom@STC - Isc@STC}{IscNom@STC} \leq (Tol Isc + 4\%)$ 

- $\triangleright$  Das Hauptergebnis ist wie folgt zu deuten:
	- o OK: sofern alle Messergebnisse unter STC OK sind,
	- o NO: sofern eines der Messergebnisse unter STC nicht ok ist

15/05/10 15:34:26<br>Module: St Module: **SUNPWR210**  $932 W/m2$ <br> $57°C$ Tc (AUTO) 57°<br>NocMed@OPC 647V

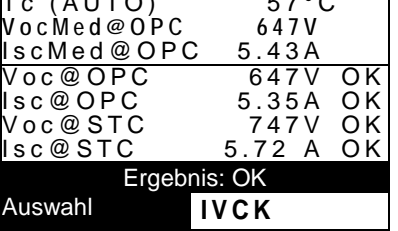

.

- 12.Drücken Sie die **SAVE** Taste zum Abspeichern des Ergebnisses oder drücken Sie **ESC/MENU** um ohne Messergebnisspeicherung ins Hauptmenü zurück zu gelangen
- 13.Bei dem aktivierten **"Auto"** Modus müssen die Messleitungen getrennt und erneut verbunden werden um eine weitere neue Messung automatisch starten zu können

#### **6.3.5. RESET Mittelwert**

Sofern die Einstrahlungswerte mit erfasst werden, wird das endgültige Messergebnis aus dem Vergleich der gemessenen Werte mit den vorab abgespeicherten Werten berechnet

Daher erhält der vom Messgerät ermittelte Mittelwert eine hohe Bedeutung.

Im Falle einer neuen Serie von Messungen mit signifikanten Änderungen der Einstrahlung oder der Temperatur ist es empfehlenswert die Referenzmittelwerte auf Null zu setzen um eine Neuberechnung auf Grundlage der neuen Messungen zu erhalten.

Der Reset der Mittelwerte wird wie folgt durchgeführt

1. Im Modus IVCK, drücken Sie die **ENTER** Taste, wählen Sie 15/05/10 15:34:26 "**Reset AVG**" und bestätigen Sie mit ENTER um die bislang<sup>Module:</sup> sunPWR ermittelten Mittelwerte auf Null zu setzen. 210 Irr 980 W/m2 Tc (AUTO) 49°<sup>。</sup><br>VocMed@OPC ---V .vocMed@OPC ---V<br>VocMed@OPC ---A scMed@OPC ---A<br>Voc@OPC 646V Voc@OPC 646V<br>Isc@OPC ---A sc@OPC  $\overline{R}$ eset AVG :instellungen Messungen Auswahl **IVCK**

Der Reset der Mittelwerte wird automatisch durchgeführt sofern einer der folgenden Parameter verändert wird:

- **-** PV Modultyp
- **-** Anzahl der Module im String

Ein Reset der Mittelwerte wird nicht durchgeführt sofern nur der Testmodus unterbrochen bzw. gewechselt wird, z.B. vom I-V Schnelltest (IVCK) zur I-U Kennlinienmessung und wieder zurück.

## <span id="page-57-0"></span>**6.4. LISTE DER DISPLAYMELDUNGEN**

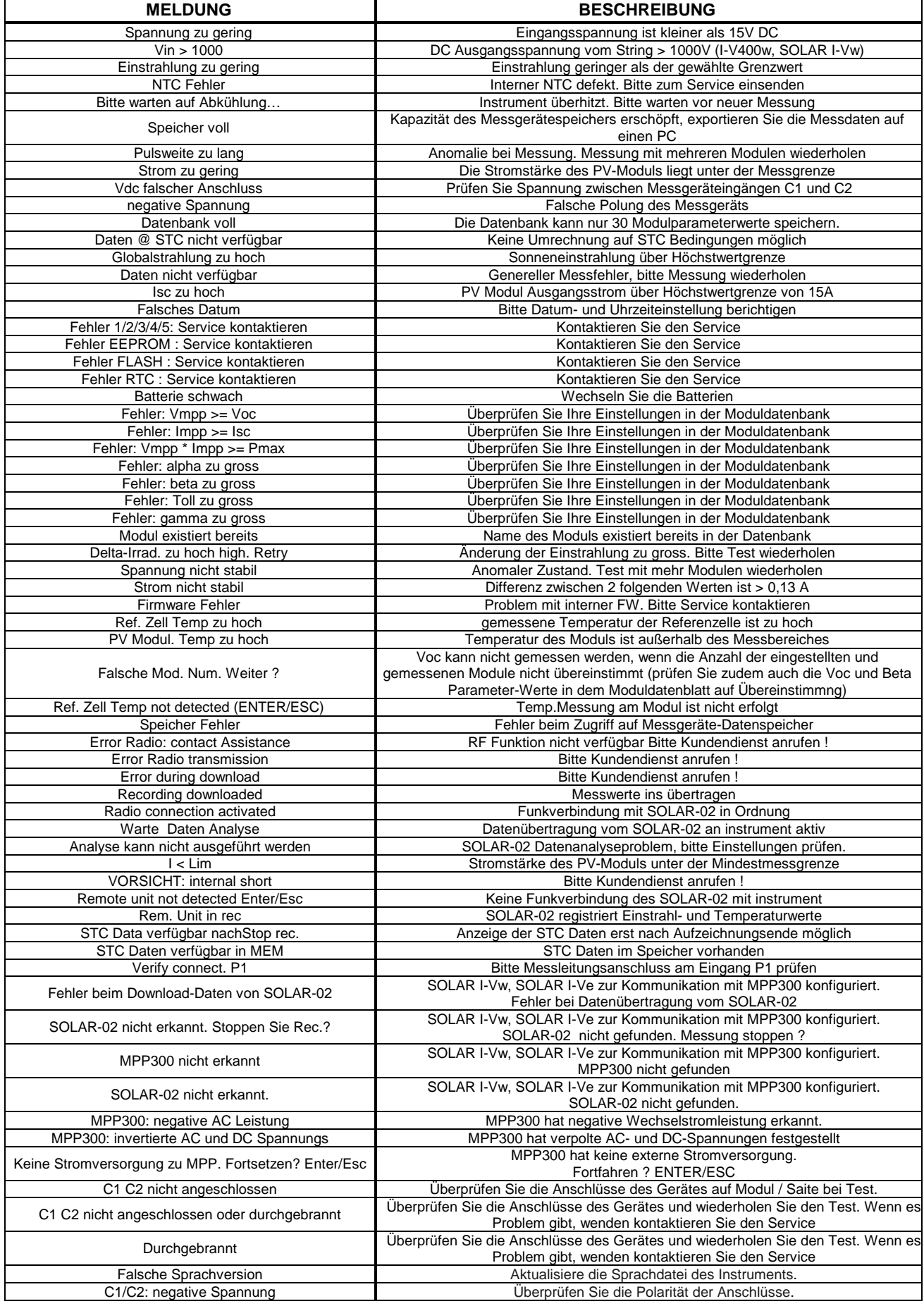

# **7. DATENABSPEICHERUNG**

Der Speicher des Messgerätes gestattet die Aufzeichnung von 99 PV Leistungs/ Wirkungsgradmessungen (SOLAR I-Vw, SOLAR I-Ve) und 249 I-U Kennlinien. Die im Display angezeigten PV Modul-Momentanwerte beim SOLAR I-Vw, SOLAR I-Ve können ebenfalls als "Schnappschuss" abgespeichert werden. Die gespeicherten Daten können jederzeit am Display dargestellt und gelöscht werden. Bei der I-U Kennlinienprüfung können den gespeicherten Daten eine Anlagennummer, eine Stringnummer, eine Modulnummer und ein Textkommentar zugeordnet werden.

## **7.1. ABSPEICHERUNG DER PV ANLAGEN PRÜFER. (SOLAR I-VW, SOLAR I-VE)**

- 1. Wenn Sie **SAVE** drücken, wenn ein Prüfergebnis im 15/05/10 15:34:26 Display angezeigt wird, wird dieser Momentanwert sofort abgespeichert. Die nebenstehend abgebildete  $|P_{RP}|$ Bildschirmseite mit virtueller Tastatur wird angezeigt.
- 2. Mit den Pfeiltasten ( $\blacktriangle, \blacktriangledown$ ) und ( $\blacktriangle, \blacktriangleright$ ) können Sie eine Kurzbeschreibung (max 12 Zeichen) für die PV Prüfung  $\begin{bmatrix} 1 & c \\ r & r \end{bmatrix}$ eingeben
- 3. Drücken Sie **SAVE**, zum Abspeichern des Prüfergebnisses oder drücken Sie **ESC/MENU** um ohne Messwertabspeicherung ins Hauptmenü zurück zu gelangen.

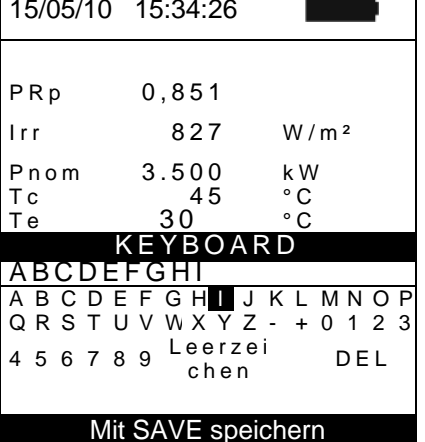

## <span id="page-58-0"></span>**7.2. ABSPEICHERN DER I-U KENNLINIEN-PRÜFERGEBNISSE**

- 1. Drücken Sie **SAVE** wenn ein Prüfergebnis im Display 15/05/10 15:34:26 angezeigt wird. Im Display erscheinen die folgenden Elemente:
	- Der erste freie Speicherplatz ("Measurement")
	- Die numerische Kennung "PV-Anlage"
	- Die numerische Kennung "String"
	- Die numerische Kennung "PV Modul"
	- Kommentarfeld wo der Bediener eine Kurzbeschreibung Anmerkung **MEM – IV** (max 14 Zeichen) mit der virtuellen Tastatur eingeben kann.
- 2. Mit den Pfeiltasten ( $\blacktriangle, \blacktriangledown$ ) wählen Sie das gew. Element und mit ( $\blacktriangle, \blacktriangleright$ ) geben Sie die Kennzahlen ein und wählen auf der virtuellen Tastatur die zur Eingabe des Kommentars benötigten Zeichen. Damit der Kommentar zur Messung geändert werden kann, muss die Messung unter einer neuen Anlagennummer abgespeichert werden.
- 3. Drücken Sie **ENTER**, um das jeweilige Zeichen einzutippen.
- 4. Drücken Sie **SAVE**, zum Abspeichern des Prüfergebnisses oder drücken Sie **ESC/MENU** um ohne Messwertabspeicherung ins Hauptmenü zurück zu gelangen.

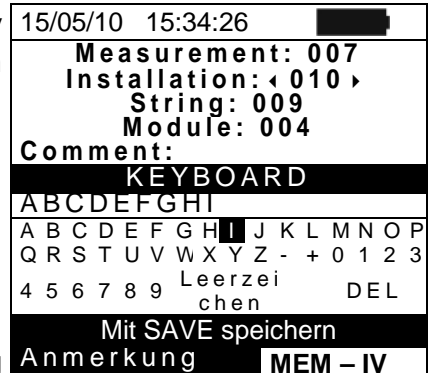

### **7.3. MESSERGEBNISSE VERWALTEN**

### **7.3.1. Abruf der der PV Eff Ergebnisse ins Display (SOLAR I-Vw, SOLAR I-Ve)**

- 1. Mit **ESC/MENU** gehen Sie ins Hauptmenü, wählen 15/05/10 15:34:26 dort "**MEM**" und bestätigen mit **ENTER** um in den **MEM TYPE** Datenspeicher des SOLAR I-Vw, SOLAR I-Ve zu gelangen. 002 REC 13/05/2010
- 2. Mit den Pfeiltasten ( $\blacktriangle, \blacktriangledown$ ) und der Pfeiltaste  $\blacktriangleright$  wählen Sie "**Abrufen**" , dann "**Prüfung** und bestätigen mit **ENTER**, um nur die PV Testergebnisse am Display darzustellen. 003 \*REC 14/05/2010 A b ruf
- 3. Mit der Pfeiltaste  $\blacktriangleright$  haben Sie Zugriff auf die folgenden Speicherdaten:
	- Tulgenden Opeicherdaten.<br>**EXTYPE** → Art der gespeicherten Daten: "REC" für komplette PV Prüfung, " **\*REC**" wenn die mit dem SOLAR-02 erfassten Einstrahl- und Temperatur werte nicht im SOLAR I-Vw, SOLAR I-Ve vorhanden sind und "**IST**" für die Anzeige der abgespeicherten Momentanwerte (Schnappschuss) im Display.
	- $\triangleright$  **DATA**  $\rightarrow$  bedeutet Aufzeichnungs-Datum und Uhrzeit der im Messgerät gespeicherten Daten
	- $\triangleright$  **Kommentare**  $\rightarrow$  sind die vom Messtechniker eingetragenen Kommentare zu dieser Messung
- 4. Drücken Sie "**IST**" Data, dann "**Ansicht**" und bestätigen mit **ENTER**. Hiermit erscheint die Anzeige:
- 5. Drücken Sie die Pfeiltasten (▲,▼), um zu den beiden verfügbaren Bildschirmseiten zu gelangen  $\blacktriangle$
- 6. Drücken Sie **ESC/MENU**, um zur vorherigen Bildschirmseite zu gehen
- 7. Drücken Sie "**REC**" Data, dann "**Ansicht**" und bestätigen mit **ENTER**. Hiermit erscheint die folgende Anzeige:

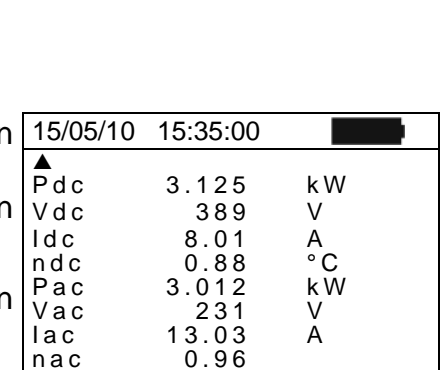

Analysis Result Auswahl **EFF** 

001 IST 08/04/2010

Auswahl **MEM - EFF**

Prüfung

Ansicht I-V Test

Löschen  $\blacktriangleright$ 

- 8. Drücken Sie die Pfeiltasten (▲,▼), um zu den beiden 15/05/10 15:35:00 verfügbaren Bildschirmseiten zu gelangen 9. Es wird das PV Prüfungs-Endergebnis bei  $\blacktriangle$
- Betriebsbedingungen mit dem maximalen Wirkungsgrad der Aufzeichnung angezeigt.
- 10.Drücken Sie **ESC/MENU**, um zur vorherigen Bildschirmseite zu gehen
- 11.Wenn Sie die Aufzeichnung mit dem Stern "\***REC**" Data, "**Ansicht**" wählen und mit **ENTER** bestätigen, erscheint die Mitteilung "Analyse nicht möglich", weil die vom SOLAR-02 erfassten Einstrahl- und/oder Temperaturmesswerte noch fehlen. (siehe § [8\)](#page-65-0) (die Werte dieser Messung sind erst darstellbar nachdem die Daten vom Solar02 auf einen PC übertragen wurden.)

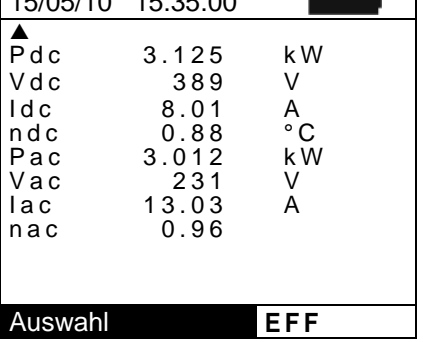

## <span id="page-60-0"></span>**7.3.2. Abruf der I-U Kennliniendaten aufs Display**

- 1. Mit **ESC/MENU** gehen Sie ins Hauptmenü, wählen dort 15/05/10 15:34:26 "**MEM**" und bestätigen mit **ENTER** um in den Datenspeicher des SOLAR I-Vw, SOLAR I-Ve zu 001 gelangen.
- 2. Mit den Pfeiltasten ( $\blacktriangle, \blacktriangledown$ ) und der Pfeiltaste  $\blacktriangleright$  wählen Sie "**Abruf"** und dann "**I-V Test**" (Kennlinienprüfung) und bestätigen mit **ENTER**, um nur die PV Testergebnisse am Display darzustellen.
- 3. "DATUM/Zeit " bedeutet Aufzeichnungs-Datum und Uhrzeit der im Messgerät gespeicherten Daten
- 4. Mit der Pfeiltaste  $\blacktriangleright$  haben Sie Zugriff auf die vom Anwender hinterlegten Kommentare
- 5. Es werden die Kommentare angezeigt, die der Anwender bei der Datenabspeicherung eingetragen hat (siehe § [7.2\)](#page-58-0)
- 6. Der Stern "\*" an einer Messung bedeutet, dass das Messgerät die I-U Kennlinie aus den vom SOLAR-02 gemessenen Einstrahl- und Temperaturmesswerten noch nicht erfasst hat, oder nicht vorhanden sind. **Für derartige Messungen können keine auf Normbedingungen**  Auswahl **MEM I - V umgerechneten STC Werte angezeigt werden.**
- 7. Mit der Pfeiltaste  $\blacktriangleright$ , wählen Sie Parameter".
- 8. Am Display werden nun die vom Anwender bei der Abspeicherung benutzten Kennzeichen bzw. Markierungen für PV-Anlage, PV-String und PV Modul angegeben ((§ [7.2\)](#page-58-0).
- 9. Mit **ESC/MENU** gelangen Sie ins Hauptmenü zurück.

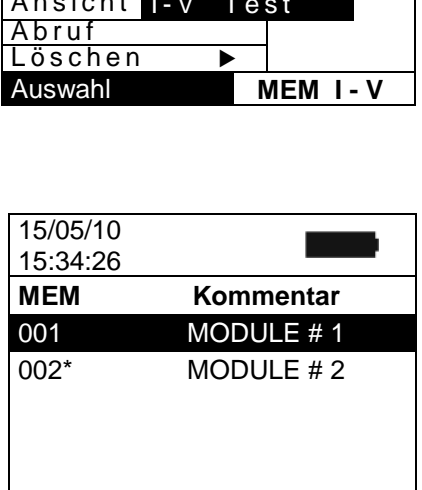

![](_page_60_Picture_303.jpeg)

![](_page_60_Picture_14.jpeg)

## **7.3.2.1. Speicherdatenansicht in Tabellenform**

- 1. Wählen Sie eine Zeile der abgespeicherten Ergebnisse und drücken **ENTER** um zum Paragraphen für die Anzeige der Speicherdaten zu gelangen. Die nebenstehende Bildschirmseite zeigt nun die Liste der gespeicherten Prüfungen.
- 2. Wählen Sie Ansicht und drücken **ENTER**, um zur Datenansicht in folgenden Formen zu gelangen:
	- Numerische Darstellungen der gemessenen Parameter unter Standard- (STC) und Betriebsbedingungen (OPC).
	- Grafische Darstellung der I-U Kennlinien der unter Standard- (STC) und Betriebsbedingungen (OPC) gemessenen Parameter
- 3. Der erste Bildschirm zeigt die Werte der Messparameter von Modul 1 umgerechnet auf die Standardbedingungen (STC) entsprechend § [6.2.3](#page-47-0)
- 4. Drücken Sie die Pfeiltaste  $\blacktriangleright$ , wählen mit den Pfeiltasten (p,q) die Zeile "**OPC – Avg**" (Mittelwert der Betriebsbedingungen) und drücken **ENTER.**
- 5. Das Messgerät zeigt die Messwerte unter Betriebsbedingungen (OPC). Es handelt sich dabei um **auf ein PV Modul umgerechnete Mittelwerte** (die dem Gesamtwert des Strings entsprechen, sofern dieser aus einem einzigen Modul besteht).
- 6. Drücken Sie die Pfeiltaste > auf der ersten Bildschirmseite, wählen "OPC" mit den Pfeiltasten (A, V) und drücken **ENTER.**
- 7. Das Messgerät zeigt nun die Stringesswerte unter Betriebsbedingungen (OPC).
- 8. Drücken Sie **ESC/MENU** um ins vorherige Menü zurückzukehren.

![](_page_61_Picture_449.jpeg)

![](_page_61_Picture_450.jpeg)

![](_page_61_Picture_451.jpeg)

![](_page_61_Picture_452.jpeg)

## **7.3.2.2. Speicherdatenansicht in I-U Kennlinienform**

- 1. Wählen Sie in der Messwerte-Bildschirmanzeige für Standardprüfbedingungen (STC) "**I-V Graph**" mit der Pfeiltaste ▼ und drücken **ENTER** oder die Pfeiltaste▶.
- 2. Wählen Sie nun "STC" und drücken **ENTER.**
- 3. Hiermit erscheint die folgende Anzeige:
- 4. Die dargestellte I-U Kennlinie entspricht jener des PV Moduls Nr. 1, umgerechnet auf Standardprüfbedingungen  $T_{6.2A}$ STC
- 5. Drücken Sie **ESC/MENU** um zur Messgerät-Speicherseite zurückzukehren.
- 6. Wählen Sie in der Messwerte-Bildschirmanzeige "**I-V Graph**" mit der Pfeiltaste q und drücken **ENTER** oder die Pfeiltaste  $\blacktriangleright$ .
- 7. Wählen Sie nun **OPC Avg** und drücken **ENTER.** Angezeigt wird nun die Grafik der I-U-Kennlinie unter reellen Betriebsbedingungen (OPC), wobei es sich um gemittelte Messwerte handelt, die wieder ein **Einzelmodul als Repräsentanten des Strings** darstellen.
- 8. Drücken Sie **ESC/MENU** um zur Messgerät-Speicherseite zurückzukehren.
- 9. Wählen Sie in der Messwerte-Bildschirmanzeige "**I-V Graph**" mit der Pfeiltaste q und drücken **ENTER** oder die  $Pf$ eiltaste  $\blacktriangleright$
- 10.Wählen Sie **OPC** und drücken **ENTER.** Angezeigt wird nun die Grafik der I-U-Kennlinie unter reellen Betriebsbedingungen (OPC), wobei es sich jetzt um den **Gesamtwert des gemessenen Stings** handelt.
- 11.Drücken Sie **ESC/MENU** um zur Messgerät-Speicherseite zurückzukehren.

![](_page_62_Figure_14.jpeg)

![](_page_62_Figure_15.jpeg)

![](_page_62_Picture_16.jpeg)

![](_page_62_Picture_17.jpeg)

## **7.3.2.3. Speicherdatenansicht der Leistungskennlinien**

- 1. Wählen Sie in der Messwerte-Bildschirmanzeige "**PWR Graph**" mit der Pfeiltaste q und drücken **ENTER** oder die Pfeiltaste  $\blacktriangleright$ . 15/05/10 15:34:26
- 2. Wählen Sie nun "STC" und drücken **ENTER.**
- 3. Hiermit erscheint die folgende Anzeige:
- 4. Die Kurve zeigt den Verlauf der Modul- oder String-Ausgangsleistung umgerechnet auf Standardbetriebsbedingungen (STC).
- 5. Drücken Sie **ESC/MENU**, um zum Speicherdatenparagraph zurückzukehren.
- 6. Wählen Sie in der Messwerte-Bildschirmanzeige "**PWR**  15/05/10 15:34:26 **Graph**" mit der Pfeiltaste q und drücken **ENTER** oder die Pfeiltaste  $\blacktriangleright$ .
- 7. Wählen Sie nun **OPC Avg** und drücken **ENTER.** Es wird die Leistungskurve eines **einzigen PV Moduls eines Strings** unter reellen Betriebsbedingungen (OPC) angezeigt.
- 8. Drücken Sie **ESC/MENU**, um zum Speicherdatenparagraph zurückzukehren.
- 9. Wählen Sie in der Messwerte-Bildschirmanzeige "**PWR Graph**" mit der Pfeiltaste q und drücken **ENTER** oder die Pfeiltaste  $\blacktriangleright$ .
- 10.Wählen Sie **OPC** und drücken **ENTER.** Es wird die Leistungskurve **der gesamten Strings** unter reellen Betriebsbedingungen (OPC) angezeigt.
- 11.Drücken Sie **ESC/MENU**, um zum Speicherdatenparagraph zurückzukehren.

![](_page_63_Figure_14.jpeg)

![](_page_63_Figure_15.jpeg)

![](_page_63_Figure_16.jpeg)

![](_page_63_Figure_17.jpeg)

#### **7.3.3. Daten löschen**

- 1. Drücken Sie im Speicherdatenparagraph **ENTER**, um ins Untermenü zu gelangen.
- 2. Wählen Sie "Delete" (Löschen) und drücken die Pfeiltaste u. Hiermit erscheinen die folgenden Auswahlmöglichkeiten:
	- **Del. Last** Löschung der zuletzt abgespeicherten Messung
	- **Example 1 Del. All → Löschung aller Daten im Speicher**
- 3. Wählen Sie die zu löschenden Daten mit den Pfeiltasten (p,q) bestätigen mit **ENTER**
- 4. Drücken Sie **ESC/MENU** um ins Hauptmenü zurückzukehren.

![](_page_64_Picture_120.jpeg)

# <span id="page-65-0"></span>**8. ANSCHLUSS AN EINEN PC COMPUTER**

## **8.1. ANSCHLUSS DURCH OPTISCHE/USB KABEL C2006**

## **VORSICHT**

- Das Messgerät kann über ein optisch isoliertes C2006 Kabel an einen PC angeschlossen werden.
- Bevor die Datenübertragung stattfinden kann, müssen am PC jedoch das Programm Topview und die Treiber für das C2006 Kabel installiert werden.

![](_page_65_Picture_7.jpeg)

- Außerdem müssen am PC die zu benutzende USB Schnittstelle und die richtige Baudrate (Datenübertragungsgeschwindigkeit) mit 57600 Bits/s eingestellt werden. Starten Sie hierzu das **TopView** Programm und befolgen Sie einfach die Online Hilfe dieser Software.
- Die zu benutzende Schnittstelle darf nicht schon durch anderes Zubehör oder Anwendungen, wie beispielsweise Maus oder Modem belegt sein.
- Optische Schnittstellen emittieren Infrarot LED Strahlen. Blicken Sie nicht in den IR Strahl. Nach IEC/EN 60825-1 gelten für diese Strahlen die Klasse 1M LED Sicherheitsvorschriften.

Zur Übertragung der gespeicherten Messdaten auf einen PC, gehen Sie wie folgt vor:

- 1. Schalten Sie das Messgerät mit **ON/OFF** ein.
- 2. Schließen Sie den PC über das mitgelieferte USB Kabel **C2006** an.
- 3. Drücken Sie **ESC/MENU**, um ins Hauptmenü zu gelangen.
- 4. Mit den Pfeiltasten (p,q) wählen Sie "**PC Anschluss**" und bestätigen mit **ENTER**

![](_page_65_Picture_196.jpeg)

5. Hiermit erscheint die folgende Anzeige:

![](_page_65_Picture_197.jpeg)

6. Verwenden Sie die Datenverwaltung "Data-Management" der TopView Software zum Übertragen der Messdaten vom Messgerätespeicher auf den PC (Einzelheiten hierzu erfahren Sie in der Online-Hilfe dieser Software)

### **8.2. ANSCHLUSS DURCH WIFI**

# **VORSICHT**

• Die Verbindung zwischen dem Messgerät und dem PC wird mit Hilfe der WiFi Funktion hergestellt (Aktivierung im Messgerät). Die WiFi Funktion ist nicht verfügbar, wenn auf dem Display des Messgerätes (siehe § [4.4\)](#page-9-0) die "WiFi-OFF" Meldung angezeigt wird

![](_page_66_Picture_5.jpeg)

- Um die Daten zu übertragen ist es notwendig, einen PC mit WiFi-Schnittstelle und der Management-Software TopView darauf installiert
- Bevor dem Anschluss ist es notwendig, um die WiFi-Verbindung auf dem Messgerät zu aktivieren (siehe Punkt 4) und wählen Sie / verbinden Sie den "Wireless-Netzwerk" (WiFi) vom Messgerät zur Verfügung gestellt werden
- Bevor dem Anschluss, ist es notwendig, die "WiFi" Hafen in der "Verbindung PC  $\rightarrow$  Gerät" wählen das **TopView** Programm und befolgen Sie einfach die Online Hilfe dieser Software

Zur Übertragung der gespeicherten Messdaten auf einen PC, gehen Sie wie folgt vor:

- 1. Schalten Sie das Messgerät mit **ON/OFF** ein.
- 2. Drücken Sie **ESC/MENU**, um ins Hauptmenü zu gelangen.
- 3. Mit den Pfeiltasten (▲,▼) wählen Sie "PC Anschluss" und bestätigen mit **ENTER**

![](_page_66_Picture_13.jpeg)

4. Hiermit erscheint die folgende Anzeige:

![](_page_66_Picture_212.jpeg)

- 5. Aktivieren Sie die WiFi Verbindung auf dem PC (z.B. mit Hilfe eines in einem USB Anschluss eingeführten WiFi Surf Sticks). Wählen Sie und schließen Sie das WiFi-Netzwerk zur Verfügung gestellt durch das Messgerät in der "Netzwerkverbindung → Drahtlose Netzwerke" Abschnitt "
- 6. Verwenden Sie die Datenverwaltung "Data-Management" der TopView Software zum Übertragen der Messdaten vom Messgerätespeicher auf den PC (Einzelheiten hierzu erfahren Sie in der Online-Hilfe dieser Software)

# **9. INSTANDHALTUNG**

### **9.1. ALLGEMEINES**

Die Messgeräte sind Präzisionsinstrumente. Bitte beachten Sie bei Benutzung und Lagerung die in diesem Handbuch angeführten Empfehlungen, um Gefahren für Benutzer und Messgerät zu vermeiden. Benutzen Sie das Messgerät nicht bei extremer Feuchtigkeit oder Temperatur. Lassen Sie die Geräte nicht längere Zeit im direkten Sonnenlicht liegen. Schalten Sie die Geräte bei Nichtbenutzung immer aus. Bei längerer Nichtbenutzung entnehmen Sie bitte immer die Gerätebatterien. Erschöpfte Batterien können Leckstellen bekommen und die dann auslaufende, ätzende Elektrolytflüssigkeit kann das Innere des Geräts schwer beschädigen, ohne dass dies von außen sichtbar ist.

## **9.2. BATTERIEWECHSEL**

Die Gerätebatterien müssen gegen frische Batterien ausgetauscht werden, sobald das Symbol "**We auf dem Display erscheint oder wenn während einer Messung** "low battery" angezeigt wird.

![](_page_67_Picture_7.jpeg)

# **VORSICHT**

Der Batteriewechsel darf nur von erfahrenen Messtechnikern ausgeführt werden. Vor dem Batteriewechsel sind alle Kabel aus den Messgerät-Anschlussbuchsen zu entfernen.

- 1. Schalten Sie das Messgerät mit **ON/OFF** aus.
- 2. Ziehen Sie die Anschlusskabel aus den Eingangsbuchsen.
- 3. Drehen Sie die Befestigungsschraube aus dem Batteriefachdeckel, legen die Schraube beiseite und entfernen den Deckel.
- 4. Entnehmen Sie alle Batterien aus dem Batteriefach, ersetzen Sie sie sämtlich durch frische Batterien gleicher Größe (§ [10.4\)](#page-72-0) und beachten die richtige Polung.
- 5. Setzen Sie den Batteriefachdeckel wieder auf und befestigen Sie ihn mit der beiseitegelegten Schraube.
- 6. Gebrauchte Batterien dürfen nicht in den Hausmüll gegeben werden. Bringen Sie sie zu den bekannten Batteriesammelstellen.

## **9.3. MESSGERÄTREINIGUNG**

Säubern Sie die Messgeräte nur mit einem trockenen, weichen Lappen. Benutzen Sie nie nasse Lappen, Wasser oder Lösungsmittel.

## **9.4. ENTSORGUNG DER MESSGERÄTE**

![](_page_67_Picture_19.jpeg)

**VORSICHT**: Ausgediente Messgeräte, Zubehör und Batterien müssen fachgerecht entsorgt werden.

# **10.TECHNISCHE DATEN**

#### **10.1.TECHNISCHE DATEN DER EFFIZIENZ/ LEISTUNGS. (SOLAR I-VW, SOLAR I-VE)**

Die Messgenauigkeit mit folgender [%Abl.+(Ziff. \* Auflösung)] bei 23°C±5°C,< 80%HR

#### **DC Spannung (SOLAR I-Vw)**

![](_page_68_Picture_472.jpeg)

#### **DC Spannung (SOLAR I-Ve)**

![](_page_68_Picture_473.jpeg)

#### **DC TRMS Spannung**

![](_page_68_Picture_474.jpeg)

Maximaler Scheitelfaktor 1.5

#### **Gleichstrom (mit externer Strommesszange)**

![](_page_68_Picture_475.jpeg)

Stromstärkenwerte werden immer mit positivem Vorzeichen angezeigt. Eingangsspannungen < 5mV Spannung werden ignoriert

#### **Wechselstrom Effektivwerte (mit externer Strommesszange)**

![](_page_68_Picture_476.jpeg)

![](_page_68_Picture_477.jpeg)

#### **DC Leistung (Vmess > 150V) (SOLAR I-Vw)**

![](_page_68_Picture_478.jpeg)

Vmis = Spannung bei der gemessenen Leistung; Imis = Strom der bei der Leistung gemessen wurde

## **DC Leistung (Vmis > 150V) (SOLAR I-Ve)**

![](_page_68_Picture_479.jpeg)

Vmis = Spannung bei der gemessenen Leistung; Imis = Strom der bei der Leistung gemessen wurde

#### **AC Leistung (Vmis > 200V, PF=1) (SOLAR I-Vw)**

![](_page_69_Picture_324.jpeg)

Vmis = Spannung bei der gemessenen Leistung; Imis = Strom der bei der Leistung gemessen wurde

#### **AC Leistung (Vmis > 200V, PF=1) (SOLAR I-Ve)**

![](_page_69_Picture_325.jpeg)

Vmis = Spannung bei der gemessenen Leistung; Imis = Strom der bei der Leistung gemessen wurde

#### **AC Frequenz**

![](_page_69_Picture_326.jpeg)

#### **Einstrahlung (mit Referenzzelle)**

![](_page_69_Picture_327.jpeg)

#### **Temperatur (mit Sonde)**

![](_page_69_Picture_328.jpeg)

#### <span id="page-70-0"></span>**10.2.TECHNISCHE DATEN DER I-U KENNLINIENMESSUNG (I-V UND IVCK)**

#### **I-V, IVCK: DC Spannung @OPC (SOLAR I-Vw, I-V400w)**

![](_page_70_Picture_329.jpeg)

(\*) Die I-U Kennlinien-Messungen beginnen bei VDC > 15V; die Genauigkeitsangeben gelten bei VDC > 20V

#### **I-V, IVCK: DC Spannung @ OPC (SOLAR I-Ve, I-V500w)**

![](_page_70_Picture_330.jpeg)

(\*) Die I-U Kennlinien-Messungen beginnen bei VDC > 15V; die Genauigkeitsangeben gelten bei VDC > 20V

#### **I-V, IVCK: DC Strom @OPC**

![](_page_70_Picture_331.jpeg)

(\*) Maximal Strom = 15A zum Voc ≤ 1000V, Maximal Strom = 10A zumr Voc > 1000V (I-V500w und SOLAR I-Ve)

#### **I-V DC Leistung @OPC (bei Vmpp > 30V, Impp > 2A)**

![](_page_70_Picture_332.jpeg)

Vmpp = Spannung bei Maximalleistung, Impp = Strom bei Maximalleistung

(\*) Die maximal messbare Leistung muss den FF (Füllfaktor-) Wert (~ 0.7) enthalten Pmax = 1000V x 15A x 0.7 = 10500W  $\rightarrow$  Pmax= 1500V x 15A x 0.7 = 15750W

#### **I-V, ICK: DC Spannung @STC**

![](_page_70_Picture_333.jpeg)

#### **I-V DC Strom @STC,**

![](_page_70_Picture_334.jpeg)

#### **I-V: DC Leistung @STC (bei Vmpp > 30V, Impp > 2A)**

![](_page_70_Picture_335.jpeg)

Vmpp = Spannung bei Maximalleistung, Impp = Strom bei Maximalleistung

(\*) Die I-U Kennlinien-Messungen beginnen bei VDC > 15V; die Genauigkeitsangeben gelten bei VDC > 20V.

(\*\*) Prüfbedingung:

Einstrahlung ≥700W/m2, AM 1.5, Sonnenstrahl-Einfallswinkel gegen Modul-Senkrechte ≤±25°, Zellentemperatur [15..65°C]

Globale Genauigkeit einschließlich Einstrahlmesssonden-Genauigkeit und Genauigkeit der Messelektronik

#### **Einstrahlung (mit Referenzzelle)**

![](_page_70_Picture_336.jpeg)

#### **Temperatur (mit Sonde)**

![](_page_70_Picture_337.jpeg)

## **10.3.TECHNISCHE SICHERHEITSDATEN**

![](_page_71_Picture_65.jpeg)
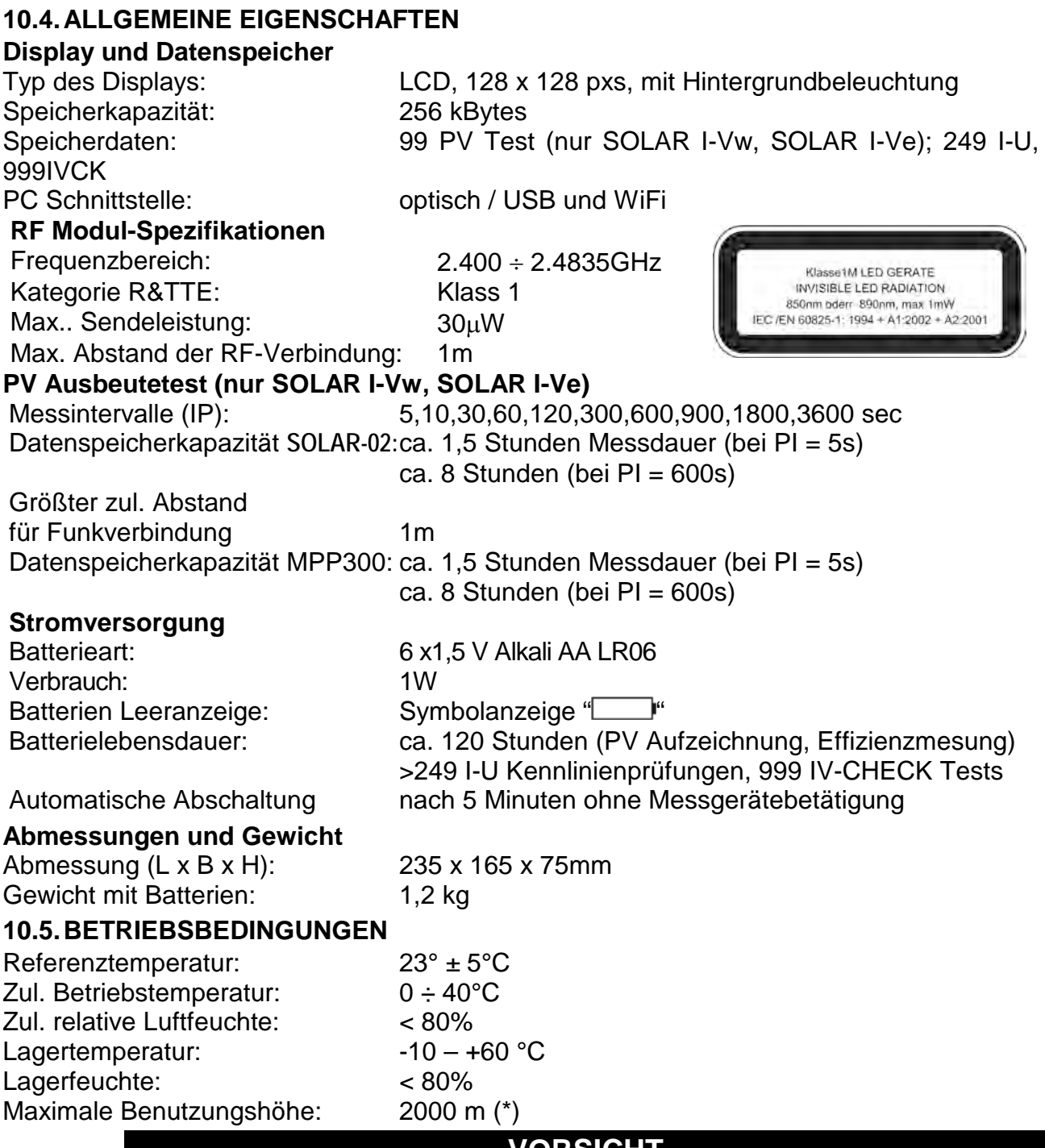

## **VORSICHT**

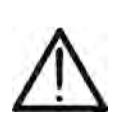

**(\*) Information über die Verwendung des Messgerätes in Höhen von 2000 bis 5000m** Da die Spannungs-Eingänge P1, C1 und P2, C2 des Instrumentes auf die Überspannungskategorie CATII 1000V DC, CATII 300V zu Erde eingestuft werden, ist die max. Spannung zwischen den Eingängen 1000V (SOLAR I-Vw und I-V400w) oder 1500V (SOLAR I-Ve e I-V500w). Markierungen und Symbole, die auf dem Instrument gezeigt werden, werden sind als gültig zu betrachten, wenn sie es in einer Höhe niedriger als 2000m benutzen,

**Dieses Produkt ist konform im Sinne der Niederspannungsrichtlinie 2014/35/EU, (LVD) und der EMV Richtlinie 2014/30/EU** 

**Dieses Produkt ist konform im Sinne der Richtlinie 2011/65/EU (RoHS) und der Richtlinie 2012/19/EU (WEEE)**

## **11.ANHANG**

**11.1.THEORETISCHE ASPEKTE DER STROM-SPANNUNGS KENNLINIENMESSUNG** Die I-U Kennlinienprüfung wird folgendermaßen vorgenommen:

- Das Messgerät liefert I-U Kennlinienmessungen des angeschlossenen PV Moduls zusätzlich zu Echtzeitmessungen der Einstrahlungsstärke und der PV Modultemperatur.
- Die Messergebnisse (OPC = **op**erating **c**ondition) werden automatisch in Werte bei Standard-Messbedingungen (STC), d.h. bei **1000W/m2** Einstrahlstärke und **25°C**  Modultemperatur umgerechnet. Die in diesem Handbuch angegebene Genauigkeit wird unter den in § [10.2](#page-70-0) angeführten Bedingungen garantiert.
- Das Messgerät vergleicht die gemessenen, maximalen Nennleistungswerte mit den vom PV Modulhersteller angegebenen prozentualen Toleranzwerten, die für das geprüfte Modul im Datenspeicher des Messgeräts gem. § [5.3.1](#page-21-0) hinterlegt sind.
- Wenn die Leistungsdifferenz innerhalb der angegebenen Toleranzwerte liegt, gilt das vom Messgerät geprüfte PV Modul als "Gut". Anderenfalls gilt es als "nicht den Herstellerangaben entsprechend" (§ [6.2.3\)](#page-47-0)

## **11.1.1. Theoretische Aspekte**

Entsprechend der IEC/EN60891 Norm wird die Prüfung des Reihen zur genauen Echtzeitmessung dieses Parameters herangezogen, um diesen Wert anschließend im Moduldatenbankspeicher des Messgeräts für die U-I Kennlinienprüfungen zu hinterlegen.

## **11.2.ANMERKUNG ZUM MPPT (MAXIMUM POWER POINT TRACKING)**

Die Einstrahlungsstärke von Oberflächen wie jene von PV Modulen ist extremen Umgebungsänderungen unterworfen, weil sie vom Einfallswinkel der Sonnenstrahlen auf die PV Moduloberfläche und den Wetterbedingungen (wie beispielsweise Wolken) abhängt. In Abhängigkeit der Einstrahlungsstärke der Außentemperatur ergeben sich bei PV Modulen charakteristische U-I Kennlinien wie sie in der folgenden Abbildung als Beispiel dargestellt sind. Die dicken Linien der Abbildung zeigen 3 charakteristische I-U Kennlinien bei 3 verschiedenen Einstrahlungsstärken : 1000, 800 und 600 W/m2.

Bei jeder dieser Kennlinien gibt es einen Punkt, an dem, mit einer (vom Lastregler) angepassten Last, die vom PV Modul abgegebene, elektrische Leistung einen Höchstwert hat. Dieser **eine** max. Punkt (**Maximum Power Point** auch MPP) liegt dort, wo die am Modulausgang der Solarzelle gemessene, elektrische Leistung, d.h. physikalisch, das Produkt aus Spannung und Strom (U \* I) am größten ist.

Er ist nicht konstant, sondern hängt von der Bestrahlungsstärke, der Temperatur und dem Typ der Solarzellen ab.

Die zu den, je nach Einstrahlstärke unterschiedlichen U-I Kennlinien gehörenden **U\*I - Leistungskennlinien** sind in dieser Abbildung mit **dünnen Linien** dargestellt.

Die Abbildung zeigt klar, dass es pro Einstrahlstärke immer nur einen Arbeitspunkt gibt, an dem vom PV Modul die maximale Leistung geliefert wird.

Bei 1000 W/m2 Einstrahlung wird beispielsweise die max. Modulleistung (MPP) bei einem Arbeitspunkt von ca. 36 VDC und einem Laststrom von ca. 5,5A erreicht.

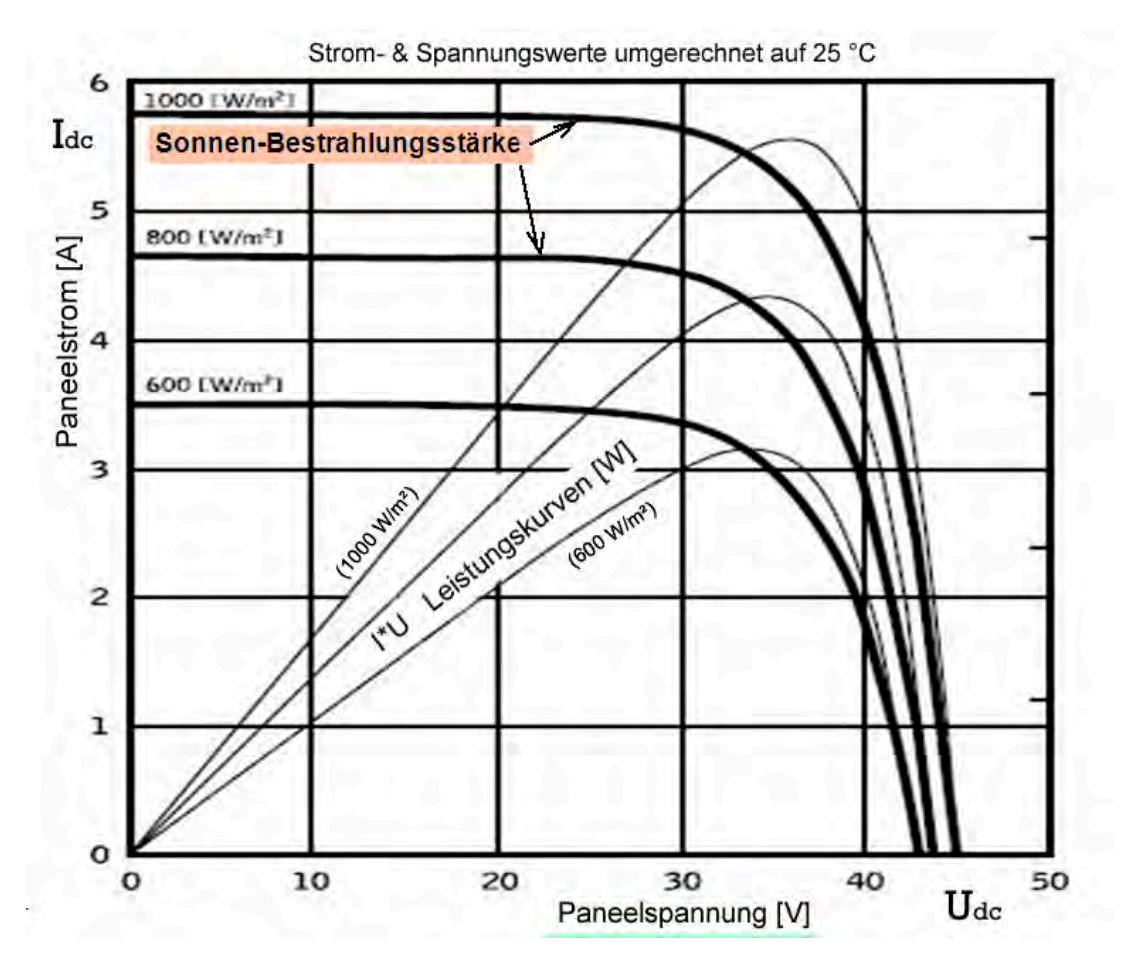

Wenn die Leistungsausbeute des Systems optimiert bzw. maximiert wird, macht sich die PV Anlage offensichtlich am schnellsten bezahlt, egal ob sie die Leistung ans allgemeine Stromversorgungsnetz liefert oder als autonome Benutzeranlage betrieben wird.

Der Lastregler (Tracker) ist eine in den Wechselrichtern integrierte Vorrichtung. Sie stellt laufend die Spannungs- und Stromwerte fest, errechnet das Produkt aus beiden (die Leistung in Watt) und ist in der Lage, durch geringe Veränderungen des Auslastungsgrads festzustellen, ob die PV Anlage mit maximaler Leistung arbeitet. Entsprechend diesem Ergebnis, verändert der Lastregler die Last, um das System in optimale Arbeitsbedingungen zu steuern.

Durch die MPP-Regelung arbeiten Ihre Solarmodule immer im optimalen Wirkungsgrad.

Auf dem Markt gibt es Wechselrichter mit 1, 2 oder 3 eingebauten Lastreglern ( MPP Trackern). Wechselrichter mit mehr als einem Lastregler ( werden als **Multistring-Wechselrichter** bezeichnet) werden bei Anlagen eingesetzt:

- Die aus mehreren oder unterschiedlichen PV Systemen bestehen, die zwangsläufig unterschiedliche Neigungswinkel, Modulanzahl oder Ausrichtungen haben. Auf diese Weise regelt jeder MPPT Lastregler seine eigene PV Modulgruppe und optimiert sie entsprechend der vorherrschenden Einstrahlung und Temperatur (ohne Rücksicht auf die anderen PV-Modulgruppen nehmen zu müssen)
- Die eine höhere Zuverlässigkeit bzw. Verfügbarkeit haben müssen. Mit mehreren Lastreglern kann eine PV-Gruppe zu Wartungsarbeiten abgeschaltet werden, während die anderen weiterhin an die anderen Lastregler Energie liefern

## **11.3.TYPISCHE IV-KENNLINIEN UND FEHLERSUCHE**

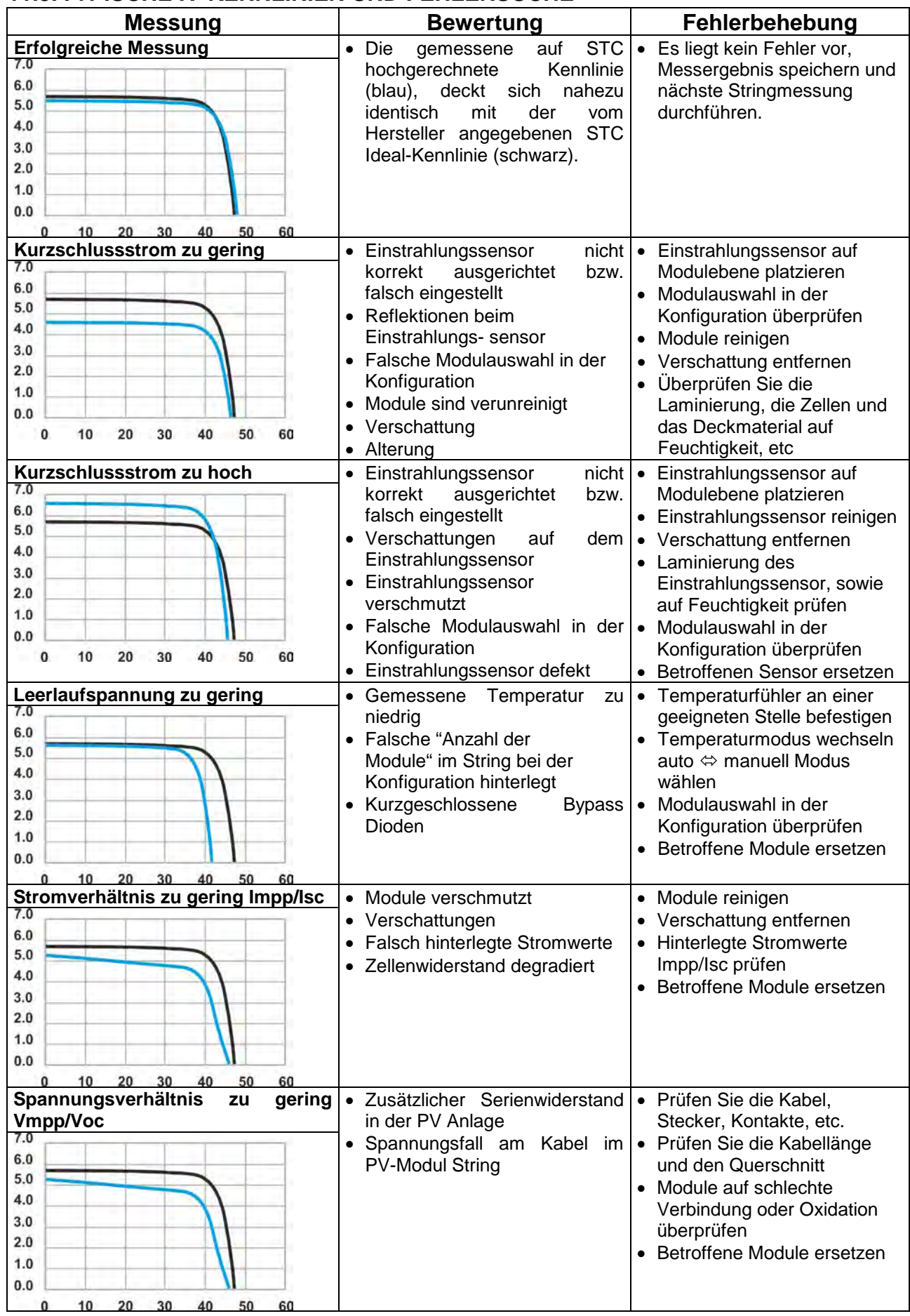

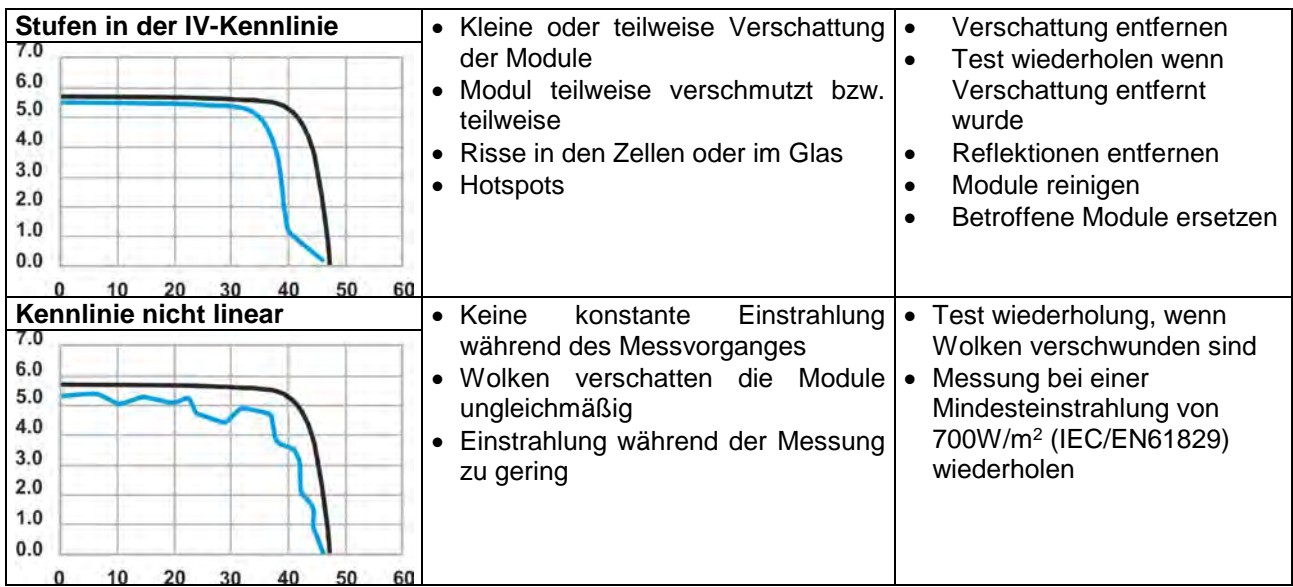

# **12. SERVICE**

## **12.1.GARANTIELEISTUNGEN**

Entsprechend unseren allgemeinen Geschäftsbedingungen wird auf dieses Messgerät eine Garantie für Material- und Herstellfehler geleistet. Während der Garantiezeit repariert oder ersetzt der Hersteller nach seiner Wahl alle defekten Teile oder das komplette Gerät.

Wenn das Messgerät an den Kundendienst oder an den Händler eingesandt werden muss, übernimmt der Käufer die Rücksendekosten. Die Transportkosten des reparierten oder ausgetauschten Geräts, werden nach Vereinbarung übernommen. Der Rücksendung muss immer ein Fehlerbericht beiliegen. Zur Rücksendung ist die Originalverpackung zu benutzen. Transportschäden aufgrund unzureichender Verpackung gehen zu Lasten des Kunden. Der Hersteller übernimmt keine Haftung für Personen- und/oder Sachschäden.

In den folgenden Fällen wird keine Garantie geleistet:

- Reparatur oder Ersatz von Zubehör und Batterien (auf letztere wird keine Garantie gewährt)
- Reparatur infolge Messgerätemissbrauch oder Benutzung zusammen mit inkompatiblen Vorrichtungen.
- Reparaturen, die wegen mangelhafter Verpackung erforderlich werden.
- Reparaturen, die infolge von Wartungsarbeiten oder Eingriffen Unbefugter erforderlich werden.
- Wenn Änderungen ohne Erlaubnis des Herstellers am Messgerät vorgenommen werden.
- Wenn das Messgerät zur Arbeiten benutzt wird, die weder in seinen Spezifikationen noch in der Bedienungsanleitung vorgesehen sind.

Ohne ausdrückliche Erlaubnis des Herstellers sind jede Art Kopien und Reproduktionen dieses Handbuchs untersagt.

**Unsere sämtlichen Erzeugnisse sind patent- und warenzeichenrechtlich geschützt. Der Hersteller behält sich das Recht vor, Produktspezifikationen und Preise infolge technischer Verbesserungen ohne Vorankündigung zu verändern.**

### **12.2. KUNDENDIENST**

Sollte dieses Messgerät fehlerhaft arbeiten, überprüfen Sie bitte sowohl die Anschlusswie auch die Prüfleitungen und wechseln diese aus, bevor Sie den Kundendienst anrufen. Sollte das Gerät weiterhin fehlerhaft arbeiten, prüfen Sie bitte den Messaufbau auf Übereinstimmung mit den Hinweisen in diesem Handbuch. Wenn das Messgerät an den Kundendienst oder an den Händler eingesandt werden muss, übernimmt der Käufer die Rücksendekosten. Die Transportkosten des reparierten oder ausgetauschten Geräts, werden nach Vereinbarung übernommen. Der Rücksendung muss immer ein Fehlerbericht beiliegen. Zur Rücksendung ist die Originalverpackung zu benutzen. Transportschäden aufgrund unzureichender Verpackung gehen zu Lasten des Kunden.

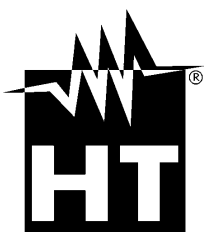

**HT INSTRUMENTS SA C/ Legalitat, 89 08024 Barcelona - ESP Tel.: +34 93 408 17 77, Fax: +34 93 408 36 30 eMail: [info@htinstruments.com](mailto:info@htinstruments.com) eMail: [info@htinstruments.es](mailto:info@htinstruments.com) Web: www.htinstruments.es HT INSTRUMENTS USA LLC 3145 Bordentown Avenue W3 08859 Parlin - NJ - USA Tel: +1 719 421 9323 eMail[: sales@ht-instruments.us](mailto:sales@ht-instruments.us) Web: www.ht-instruments.com**

**HT ITALIA SRL Via della Boaria, 40 48018 Faenza (RA) - ITA Tel: +39 0546 621002 Fax: +39 0546 621144 eMail: [ht@htitalia.it](mailto:ht@htitalia.it)** Web: www.ht-instruments.com

#### **HT INSTRUMENTS GMBH**

**Am Waldfriedhof 1b D-41352 Korschenbroich - GER Tel: +49 (0) 2161 564 581 Fax: + 49 (0) 2161 564 583 eMail[: info@ht-instruments.de](mailto:info@ht-instruments.de) Web: www.ht-instruments.de**

**HT INSTRUMENTS BRASIL Rua Aguaçu, 171, bl. Ipê, sala 108 13098321 Campinas SP - BRA Tel: +55 19 3367.8775 Fax: +55 19 9979.11325 eMail: [vendas@ht-instruments.com.br](mailto:vendas@ht-instruments.com.br)** Web: www.ht-instruments.com.hr

### **HT ITALIA CHINA OFFICE** 意大利 **HT** 中国办事处

**Room 3208, 490# Tianhe road, Guangzhou - CHN** 地址:广州市天河路 **490** 号壬丰大厦 **3208** 室 **Tel.: +86 400-882-1983, Fax: +86 (0) 20-38023992 eMail: zenglx\_73@hotmail.com Web: www.guangzhouht.com**